# Power Sell v5.1.4

# Recipe Manager

User Guide

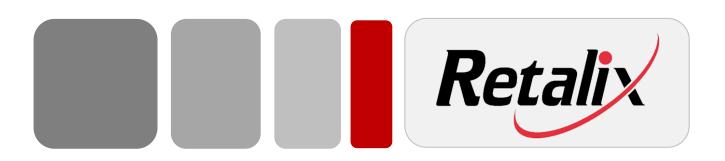

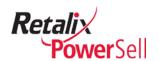

#### **Document Version History**

| Change Description | Version | Release Date |
|--------------------|---------|--------------|
| Updated for v5.1.4 | 5.1.4   | 10/14/2011   |

#### **Copyright Information**

Copyright © 2011 Retalix Ltd., 6100 Tennyson Parkway, Suite 150, Plano, TX 75024 USA. 469-241-8400 Website: http://www.retalix.com All rights reserved.

Retalix technical documentation and the product(s) described herein are protected by one or more U.S. copyrights, patents, foreign patents, or pending applications. No part of this publication may be reproduced or transmitted into any human or computer language in any form or by any means, stored in a retrieval system, transmitted, redistributed, translated or disclosed to third parties, or de-compiled in any way including, but not limited to, photocopy, photograph, electronic, mechanical, magnetic or manual without the expressed written permission of Retalix Ltd., or its licensors, if any. All copies, so authorized, shall contain a full copy of this copyright notice.

Retalix products are licensed products. The product licenses convey the right to use only those specific products, components, modules, features and/or functions specified in the license agreement or contract. This publication may mention or reference products, components, modules, features and/or functions that are not part of a particular license agreement. The customer is not entitled to the receipt of, or use of, any other products, components, modules, features and/or functions that may be referenced in any documentation provided to customer unless additional license fees are paid and an appropriate license agreement is duly executed. Retalix's obligations with respect to its products and services are governed solely by the agreements under which they are provided.

U.S. Government Users Restricted Rights: Use, duplication, or disclosure by the Government is subject to restrictions set forth in FAR 52.227.19(c)(2) or subparagraph (c)(1)(ii) of the Rights in Technical Data and Computer Software clause at DFARS 252.227-7013 and/or in similar or successor clauses in the FAR or the DOD or NASA FAR Supplement. Unpublished rights reserved under the copyright laws of the United States. For Civilian Agencies: Restricted Rights. Use, reproduction or disclosure is subject to restrictions set forth in subparagraph (a) through (d) of the Commercial Computer Software Restricted Rights clause at 52.227-19, as applicable, and the limitations set forth in standard Retalix license agreements for software and technical documentation.

This publication is furnished for informational use only and should not be construed as a commitment by Retalix. The information could include technical inaccuracies or typographical errors. Every effort has been made to make this publication as complete and accurate as possible, but it is provided "as is" without warranty of any kind either expressed or implied, including, but not limited to, the implied warranties of merchantability, fitness for a particular purpose, or non-infringement. Retalix may make improvements and/or changes in the program(s), product(s), and/or applications described in this publication at any time without notice. Due to continuous development of Retalix Ltd. products, information published in this document may become obsolete.

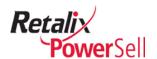

Third-party products, services, or company names referenced in this document may be trademarked or copyrighted by their respective owners, and are for identification purposes only.

Copyrights, trademarks and license agreements shall be governed and construed in accordance with the laws of the State of Texas and the Federal Arbitration Act, and shall benefit Retalix, its successors, and assigns.

#### **Retalix Locations**

- Retalix on the Web: www.retalix.com
- Retalix Offices:

#### Retalix USA, Inc.

6100 Tennyson Parkway Suite 150 Plano, TX 75024 469.241.8400 469.241.0771 Fax info@retalix.com

#### **Arizona Office**

Clarendon Place 300 W. Clarendon, Suite 410 Phoenix, AZ 85013 602.261-7902 602.261.7904 Fax

#### Omaha Office

2110 South 169th Plaza Suite 200 Omaha, NE 68130 402.697.8757 402.333.8451 Fax

#### **Michigan Office**

1195 Oak Valley Drive Ann Arbor, MI 48018 734.213.4902 734.996.3442 Fax

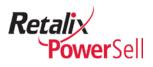

# **Table of Contents**

| Chapter 1 Introduction                                                 | 7  |
|------------------------------------------------------------------------|----|
| User Guide Overview                                                    | 8  |
| Audience                                                               | 8  |
| Additional Documentation                                               |    |
| User Guide Organization                                                | g  |
| Conventions Used in this User Guide                                    |    |
| Text Conventions                                                       | 10 |
| Notes, Cautions, and Warnings                                          | 11 |
| Note, Caution, and Warning Box Conventions                             | 11 |
| System Setting Indicator                                               | 11 |
| Feature Availability based on System Setting                           |    |
| Chapter 2 Getting Started                                              | 12 |
| Product Overview                                                       | 13 |
|                                                                        |    |
| Launch the Power Sell Application  Start Power Sell and Recipe Manager |    |
| Close Power Sell                                                       |    |
| Using Help                                                             |    |
| Access the Help File                                                   |    |
| View Version Information from Tools Menu                               |    |
| View Version Information from the Recipe Manger Window                 | 18 |
| Send Files to Tech Support                                             |    |
| Product Overview and Features                                          | 21 |
| Open and View Recipe Manager                                           | 22 |
| Open Recipe Manager                                                    | 22 |
| Select a Customer from the Recipes window                              |    |
| View Recipe Manager Information                                        | 28 |
| Chapter 3 Create and Use Recipes                                       | 32 |
| Create Recipes                                                         | 33 |
| ·                                                                      |    |
| Enter a Recipe                                                         |    |
| Add Ingredients to a Recipe                                            |    |
| Add Recipe Ingredients from Inventory                                  |    |
| Add Recipe Ingredients from Item Catalog Search                        |    |
| Add Ingredient Quantity and Unit of Measure                            |    |
| Enter Recipe and Ingredient Preparation Notes                          |    |

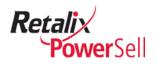

|              | Add Recipe Instructions                                                                                                    |                                               |
|--------------|----------------------------------------------------------------------------------------------------|-----------------------------------------------|
|              | Add Ingredient Instructions                                                                                                    |                                               |
| Delete       | Recipes and Recipe Items                                                                                                    | 51                                            |
|              | Delete a Recipe Ingredient Item                                                                                                    |                                               |
|              | Delete without Confirmation                                                                                                    | _                                             |
|              | Delete a Recipe                                                                                                    |                                               |
|              | Delete All Recipes for a Customer                                                                                                    |                                               |
| Copy F       | Recipes                                                                                                    |                                               |
|              | Copy an Existing Recipe                                                                                                    |                                               |
|              | Copy a Recipe from another Customer                                                                                                    | 63                                            |
|              | Units of Measure (UOMs)                                                                                                    |                                               |
| Correc       | t Conversion Problems                                                                                                    | 68                                            |
|              | Locate Invalid Units of Measure                                                                                                    | 68                                            |
| Define       | Units of Measure                                                                                                    |                                               |
|              | Add a Standard Unit of Measure                                                                                                    | 70                                            |
|              | Define Custom Units of Measure                                                                                                    |                                               |
|              | Adjust a Unit of Measure                                                                                                    | 77                                            |
| Preppe       | ed and Cooked Weight Yields                                                                                                    | 80                                            |
|              | Define a Prepped and Cooked Weight Yields                                                                                                    | 80                                            |
| Work with    | Recipe Ingredients                                                                                                    | 86                                            |
|              | Change Ingredient Item Quantity                                                                                                    | 86                                            |
|              | Substitute an Ingredient Item                                                                                                    |                                               |
|              | For details about updating pricing for only this recipe, see "Updated                                                                                                    |                                               |
|              | Cost from Inventory                                                                                                    |                                               |
|              | Substitute an Ingredient Item from Inventory                                                                                                    |                                               |
|              | pes                                                                                                    |                                               |
| Manag        | e Sub-Recipes                                                                                                    |                                               |
|              | Create a Sub-recipe                                                                                                    |                                               |
|              | Add a Sub-recipe as an Ingredient                                                                                                    |                                               |
|              | Edit a Sub-recipe                                                                                                    | 105                                           |
| Chapter 4 Re | ecipe Manager View Options                                                                                                    | 111                                           |
|              | <u> </u>                                                                                                    |                                               |
| Change F     | Recipe Manager Views                                                                                                    | 112                                           |
|              | View Recipes by Category                                                                                                    | 112                                           |
|              | view recipes by Category                                                                                                    | 112                                           |
|              | View Sellable Recipes Only                                                                                                    |                                               |
|              |                                                                                                    |                                               |
| Sort R       | View Sellable Recipes Only                                                                                                    | 115                                           |
| Sort R       | View Sellable Recipes Only  View Recipes with a Specific Ingredient Itemecipes  Sort by Sequence                                                                                                    | 115<br>117<br>117                             |
| Sort R       | View Sellable Recipes Only  View Recipes with a Specific Ingredient Item  ecipes  Sort by Sequence  Sort Recipes by Food Cost Percentage                                                                                               | 115<br>117<br>117<br>118                      |
| Sort R       | View Sellable Recipes Only  View Recipes with a Specific Ingredient Item  ecipes  Sort by Sequence  Sort Recipes by Food Cost Percentage  Sort Recipes by Gross Profit                                                                 | 115<br>117<br>117<br>118<br>120               |
|              | View Sellable Recipes Only                                                                                                    | 115<br>117<br>117<br>118<br>120               |
|              | View Sellable Recipes Only  View Recipes with a Specific Ingredient Item  ecipes  Sort by Sequence  Sort Recipes by Food Cost Percentage  Sort Recipes by Gross Profit  Clear Recipe Sorting  Recipe Item Information                  | 115<br>117<br>117<br>118<br>120<br>122        |
|              | View Sellable Recipes Only  View Recipes with a Specific Ingredient Item  ecipes  Sort by Sequence  Sort Recipes by Food Cost Percentage  Sort Recipes by Gross Profit  Clear Recipe Sorting  Recipe Item Information  View Prep Notes | 115<br>117<br>118<br>120<br>122<br>122        |
|              | View Sellable Recipes Only  View Recipes with a Specific Ingredient Item  ecipes  Sort by Sequence  Sort Recipes by Food Cost Percentage  Sort Recipes by Gross Profit  Clear Recipe Sorting  Recipe Item Information                  | 115<br>117<br>118<br>120<br>122<br>122<br>122 |

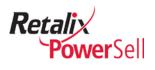

| View Documents                                         | 128 |
|--------------------------------------------------------|-----|
| Chapter 5 Cost and Pricing Options                     | 131 |
|                                                        |     |
| Pricing Options                                        | 132 |
| Pricing Source                                         | 132 |
| Select a Pricing Option                                | 132 |
| Re-Calculate Pricing                                   | 135 |
| Recalculate Pricing for All Recipes                    |     |
| Recalculate Pricing for a Specific Ingredient Item     |     |
| Recalculate All Recipe and All Ingredient Item Pricing |     |
| Updated Case Cost from Inventory                       |     |
| Food Cost Percentage and Sell Price Changes            | 140 |
| Adjust a Recipe's Food Cost Percentage and Sell Price  | 140 |
| Chapter 6 Test Recipe Changes                          | 142 |
|                                                        |     |
| Use the What If? Mode                                  | 143 |
| Test Recipe Changes with the What If? Mode             | 143 |
| Running What If Mode                                   |     |
| Chapter 7 Print and Save Recipes                       | 146 |
|                                                        |     |
| Print Recipes                                          | 147 |
| Print and View Recipes for the Kitchen                 | 147 |
| Print Recipe Preparation for the Kitchen               |     |
| View Recipe Preparation Information                    | 149 |
| Print Recipe Summary                                   | 150 |
| Recipe Summary Report                                  |     |
| View Recipe Summary Information                        |     |
| Print and View Costed Recipes                          |     |
| Print Costed Recipes                                   |     |
| View Costed Recipe Information                         | 157 |
| Manage Recipe Files                                    | 159 |
| Export Recipes                                         | 159 |
| Export Recipe List to a File                           | 159 |
| Create Recipe Booklet                                  | 160 |
| Move Recipe Manager and Inventory Manager Data         | 163 |
| Export Recipe List to Excel                            |     |
| Import Recipes                                         |     |
| Import a Recipe Manager File                           |     |
| Recipe Reports                                         |     |
| Run the Preparation Recipe Report                      |     |
| Run the Recipe Summary Report                          |     |
| Run the Costed Recipe Report                           | 174 |

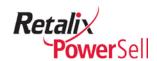

# Chapter 1 Introduction

Welcome to the *Power Sell Recipe Manager User Guide*. This user guide provides procedures and reference information for using Power Sell's Recipe Manager module to create and track recipes.

This chapter contains an overview to introduce you to the application.

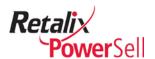

## **User Guide Overview**

This section describes who should read this document, what type of information is included, and how to use the information in this user guide.

The Recipe Manager module provides options for managing recipes in the Power Sell system. Use Recipe Manager to set up item lists and view profit, selling price, food costs, and additional recipe data.

This user guide contains information and procedures to help you create, view, and track recipes as well as to print and save recipe information.

### **Audience**

This user guide is for chefs that plan food, managers that track food costs and monitor inventory, and sales reps that provide customers with food cost and comparison information.

Recipe Manager interacts with the Power Sell, Inventory Manager, and Profit Manager applications. You should have a working understanding of Power Sell and understand inventory tracking.

You should have a basic understanding of a Windows environment to navigate through the application and send and receive data.

#### **Additional Documentation**

This user guide references other Power Sell documentation. Following is a list of documentation to refer to when using this *Power Sell Recipe Manager User Guide*.

- Power Sell Inventory Manager User Guide
- Power Sell Grid User Guide

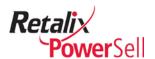

# **User Guide Organization**

Below is a description of each chapter of this user guide:

| Cha | pter                           | Description                                                                                                    |
|-----|--------------------------------|----------------------------------------------------------------------------------------------------|
| 1   | Introduction                   | Provides instructions on how to use information in this user guide.                                                              |
| 2   | Getting Started                | Provides an overview of the Recipe Manager application.                                                                          |
| 3   | Create and Use Recipes         | Contains procedures and information about creating and working with recipes.                                                     |
| 4   | Recipe Manager View<br>Options | Contains procedures for changing views, sorting recipes, and viewing ingredient information.                                     |
| 5   | Cost and Pricing<br>Options    | Contains food cost adjustment and pricing option procedures and information.                                                     |
| 6   | Test Recipe Changes            | Contains procedures for using Recipe Manager's test mode to experiment with substitute items, cost changes, and portion changes. |
| 7   | Print and Save Recipes         | Contains procedure for printing and saving recipe files.                                                                         |
| 8   | Recipe Manager<br>Maintenance  | Contains procedures for backing up Recipe Manager data and restoring files.                                                      |

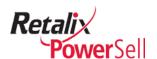

#### Conventions Used in this User Guide

This section describes conventions used in this document and throughout all Retalix documentation to ensure consistent, clear delivery of information.

#### **Text Conventions**

bold Indicates the name of an item on a page or box,

such as a button name, menu, menu option, or

tab.

Example: Select **Print** from the **File** menu.

courier Indicates the output from the system, specific

text or command that you should type, or exact

words from the system.

Example: Type call retalixlist in the

box.

*italics* Indicates the title of a document.

Example: For more information, see the *Retalix* 

Power Sell Recipe Manager User Guide.

numbered lists Indicates steps in a procedure.

Example:

1. Select the Windows Start button.

2. Select All Programs on the Windows

Start menu.

3. Select Internet Explorer.

single steps Indicates a procedure with only one step, or a

list of items.

Example:

Select the Windows Start button.

ALL CAPS Indicates the name of a specific key on your

keyboard.

Example: Press ENTER to save changes.

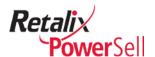

# Notes, Cautions, and Warnings

#### Note, Caution, and Warning Box Conventions

Throughout the *Power Sell Recipe Manager User Guide*, additional information about the procedures is provided. Additional information displays in a box with an information type label and a color.

The bold label at the top of each box indicates the type of information in the box to allow you to determine the type of information if you have printed the user guide in black and white and cannot distinguish the color of each box.

Additional information appears in the following categories:

Blue boxes indicate **Note** information.

#### Note:

Note boxes contain information text to provide related information.

Yellow boxes indicate **Caution** information.

#### Caution:

Caution boxes provide information about potential problems that might occur if the procedure is not performed correctly.

Red boxes indicate **Warning** information.

#### Warning!

Warning boxes contain information vital to the procedure. Failure to follow the information may lead to loss of data or damage to the database, hardware, or software.

# **System Setting Indicator**

The Power Sell application is highly flexible. The availability of some features depends on whether the feature is enabled by your system administrator.

#### Feature Availability based on System Setting

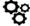

Indicates the procedure is based on a system setting. The procedure may not apply to your Power Sell configuration. See your system administrator for additional information.

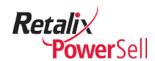

# **Chapter 2 Getting Started**

This chapter explains how to begin using the Power Sell Recipe Manager application, including an overview of the Power Sell desktop.

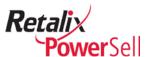

## **Product Overview**

If you are new to the Power Sell Recipe Manager module, use the information in this section to become familiar with the main Recipes window, menus, and options. This section contains information to help you log on to Power Sell, access Recipe Manager and view the Recipes window.

#### Note:

Power Sell default options are used in explanations and examples throughout this user guide. Some windows and procedures in this document may differ from your Power Sell application.

# **Launch the Power Sell Application**

Access the Recipe Manager module using the Power Sell application.

#### Start Power Sell and Recipe Manager

Use this procedure to start Power Sell and to access the main Recipes window.

1. Double-click the Power Sell shortcut on your workstation's desktop.

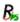

2. The main Power Sell window displays.

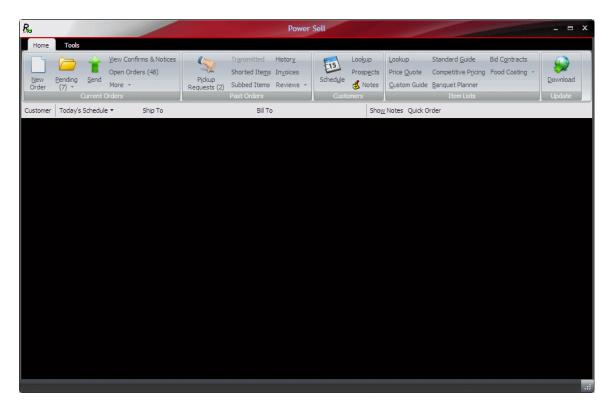

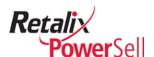

3. Click **Food Costing**. A drop-down list displays.

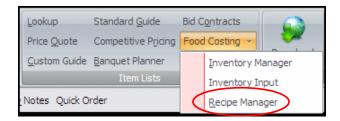

4. Select **Recipe Manager**. The main Recipes window displays.

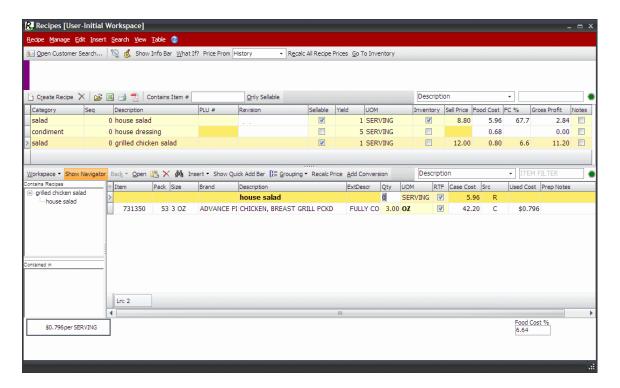

#### **Close Power Sell**

Use this procedure to close Power Sell.

1. On any Power Sell window:

Press ALT+F4.

-OR-

Click the Power Sell icon in the upper left and click **Close**.

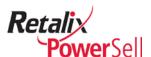

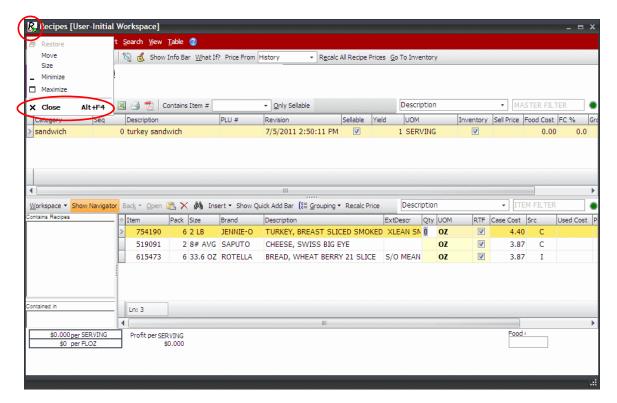

- 2. The Power Sell window closes and the main Power Sell window displays.
- 3. Click Exit.
  - -OR-

Click File and click Exit.

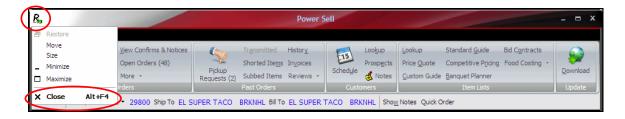

4. The Power Sell application closes.

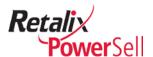

# **Using Help**

In addition to this user guide, the Power Sell application includes additional resources for Help. This section contains information about accessing online information from the **Help** menu.

#### Access the Help File

Use this procedure to access the Power Sell Help file that is available from the **Tools** menu.

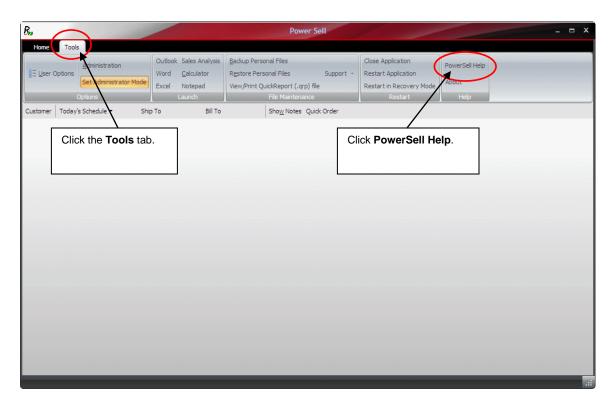

Click Power Sell Help. The Power Sell Help file displays.

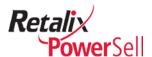

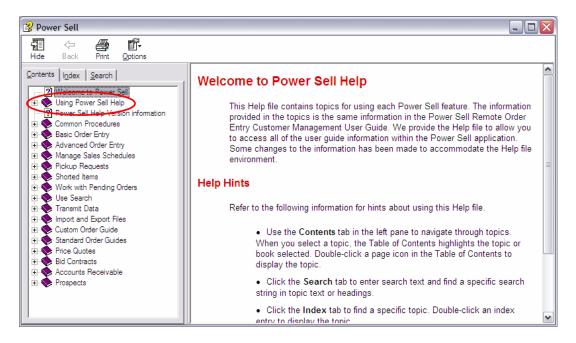

For information about how to use the Power Sell Help file, see the topics under **Using Power Sell Help**.

#### View Version Information from Tools Menu

If you call Retalix Tech Support for help with Power Sell, you will need to find your Power Sell version. Use this procedure to locate Power Sell version information.

1. Click **Tools**, and click **About**.

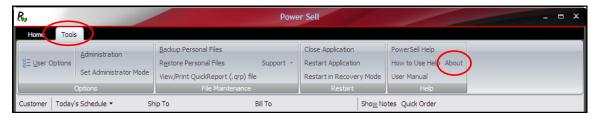

2. The About box displays Power Sell version information.

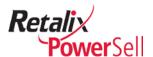

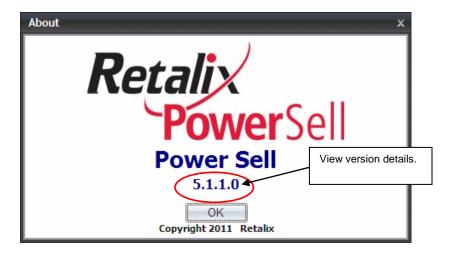

3. Click **OK** to close the About box.

#### View Version Information from the Recipe Manger Window

Use this procedure to view Power Sell application version from the Recipes window.

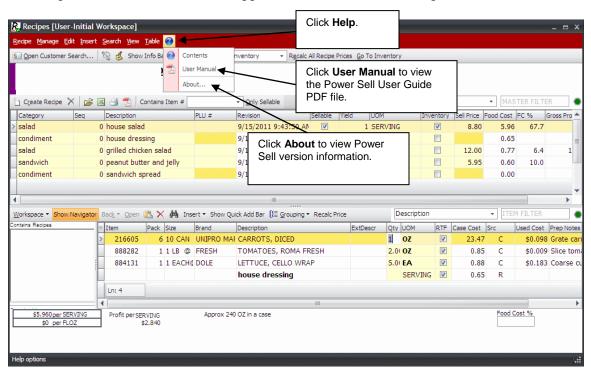

#### **Send Files to Tech Support**

Use this procedure if you need help with Power Sell and Retalix Tech Support asks you to send files to help diagnose a problem.

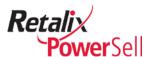

1. On the main Power Sell window, click **Tools > Support > Send Files to Tech Support**. If this option does not display, see your system administrator.

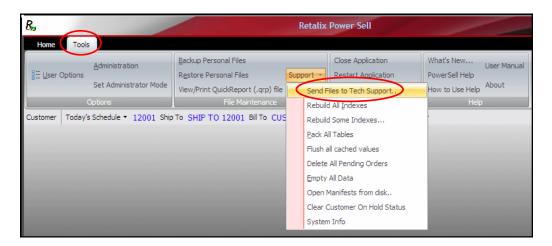

The Tech Support box displays. If Tech support requests information about your system, click View System Info or press ALT+V.

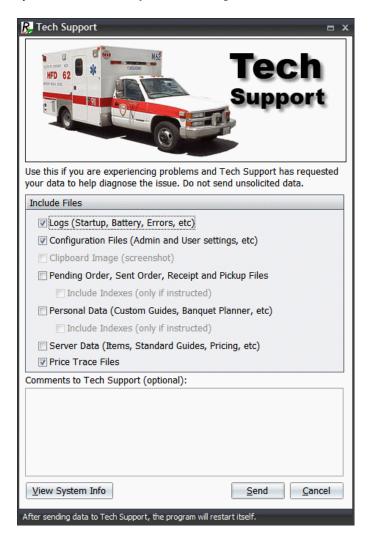

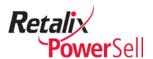

3. The Results box displays. Click **Save** to save the information or click **Print** to print the information.

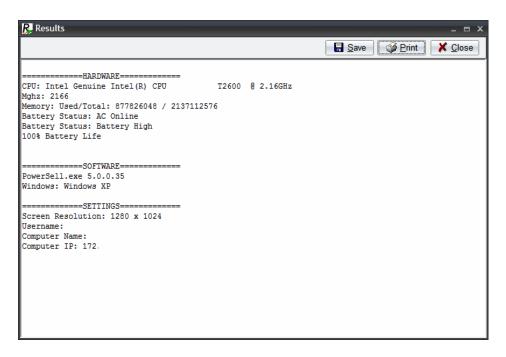

- 4. Click **Close** to return to the Tech Support box.
- 5. Follow Tech Support's instructions to determine which files to select. Type additional information in the **Comments to Tech Support** field if necessary.

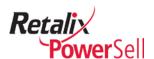

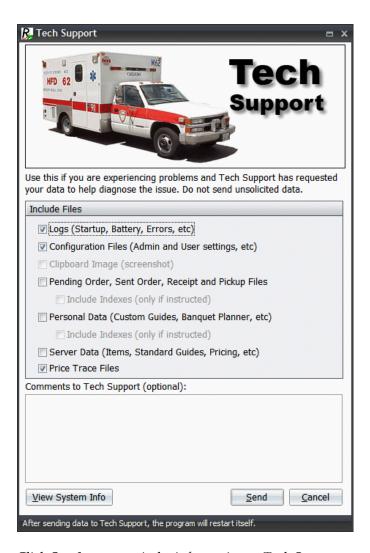

6. Click **Send** to transmit the information to Tech Support.

#### Note:

After you send files to Tech Support, the Power Sell application closes and restarts.

#### **Product Overview and Features**

Recipe Manager integrates with the Power Sell ordering system and Inventory Manager product tracking system. Recipe Manager uses data from Power Sell and Inventory Manager to create recipes, calculate costs, and organize inventory items.

Recipe Manager uses standard and customer-defined measuring quantities such as cup, teaspoon, and fluid ounce to build each recipe, and then checks your inventory to verify the needed ingredients are available. Recipe Manager works with Inventory Manager to simplify inventory item tracking.

Recipe Manager is similar to Banquet Planner, an optional Power Sell module. Recipe Manager calculates food cost and inventory using recipe quantities, while Banquet

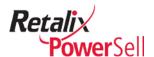

Planner focuses on the final delivered price per serving of a product using case and unit quantities. Banquet Planner does not include Recipe Manager options such as sub-recipe development, automatic unit of measure conversions, recipe preparation notes, food costing, or custom conversions.

#### Note:

For more information about Banquet Planner, see the *Power Sell Remote Order Entry Customer Management User Guide for Sales Reps* and the *Power Sell Customer Order Entry User Guide*.

Recipe Manager features allow you to:

- Create recipes using items from inventory, order guides, and order history.
- View and work with recipe ingredients.
- Save a specific recipe.
- Save all recipes to print, email, import to a spreadsheet, or view as an .HTML file.
- Export recipes to an .RTF file to create a recipe book.

## **Open and View Recipe Manager**

This section contains information about opening Recipe Manager and viewing information on the Recipes window.

#### **Open Recipe Manager**

Use this procedure to open the Recipes window.

5. This procedure begins on the main Power Sell window.

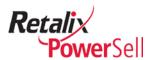

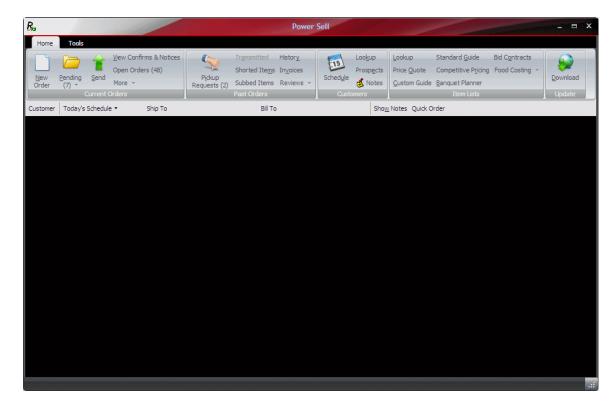

6. Click Food Costing. A drop-down list displays.

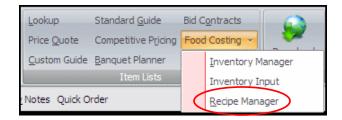

7. Select **Recipe Manager**. The Recipes window displays.

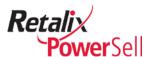

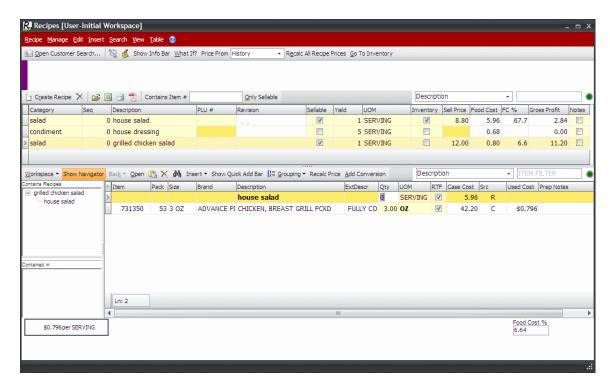

#### Note:

If the customer does not have any recipes, fields on the Recipes window are blank.

8. To work with another customer's recipes, use the procedure in the following section.

### Select a Customer from the Recipes window

Use this procedure to select a customer when you are on the Recipes window.

1. This procedure begins on the Recipes window.

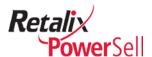

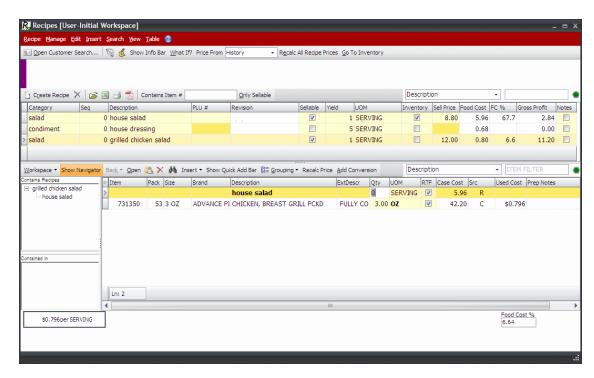

2. To select a customer from the Select a Customer box, click **Recipe** and click **Open Customer with data** or press F8.

-OR-

To work with a customer with an existing list of recipes, click **Recipe** and click **Select Customer with data** or press SHIFT + F8.

-OR-

To select a customer from a list of recently accessed customer, click the **Recent** drop-down list and select a customer.

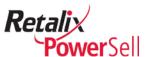

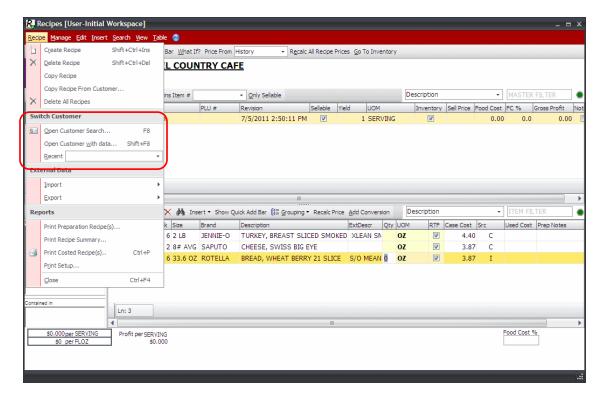

3. If you selected **Open Customer Search**, the Select a Customer box displays.

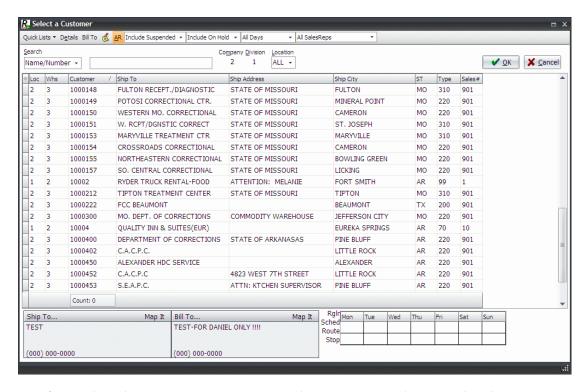

4. If you selected **Open Customer with data**, the Customers with Recipes lists box displays.

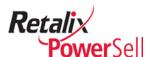

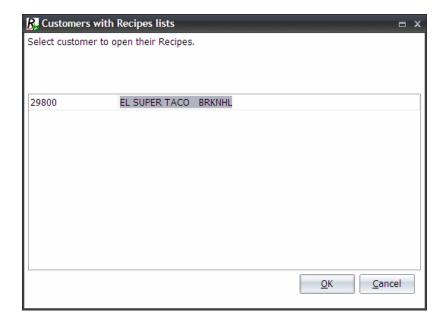

#### Note:

The Customers box displays only if your company set up Recipe Manager as a multicustomer environment.

5. Select a customer and click **OK**. The Recipes window displays for the selected customer.

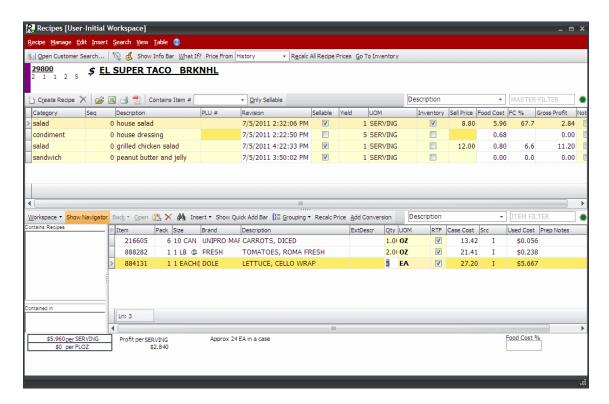

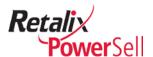

#### **View Recipe Manager Information**

The Recipes window contains the following sections:

- Customer information Displays customer name and customer ID in the top section of the Recipes window.
- Recipe list Displays a list of recipes assigned to the selected customer.
- Recipe ingredient list Displays the items included in the selected recipe in the main section of the Recipes window.
- Recipe navigator Displays the sub-recipes associated with a main recipe.

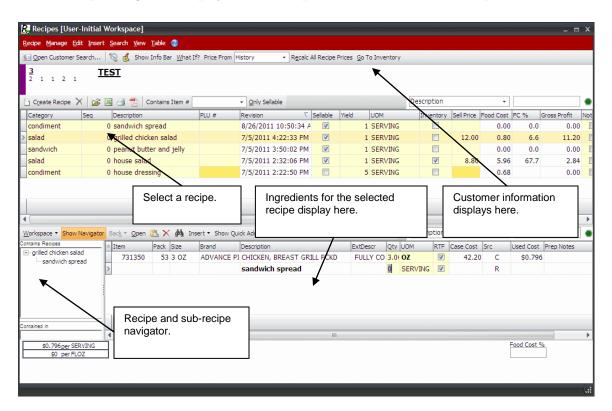

The top section of the Recipes window displays information about the selected customer.

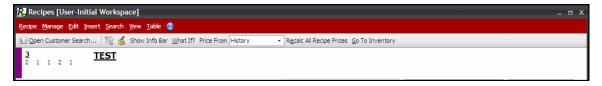

The recipe list section of the Recipes window contains a list of recipes created in Recipe Manager for the selected customer.

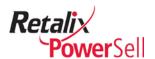

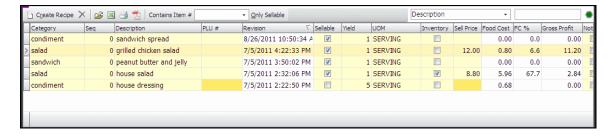

The recipe list contains the following information:

| Field       | Description                                                                                                    |
|-------------|----------------------------------------------------------------------------------------------------|
| Category    | Displays the recipe category assigned to each recipe.                                                                                                    |
| Seq         | Indicates how recipes display on reports within categories. Recipes display on the Recipes window by category in alphabetical order and by sequence number within each category.                                                                                                    |
| Description | Displays the recipe description                                                                                                    |
| PLU#        | Indicates the price look up number that interfaces with your point of sale (POS) system.                                                                                                    |
| Revision    | Displays the recipe's most recent revision date. Recipe Manager inserts today's date when you create or change a recipe. You can override this date if necessary. The revision date prints on the recipe when you save and print the file.                                                                                                    |
| Sellable    | Indicates whether all recipes or only sellable recipes display on the Recipes window. Select the <b>Only Sellable</b> check box to display sellable recipes only. Clear the <b>Only Sellable</b> check box to display all recipes.                                                                                                    |
| Yield       | Displays the number of units of measure the recipe produces. For sellable recipe items, the yield is always 1. For inventory items, select a yield based on batch size and storage method. Use standard units of measure for inventory items. For example, if an inventory recipe's yield is 5 gallons, you can use 1 tablespoon of the inventory recipe as a sellable recipe ingredient.                                                    |
| UOM         | Indicates the unit of measure (UOM) associated with the value in the <b>Yield</b> field. For sellable items, the unit of measure is always SERVING. For inventory items, use a standard volume, weight, or count to ensure easy item conversions.                                                                                                    |
| Inventory   | Indicates whether the recipe is included in item inventory. A recipe can be a sellable recipe as well as an inventory recipe. However, it is more efficient and less confusing to create two recipes and designate the inventory recipe as a sub-recipe of the sellable recipe. For example, the inventory recipe produces 5 gallons and is an ingredient of the sellable recipe. The sellable recipe uses 6 ounces of the inventory recipe. |
| Sell Price  | Indicates the recipe product's sales price. The sell price determines food cost percentage.                                                                                                    |
| Food Cost   | Indicates ingredient cost. The cost displayed is from item history, current pricing, or inventory price based on the selected value in the                                                                                                    |

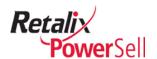

|              | Price From field.                                                                                                    |
|--------------|----------------------------------------------------------------------------------------------------|
| FC %         | <pre>Indicates food cost percentage. FC % = (Food Cost/Sell Price) X 100.</pre>                                                                                                    |
| Gross Profit | Indicates the recipe product's gross profit. Gross Profit = Sell Price - Food Cost.                                                                                                    |
| Notes        | Indicates whether a note is associated with the recipe. Select the <b>Note</b> check box to display a note in the Prep Notes section when you print recipes.                                                                                                    |
| Price From   | Indicates recipe ingredient pricing source. Select price from history, current pricing, or inventory pricing. From history uses the last invoice price paid for the ingredient. Current cost uses the most recent distributor price from the last update from the host system. Inventory cost uses the value in Inventory Manager's <b>Price</b> field. If there is no history for the ingredient, Recipe Manager uses inventory or current cost instead. |
| Cmp          | Displays the customer's company.                                                                                                    |
| Div          | Displays the customer's division                                                                                                    |
| Loc          | Displays the customer's location.                                                                                                    |
| Category     | Displays the category name for the recipe. Type a category name in the <b>Category</b> field when you create a recipe to group similar recipes together.                                                                                                    |
| Description  | Displays the recipe's description. Type a description in the <b>Description</b> field when you create a new recipe.                                                                                                    |
| Sellable     | Indicates whether the recipe's product is for sale in your business. If you select the <b>Only Sellable</b> check box, you can enter a sales price in the <b>Sell Price</b> field for the recipe's product.                                                                                                    |

The main section of the Recipes window contains a list of ingredients for the selected recipe.

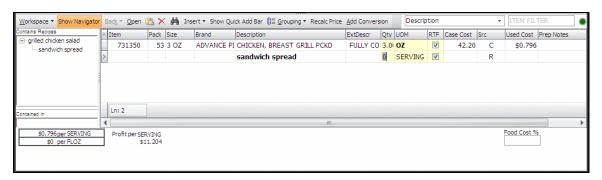

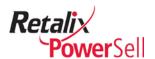

The recipe ingredient list contains the following information:

| Field       | Description                                                                                                    |
|-------------|----------------------------------------------------------------------------------------------------|
| Item        | Displays the ingredient's item number.                                                                                                    |
| Pack        | Displays the number of packs per case of the ingredient.                                                                                                    |
| Size        | Displays the ingredient's size per case.                                                                                                    |
| Brand       | Displays the ingredient's brand name.                                                                                                    |
| Description | Displays the ingredient's description.                                                                                                    |
| Line #      | Indicates the sequence the ingredient displays on the printed recipe.                                                                                                    |
| Qty         | Indicates the ingredient's units of measure (UOMs) quantity used in the recipe.                                                                                                    |
| UOM         | Indicates the unit of measure type.                                                                                                    |
| RTF         | Indicates whether to include the ingredient item in the recipe's rich text format (.RTF) file when generating a recipe book. Recipe Manager selects the .RTF check box by default to include the ingredient item in the recipe. Clear the .RTF check box to exclude the ingredient item from the recipe. For example, non-database items such as waste factor or time are necessary for food cost calculations, but are typically excluded from a printed recipe. |
| Case Cost   | Displays the ingredient's cost per case from history, current cost, or inventory cost.                                                                                                    |
| Src         | Displays the ingredient cost source. Values are <b>H</b> = from history, <b>C</b> = current cost, and <b>I</b> = inventory cost. The value in the Src field changes based on the selected value in the <b>Price From</b> field.                                                                                                    |
| Used Cost   | Displays the ingredient's cost per serving. Used Cost = Case Cost/UOM QTY.                                                                                                    |
| Prep Notes  | Displays preparation notes that describe how to prepare an ingredient. When you print recipes, prep notes display next to the ingredient name.                                                                                                    |

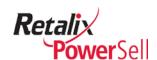

# **Chapter 3 Create and Use Recipes**

Before you begin using Recipe Manager to manage recipes and food costs, you need to complete recipe setup. This chapter contains procedures and information about setting up Recipe Manager.

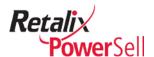

# **Create Recipes**

This section contains procedures for adding recipes to the Recipe Manager application.

## **Enter a Recipe**

This section contains the procedure for adding a new recipe to the Recipe Manager application.

#### Add a New Recipe

Use this procedure to add a new recipe, name the recipe, and identify if the recipe is sellable.

1. This procedure begins on the Recipes window.

#### Note:

If the selected customer does not have recipes, fields on the Recipes window are blank.

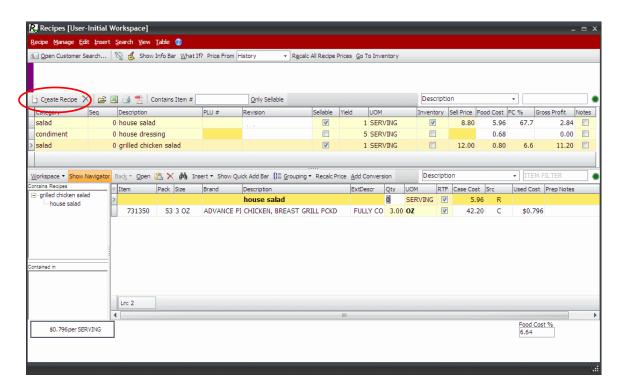

2. Click **Create Recipe**. A blank recipe record is added to the top section of the Recipes window.

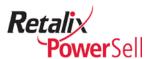

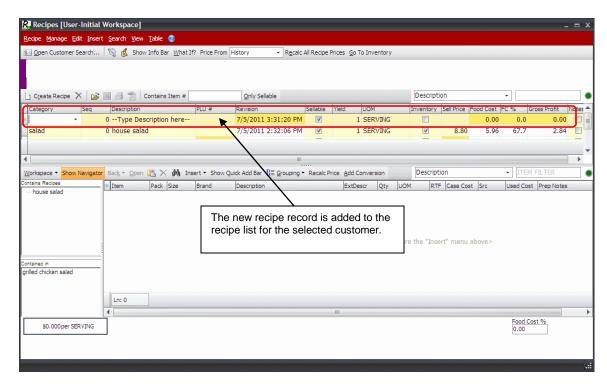

3. A data entry row displays in the recipe list on the top section of the Recipes window. Select a category from the **Category** drop-down list.

#### Note:

The Category drop-down list does not contain any categories if this is your first recipe.

-OR-

Type a category describing the recipe type in the **Category** field.

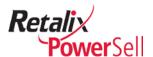

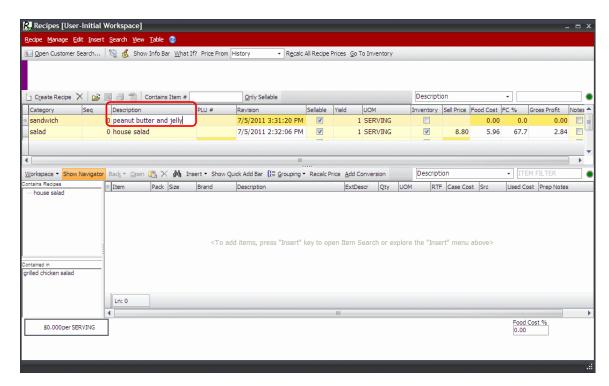

- 4. Type the recipe's name or title in the **Description** field. For example: peanut butter and jelly.
- 5. Today's date displays in the **Revision** field. You can override the date if necessary. Use this information to identify when you create or change a recipe.

#### Note:

The date displayed in the **Revision** field does not automatically update. To identify when a recipe is changed, type the new date in the **Revision** field or select it from the calendar.

6. Select the **Sellable** check box to indicate the recipe creates a product you sell.

-OR-

Clear the **Sellable** check box to indicate the recipe's product is not sold to customers. For example, 5 gallons of guacamole is the recipe's yield, but the guacamole is sold in 6 ounce containers.

7. For sellable recipe products, leave the default value 1 in the **Yield** field.

-OR-

For batch or prep recipe items, type the yield in the **Yield** field.

8. For sellable recipe products, leave the default value SERVING in the **UOM** field.

-OR-

For batch or prep recipe items, type the unit of measure in the **UOM** field.

9. Select the **Inventory** check box to track the recipe product in Inventory Manager and include it in your inventory valuations.

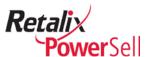

-OR-

Clear the **Inventory** check box if the recipe product is not an inventory item.

10. You are now ready to use the procedures in the next section to add recipe ingredients.

## Add Ingredients to a Recipe

You can add items to a recipe using multiple methods. This section contains procedures for adding inventory items, non-inventory items, items from search, and items from other Power Sell item lists.

#### Add Recipe Ingredients from Inventory

This section contains information about adding recipe ingredients from Inventory Manager and for items that are not in Inventory Manager.

#### Note:

When you add an in item that is not in Inventory Manager to a recipe, the Power Sell system automatically adds the item to Inventory Manager.

This procedure begins on the Recipes window.

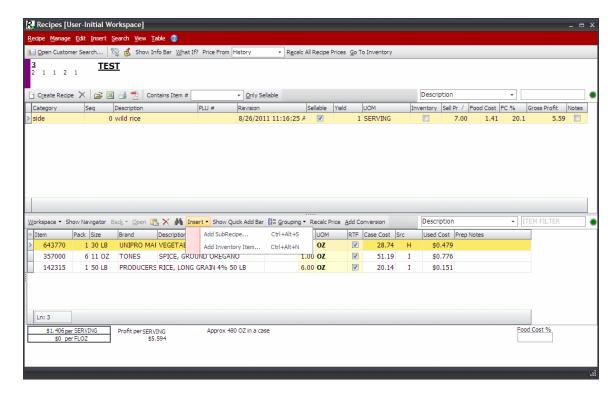

- 2. Select a recipe in the recipe list.
- 3. Click the **Insert** button on the grid toolbar and select **Add Inventory Item** from the sub-menu.

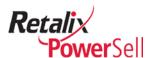

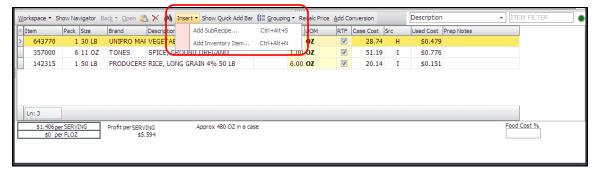

-OR-

Press CTRL+ALT+N

-OR-

Click Insert and click Add Inventory Item.

4. The Inventory Search box displays. The Inventory Search box lists all items currently managed by the Inventory Manager module for the selected customer.

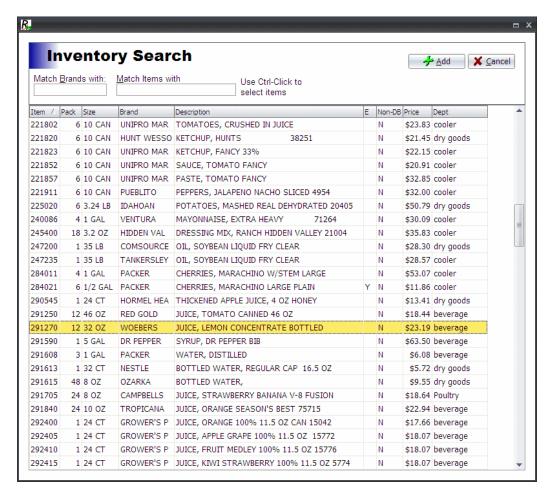

5. Select an item and click **Add** to return to the Recipes window.

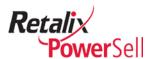

6. The selected item displays on the recipe ingredients list on the bottom section of the Recipes window.

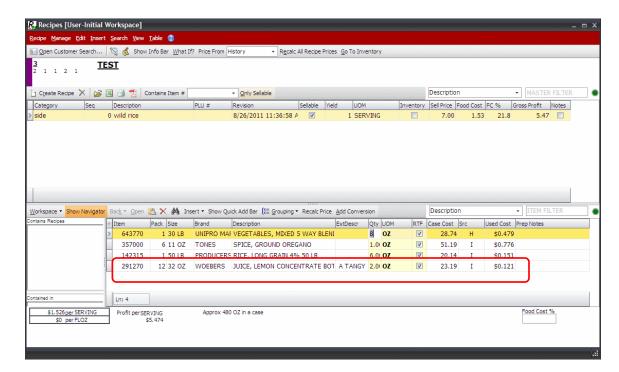

7. Repeat steps 3-4 to add more ingredient items from Inventory Manager to the recipe.

# Add Recipe Ingredients from Item Catalog Search

Use this procedure to search for an item using Item Catalog Search.

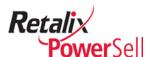

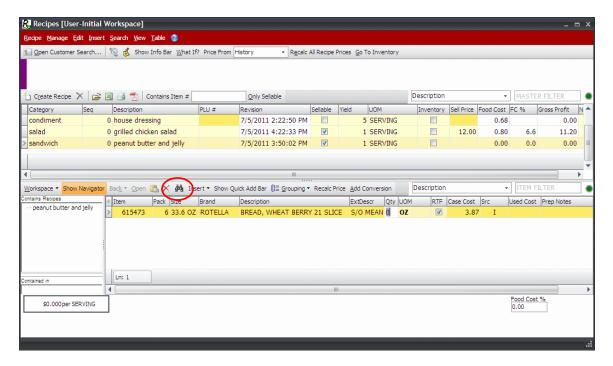

- 2. Select a recipe. If the selected recipe already has items assigned, they display in the bottom section of the Recipes window.
- 3. Click **Search**. The Item Catalog Search window displays.

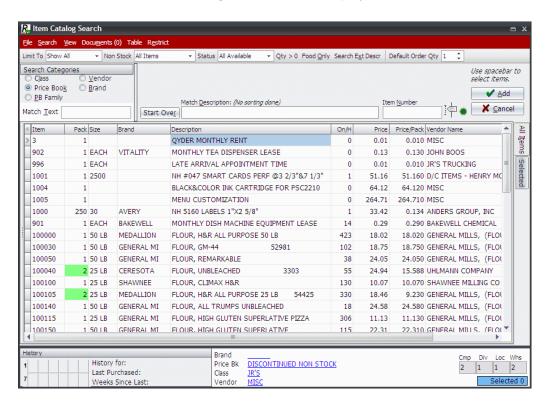

4. Enter search text in the **Match Description** field and press ENTER. For complete instructions about using Item Catalog Search, see the "Search Procedures" section in the *Power Sell Complete Order Entry User Guide*.

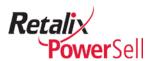

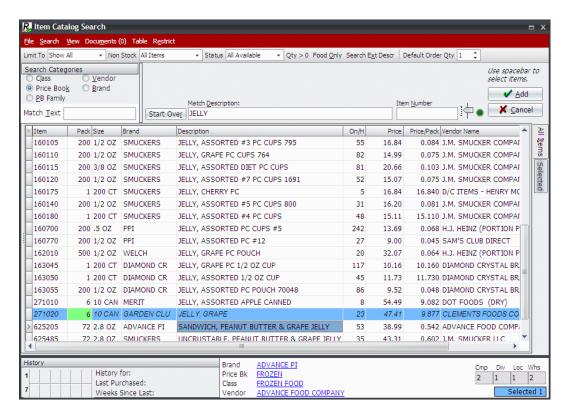

- 5. Select an item to add to the recipe and press SPACE BAR. Click **Add**.
- 6. The selected item displays on the recipe ingredients list on the bottom section of the Recipes window.

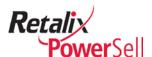

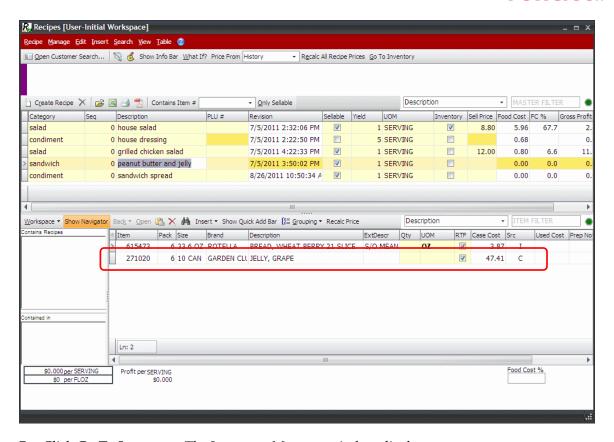

7. Click Go To Inventory. The Inventory Manager window displays.

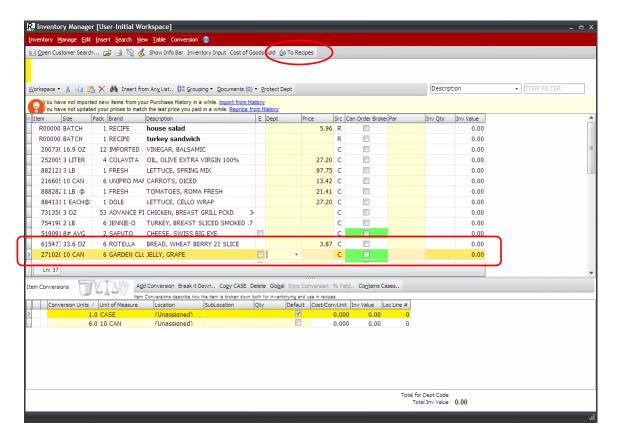

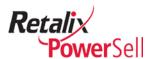

8. The selected recipe ingredient item is automatically added to Inventory Manager. To return to the Recipes window, click **Go To Recipes**.

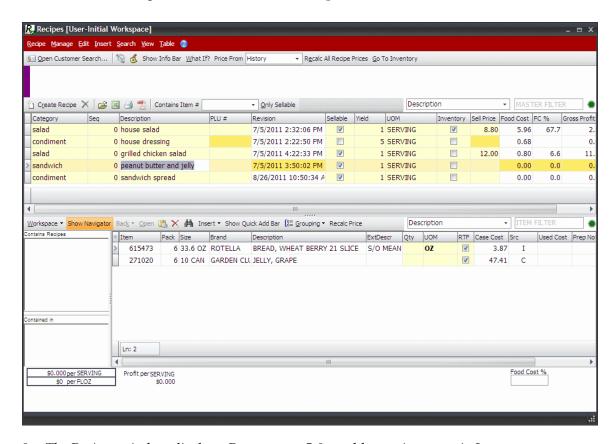

9. The Recipes window displays. Repeat steps 5-8 to add more items not in Inventory Manager to the selected recipe.

# **Add Ingredient Quantity and Unit of Measure**

Use this procedure to add the quantity of an ingredient and the ingredient's unit of measure to a selected recipe and indicate the order to add ingredient items when preparing the recipe.

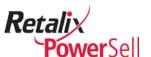

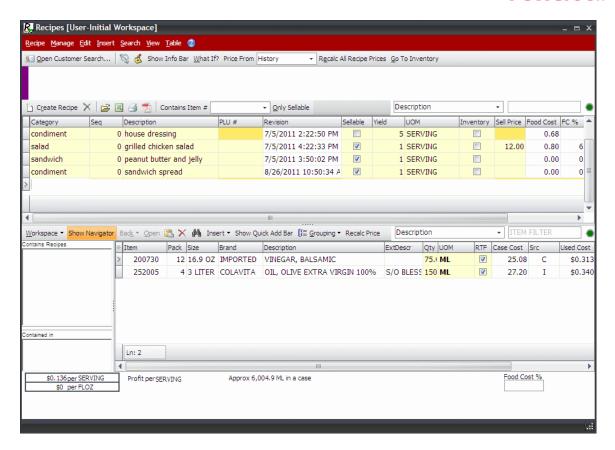

2. Select a recipe. In this example, the sandwich recipe, peanut butter and jelly is selected.

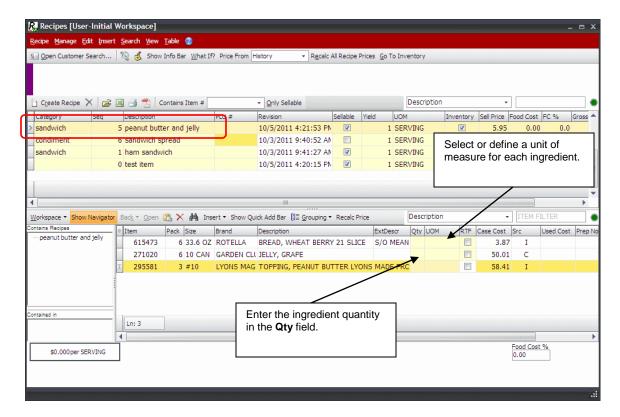

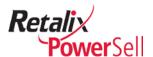

3. For each ingredient item, select a standard unit of measure or conversion unit you previously created from the **UOM** drop-down list.

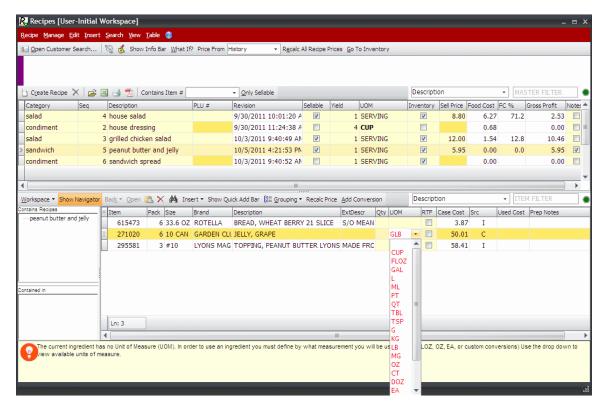

#### Note:

If you add an ingredient item to a recipe and a conversion is not defined for the unit of measure, the message displays: The current ingredient has no conversion to <UOM name>. Press SHIFT+CTRL+A to set one up or ALT+G to go to Inventory Manager. If the conversion is already defined, press CTRL+ALT+F to validate.

Press SHIFT+CTRL+A to display the Convert It Wizard box and enter the unit of measure without leaving Recipe Manager, or go to Inventory Manager and set up the conversion.

For more information about the Convert It Wizard, see the *Power Sell Inventory Manager User Guide*.

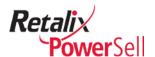

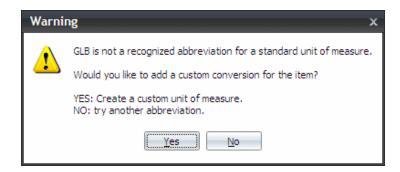

4. For each ingredient item, type the quantity of the selected unit of measure in the **Qty** field.

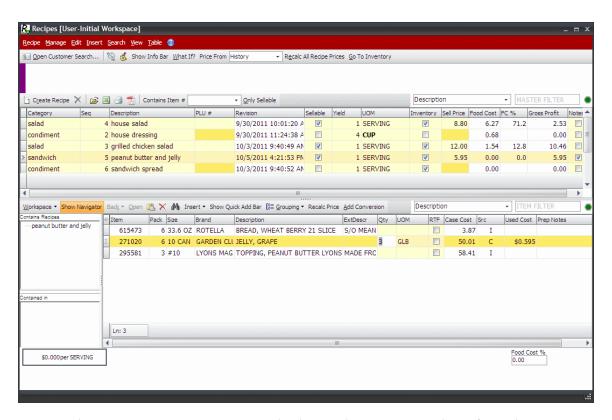

5. Ingredient item cost per recipe serving displays in the Used Cost column for each ingredient. Total ingredient food cost per serving and food cost percentage display on the bottom of the Recipes window. Total ingredient food cost per serving, food cost percentage, and gross profit per serving display in the Food Cost, FC %, and Gross Profit fields.

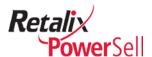

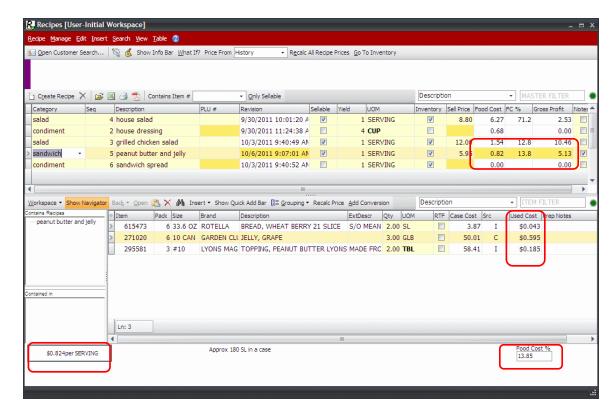

# **Enter Recipe and Ingredient Preparation Notes**

You can add two types of notes to recipes:

- Notes to a recipe Use this option to identify specific information about the recipe.
- Notes to ingredient items Use this option to identify instructions for the ingredient item when making a recipe.

This section contains procedures for adding both types of notes.

### Add Recipe Instructions

Use this procedure to enter recipe preparation instructions. You can include information on combining ingredients and cooking temperature. Recipe preparation notes display when you print the recipe.

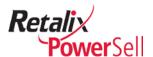

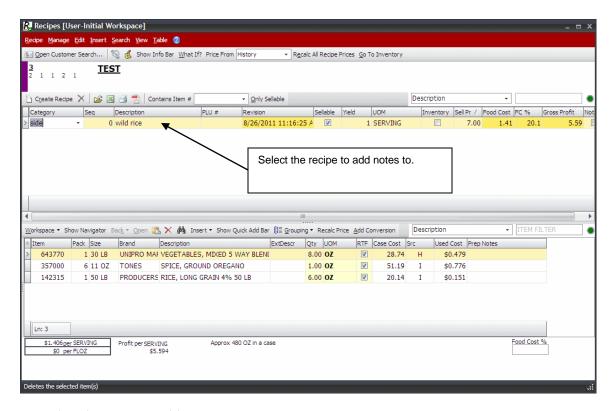

2. Select the recipe to add notes to.

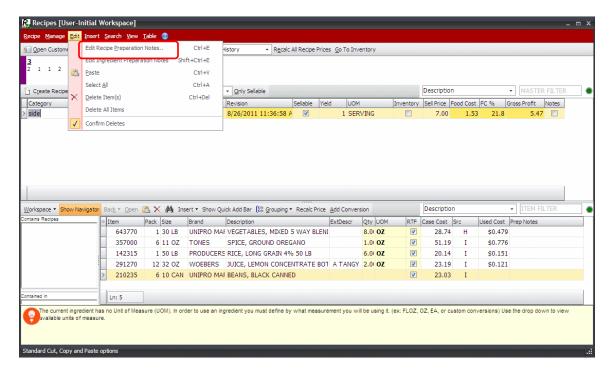

- 3. Press CTRL+E.
  - -OR-

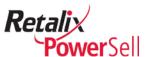

Click **Edit** and click **Edit Recipe Preparation Notes**. The Recipe Preparation Notes box displays.

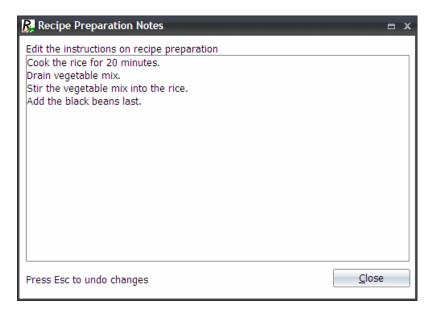

- 4. Type recipe instructions in the **Edit the instructions on recipe preparation** field.
- 5. Click **Close** to save the recipe preparation notes. The Recipes window displays.

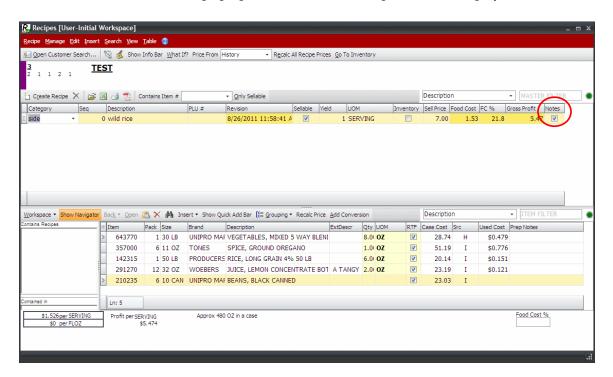

6. The **Note** check box on the recipe list is selected to indicate the selected recipe contains preparation notes.

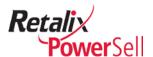

# **Add Ingredient Instructions**

Use this procedure to add information or additional item-specific notes to an ingredient item.

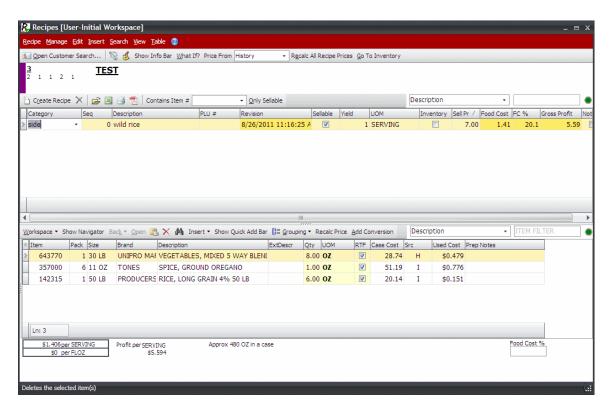

- 2. Select a recipe. The recipe ingredients display in the bottom section of the Recipes window.
- 3. Select an ingredient in the recipe item list to add information to.

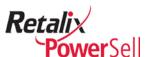

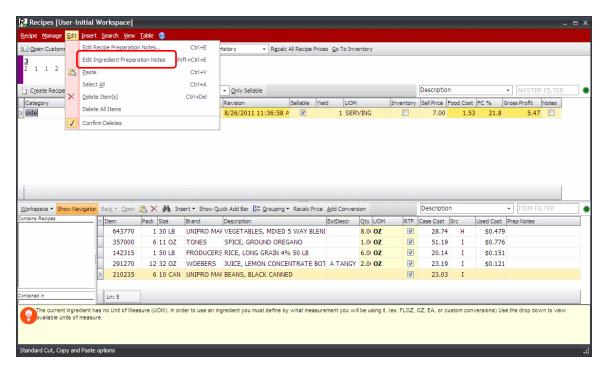

4. Press SHIFT + CTRL + E.

-OR-

Select **Edit** and select **Edit Ingredient Preparation Notes**. The Ingredient Notes box displays.

5. Type notes about the specific item into the box.

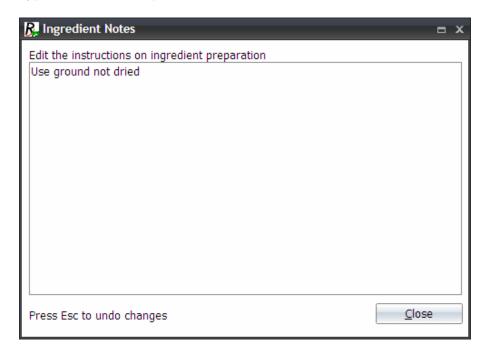

6. Click **Close**. The text entered displays in the **Prep Notes** column on the Recipes window.

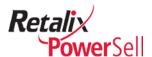

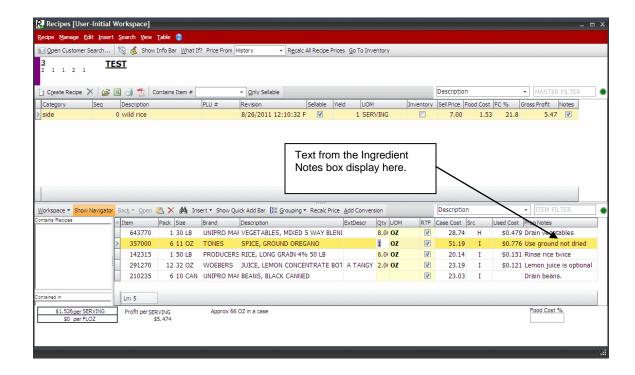

# **Delete Recipes and Recipe Items**

This section contains procedures for deleting recipes and recipe ingredients.

#### Delete a Recipe Ingredient Item

Use this procedure to remove an ingredient item from a recipe.

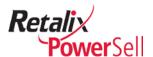

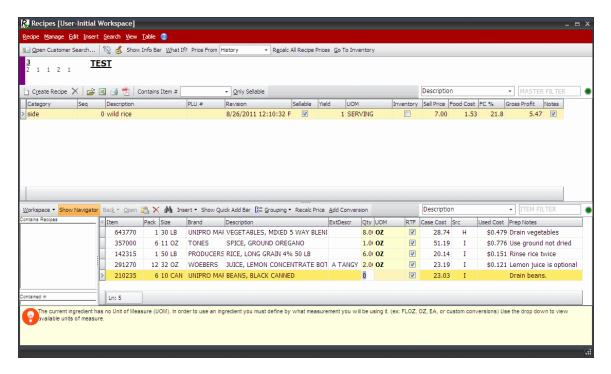

- 2. Select an ingredient item to remove from the recipe.
- 3. Press CTRL+DELETE.
  - -OR-

Click Edit and click Delete Item.

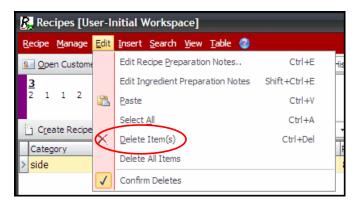

-OR-

Click delete on the grid toolbar.

4. The Confirm box displays.

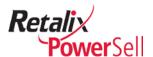

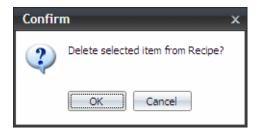

5. Click **OK**. The selected ingredient item is removed from the recipe.

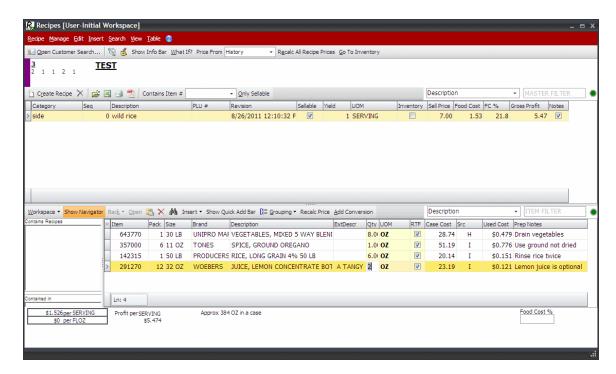

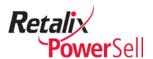

#### **Delete without Confirmation**

You can choose whether a confirmation message displays when you delete an item from a recipe.

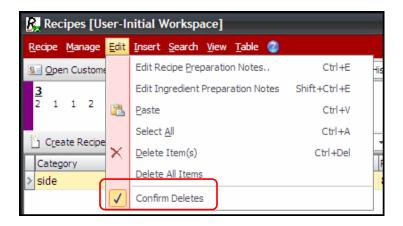

To always display the delete item confirmation message, click **Edit** and select **Confirm Deletes**. A checkmark displays next to **Confirm Deletes**.

To delete items without the confirmation message, select the **Confirm Deletes** option again. The checkmark does not display next to **Confirm Deletes**.

When the **Confirm Deletes** option is not selected, and you select a recipe item, click the delete button, press CTRL + DELETE or select **Edit > Delete Item(s)**, the confirmation message does not display. Selected items are removed from the recipe. You cannot undo this action.

#### **Delete a Recipe**

Use this procedure to remove a recipe from Recipe Manager.

#### Note:

If you delete a recipe with sub-recipe ingredients, the sub-recipes are not deleted.

#### Warning!

You cannot restore a deleted recipe. Ensure you select the correct recipe to delete.

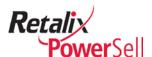

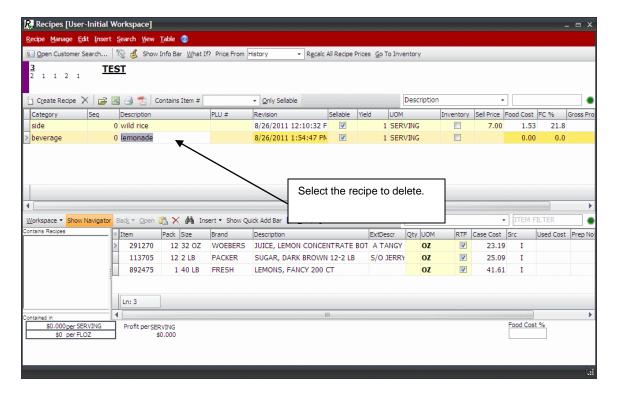

- Select a recipe to delete.
- 3. Click **Recipe** and click **Delete Recipe**.

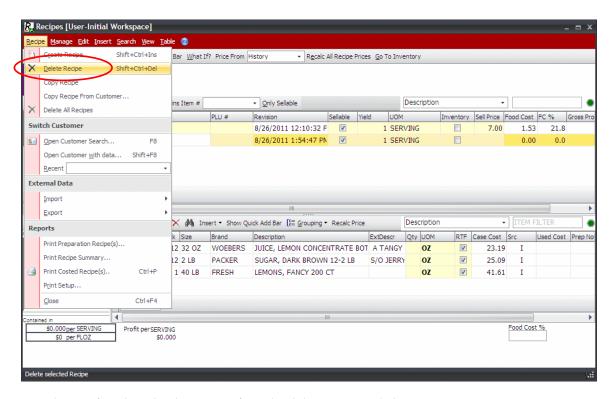

4. The Confirm box displays to confirm the delete action. Click **Yes**.

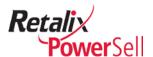

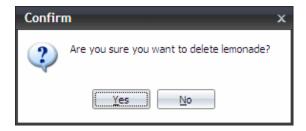

5. The recipe is deleted from Recipe Manager.

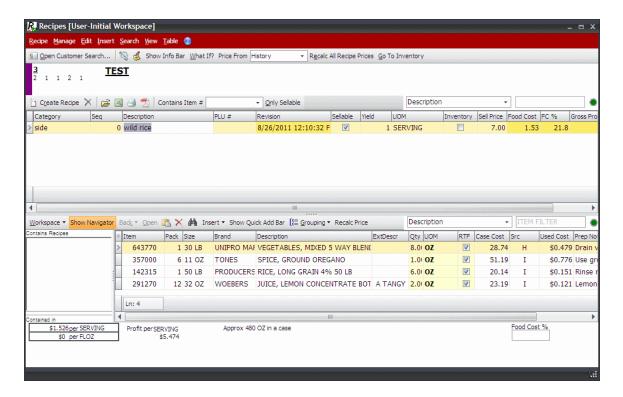

### **Delete All Recipes for a Customer**

Use this procedure to remove all of a customer's recipes from Recipe Manager.

# Warning!

You cannot restore deleted recipes. Ensure deleting all recipes for the selected customer is what you intend to do.

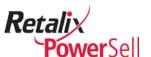

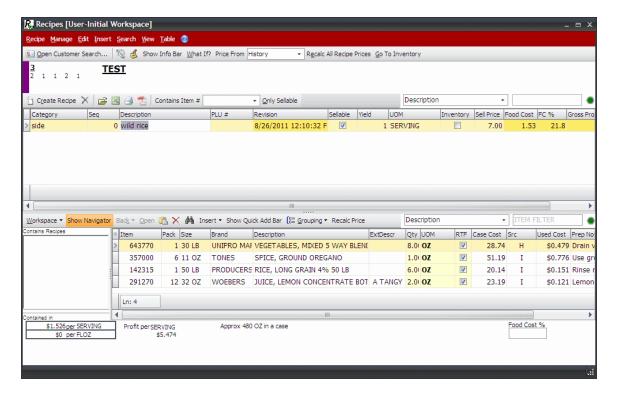

2. Select the customer with the recipes that you want to delete.

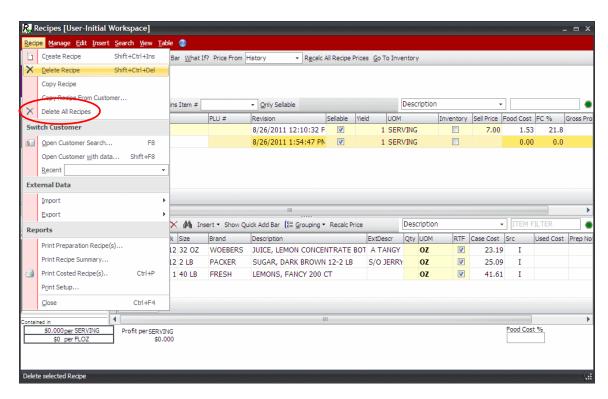

3. Click **Recipe** and select **Delete All Recipes**. A confirmation message displays.

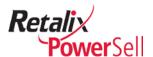

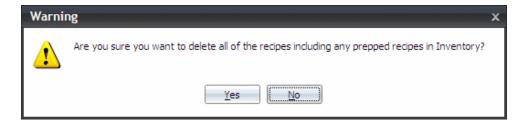

4. Click **Yes**. A message box displays.

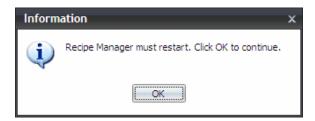

5. Click **OK**. Progress bars display.

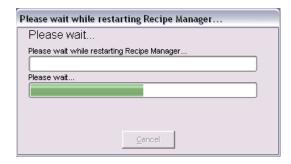

6. Recipe Manager restarts. The Recipes window displays.

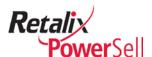

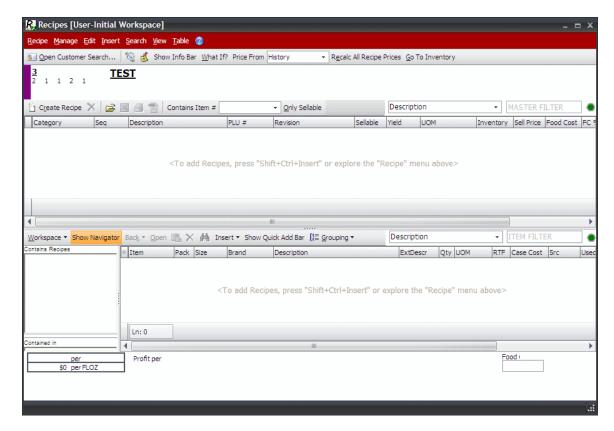

7. All recipes for the selected customer are removed from Recipe Manager and the Recipes window is empty.

# **Copy Recipes**

This section contains procedures for copying existing recipes to begin a new recipe. You can copy an existing recipe, copy a recipe from Banquet Planner, and copy a recipe from one customer to another customer. Copying an existing recipe saves time when developing similar recipes for the same customer or for a different customer.

# Copy an Existing Recipe

Use this procedure to create a new recipe from an existing recipe.

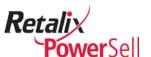

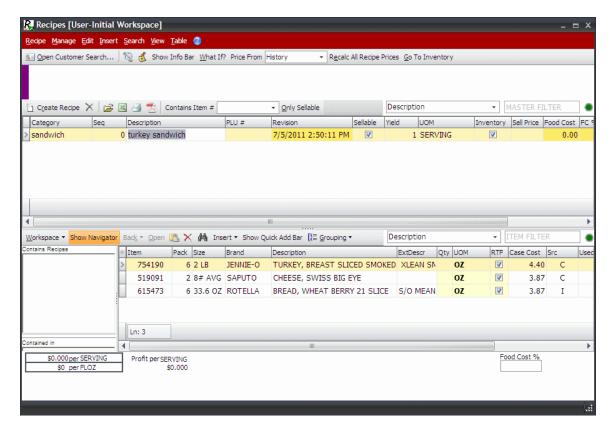

2. Select the recipe to copy to a new recipe.

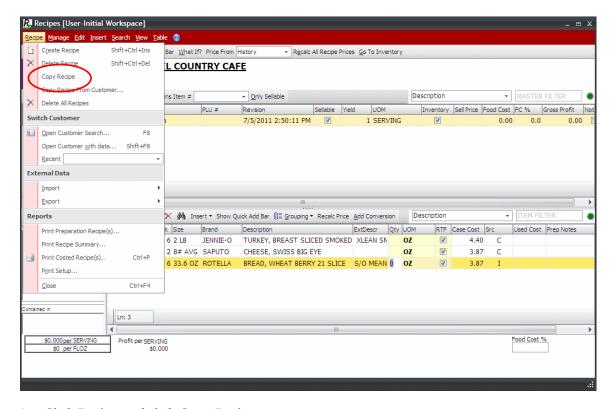

3. Click **Recipe** and click **Copy Recipe**.

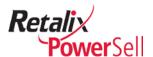

4. Recipe Manager places a copy of the selected recipe at the end of the recipe list.

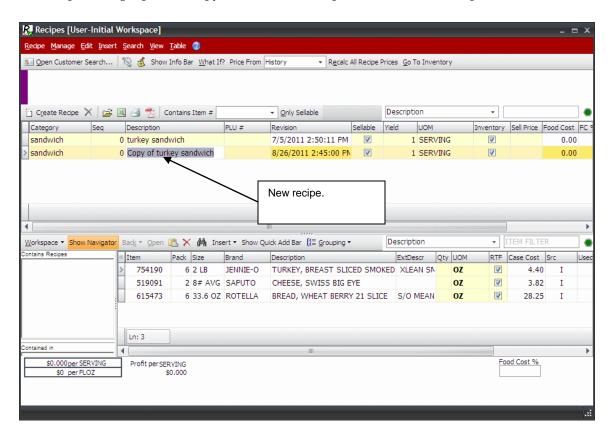

5. Type the new recipe's name in the **Description** field.

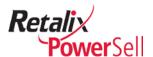

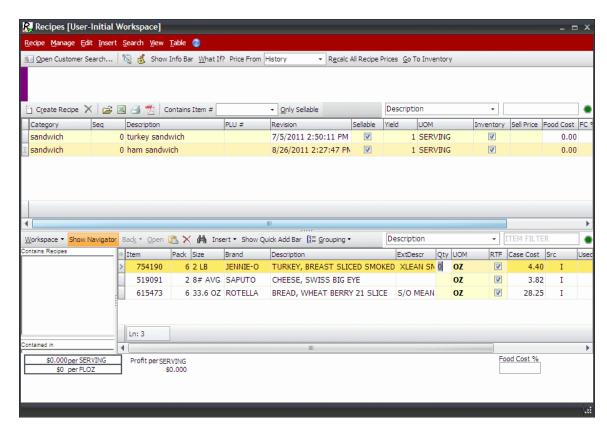

6. Review the new recipe's sales price and food cost percentage. Type a revised sales price in the **Sell Price** column if necessary.

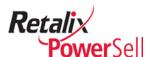

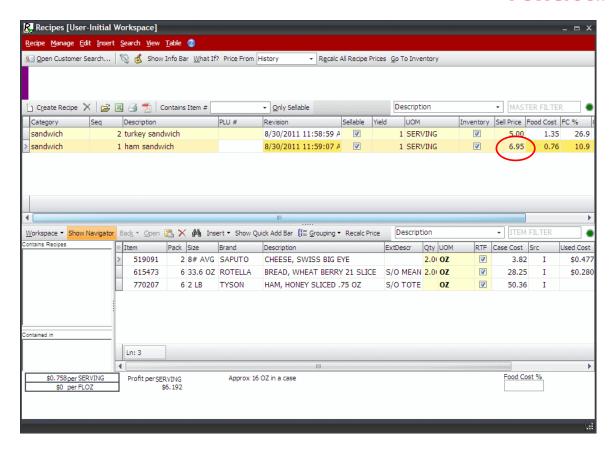

- 7. Make changes to the new recipe:
  - Use the procedures in the "Add Ingredients to a Recipe" section on page 36 to add ingredients if necessary.
  - Use "Delete a Recipe Ingredient Item" procedure on page 51 to delete ingredients if necessary.
  - Use the "Add Ingredient Quantity and Unit of Measure" procedure on page 42 to define ingredient preparation order, select units of measure for the ingredients, and enter ingredient quantities.
  - Use the procedure in the "Enter Recipe and Ingredient Preparation Notes" on page 46 to enter recipe preparation instructions.

#### Copy a Recipe from another Customer

If your company has multiple customers and you have access to other customers, use this procedure to copy a recipe from one customer's Recipe Manager database to another customer's Recipe Manager database.

#### Note:

Access to this option depends on your company's environment.

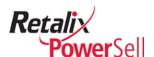

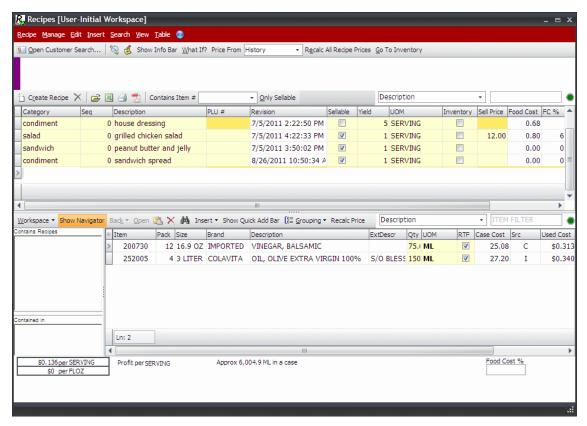

The Recipes window displays for the selected customer. Click Recipe and click Copy from Customer.

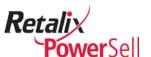

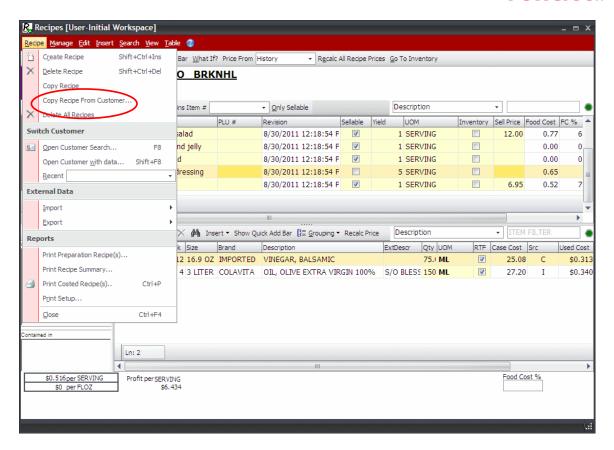

The Customers box displays a list of customers with recipes. Select a customer and click OK.

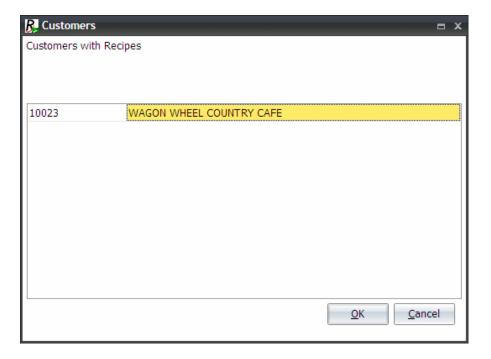

4. The Select Recipes to Import box displays. To copy all the recipes, click **Select All**.

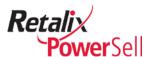

-OR-

Select the check box next to each recipe to copy and click **OK**.

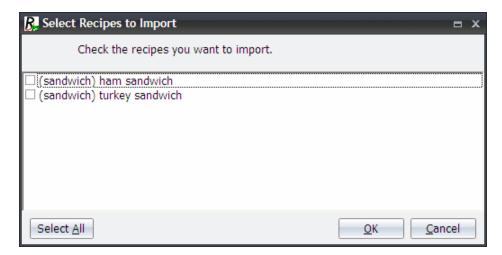

5. The Confirm box displays the message: You need to recalculate all recipe costs. Click **Yes**.

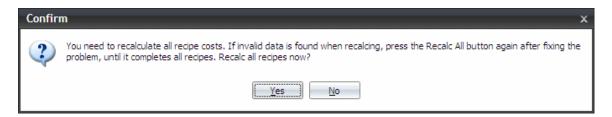

6. The new recipes display in the recipe list on the Recipes window.

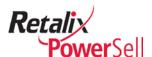

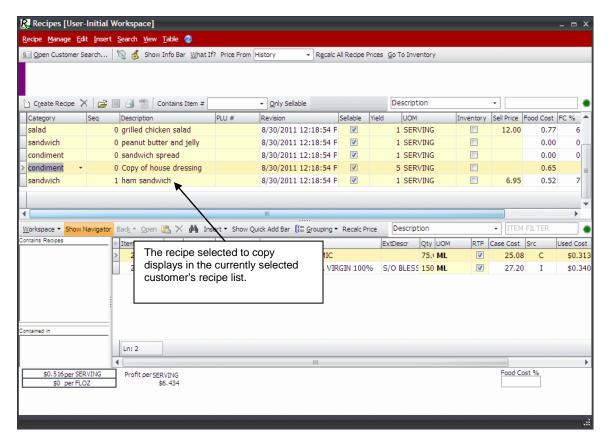

- 8. Make changes to the new recipe:
  - Use the procedures in the "Add Ingredients to a Recipe" section on page 36 to add ingredients if necessary.
  - Use "Delete a Recipe Ingredient Item" procedure on page 51 to delete ingredients if necessary.
  - Use the "Add Ingredient Quantity and Unit of Measure" procedure on page 42 to define ingredient preparation order, select units of measure for the ingredients, and enter ingredient quantities.
  - Use the procedure in the "Enter Recipe and Ingredient Preparation Notes" on page 46 to enter recipe preparation instructions.

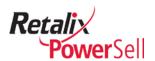

# **Work with Units of Measure (UOMs)**

Recipe Manager and Inventory Manager allow you to define how you work and measure each item in your company's inventory and in each recipe. Managing conversions is an important tool for keeping your inventory, pricing, and food cost calculations accurate.

Use the information in this section to find out how to work with units of measure in Inventory Manager.

# **Correct Conversion Problems**

When you add items to your inventory, you define how Inventory Manager calculates item data and how you measure the amount of an item in each location in your company. For detailed information about adding items to Inventory Manager, see the *Power Sell Inventory Manager User Guide*.

Recipe Manager allows you to determine how to measure each recipe ingredient. You are not limited to defining quantities based on the unit of measure assigned in Inventory Manager.

Use the following information when you work with recipes and enter ingredient quantities:

- Each item you add to a recipe is associated with conversion settings. You can use
  existing units of measure or follow Recipe Manager application instructions to
  define a new unit of measure for your recipe.
- Standard units of measure are units of volume, weight, or count such as dozen, ounce, fluid ounce, or pound. Standard units of measure display in bold text in the UOM drop-down list in the recipe ingredient list section of the Recipes window.
- Custom units of measure are non-standard units of volume, weight, or count that you define such as slice or wedge.
- Recipe Manager allows you to change units and automatically adjusts quantities, pricing, and food cost calculations.

#### **Locate Invalid Units of Measure**

Use this procedure to find recipes with invalid units of measure.

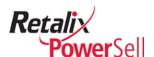

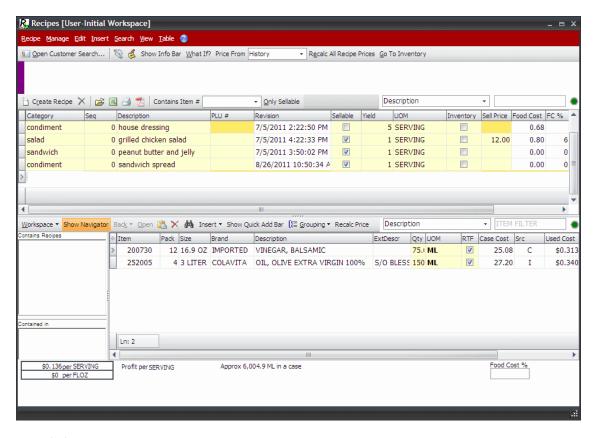

2. Click Manage.

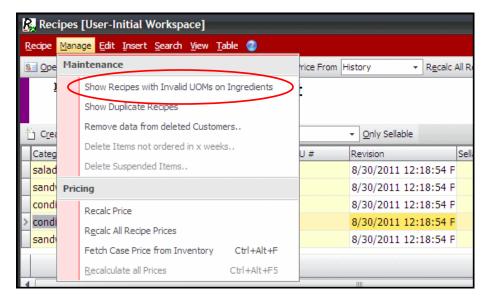

Click Show Recipes with Invalid UOMs on Ingredients. The Recipes window displays only recipes with unit of measure errors and selects the first invalid unit of measure ingredient.

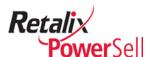

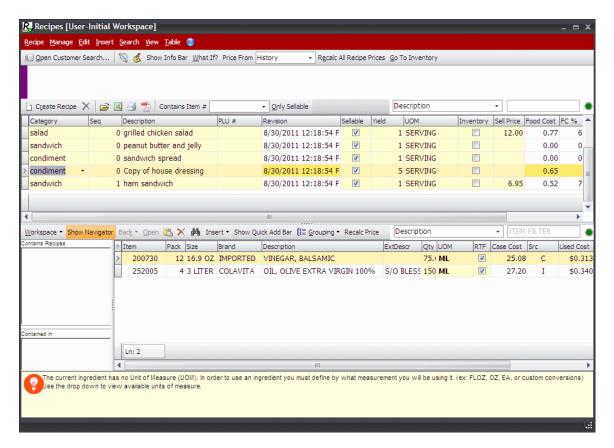

4. Follow the instructions for correcting the invalid unit of measure that display in the status section of the Inventory Manager window.

-OR-

Use the procedure in the following section, "Define Standard Units of Measure", to create a unit of measure based on a standard unit of measure.

# **Define Units of Measure**

Inventory items are set up with a conversion based on a standard unit of measure such as number of gallons in a case. You can define smaller standard units of measure for inventory items such as a teaspoon when you add them as recipe ingredients. For example, you can build a relationship between teaspoons and gallons so Inventory Manager can tie the number of gallons to the number of cases.

#### Add a Standard Unit of Measure

Use this procedure to create a unit of measure based on a standard unit of measure.

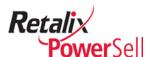

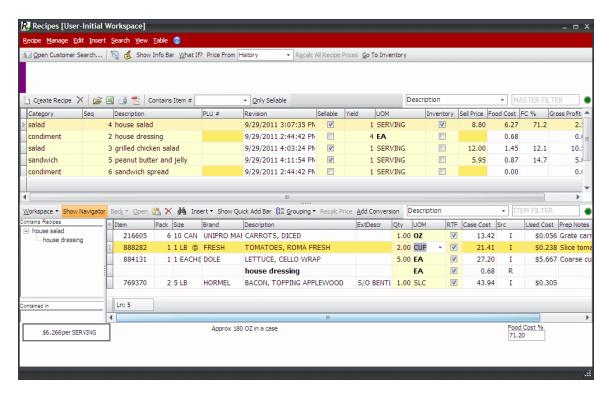

2. Click Manage and click Show Recipes with Invalid UOMs on Ingredients.

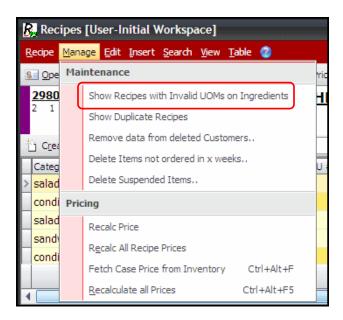

3. The Recipes window displays only recipes with unit of measure errors and selects the first invalid unit of measure ingredient. If multiple recipes display, select a recipe to work with and select a recipe ingredient item to work with.

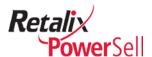

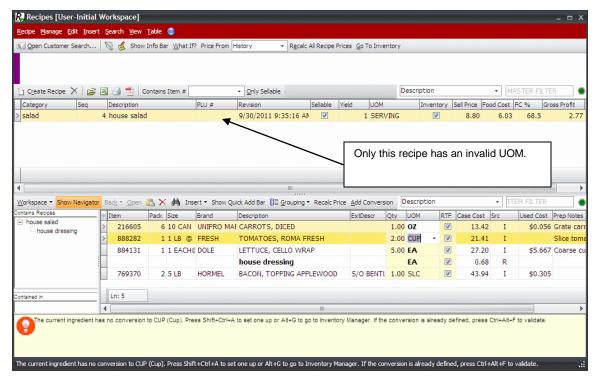

4. Select the standard unit of measure from the **UOM** drop-down list to use when measuring the selected ingredient item during recipe preparation.

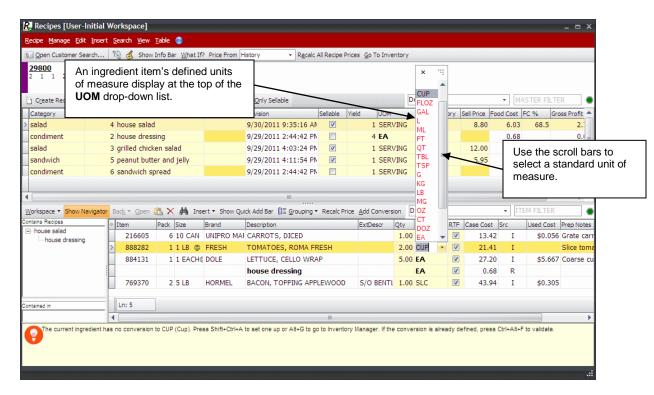

5. The Warning box displays indicating a unit of measure is not defined for the item. Click **Yes** to add the standard conversion to Recipe Manager and Inventory Manager for the selected ingredient item.

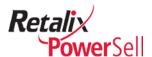

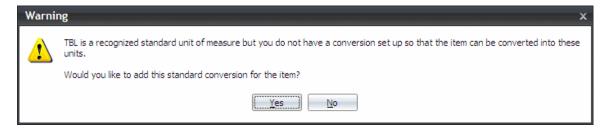

- 6. The Convert It Wizard displays. Enter the following information:
  - Type the number of the unit of measure in a selected quantity of the ingredient in the first field.
  - Type the name of the new standard unit of measure in the second field.
  - Select the existing standard unit of measure the new standard unit of measure is based on from the drop-down list in the third field.
- 7. Click **Add** to close the Convert It Wizard and add the new standard unit of measure to the selected ingredient item in Recipe Manager and in Inventory Manager.
- 8. The new standard unit of measure displays on the Recipes window.

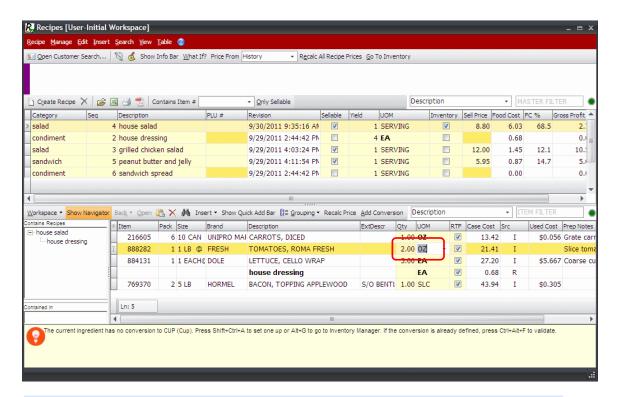

#### Note:

To add ingredient quantities to a recipe, see the "Add Ingredient Quantity and Unit of Measure" section on page 42.

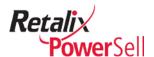

#### **Define Custom Units of Measure**

When an ingredient item does not have a defined unit of measure and a standard unit of measure is not applicable, you must define a custom unit of measure. A custom unit of measure allows you to define a unit of measure to fit the recipe in relation to a case of the ingredient item.

Use this procedure to create a custom unit of measure for an ingredient item.

1. This procedure begins on the Recipes window.

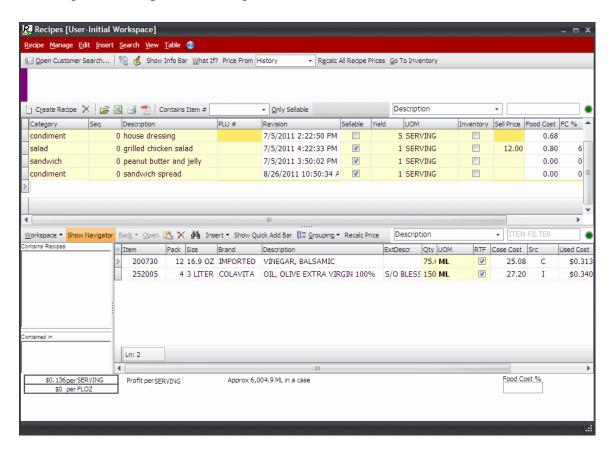

The Recipes window displays for the selected customer. Click Recipe and click Show Recipes with Invalid UOMs on Ingredients.

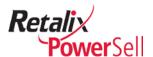

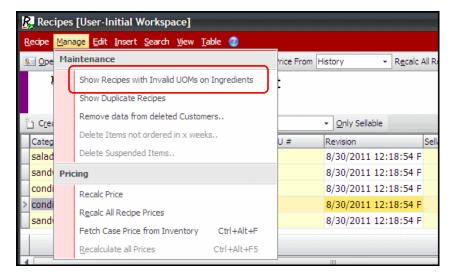

3. The Recipes window displays only recipes with unit of measure errors and selects the first invalid unit of measure ingredient. If multiple recipes display, select a recipe and recipe ingredient item to work with.

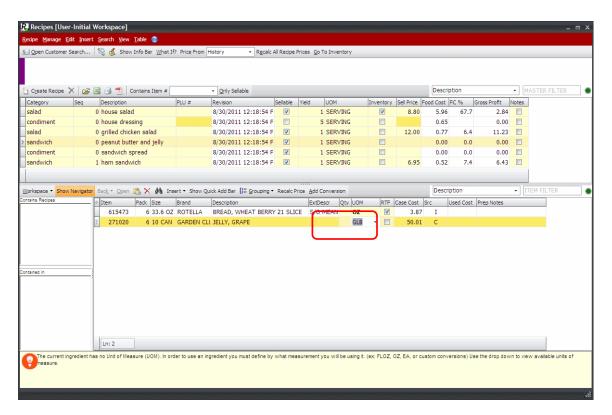

- 4. Type a custom unit of measure in the **UOM** field.
- 5. The Warning box displays a message indicating the unit of measure is not a standard unit of measure. Click **Yes** to add the unit of measure as a custom conversion for the selected item.

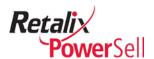

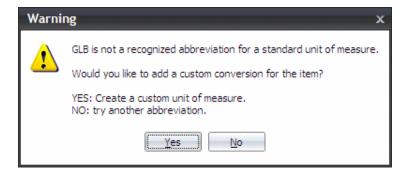

- 6. The Convert It Wizard box displays. Enter the following information:
  - Type the number of the custom unit of measure in a selected quantity of the ingredient in the first field.
  - Leave the name of the new custom unit of measure in the second field.
  - Select the existing standard unit of measure the new custom unit of measure is based on from the drop-down list in the third field.

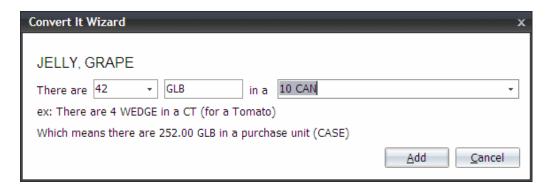

- 7. Click **Add** to close the Convert It Wizard and add the new custom unit of measure to the selected ingredient item in Recipe Manager and in Inventory Manager.
- 8. The new custom unit of measure displays on the Recipes window.

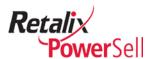

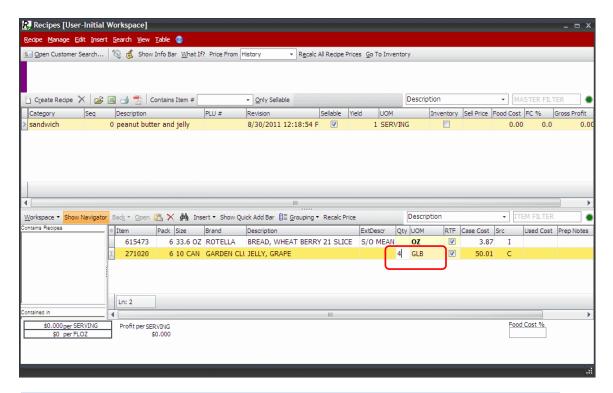

#### Note:

To add ingredient quantities to a recipe, see the "Add Ingredient Quantity and Unit of Measure" section on page 42.

### Adjust a Unit of Measure

You can change an ingredient's unit of measure to any other unit of measure that has a defined conversion. For standard units of measure, you can select another standard unit. Recipe Manager automatically recalculates the ingredient's cost per recipe and the recipe's cost per serving.

Use this procedure to change an ingredient's unit of measure.

1. This procedure begins on the Recipes window.

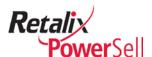

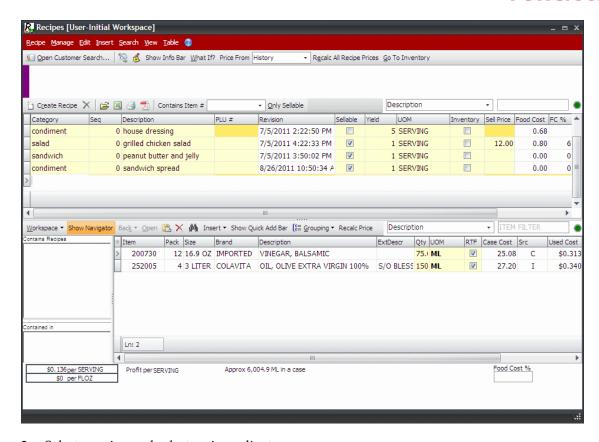

2. Select a recipe and select an ingredient.

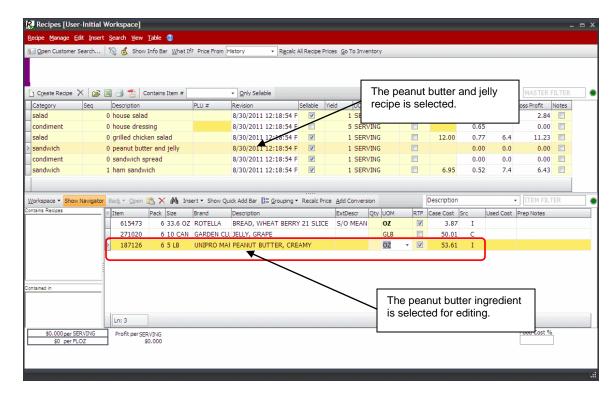

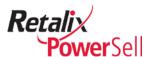

3. Enter a new custom unit of measure in the **UOM** field and use the procedure in the "Define Custom Units of Measure" on page 74 to create a custom conversion in Recipe Manager and Inventory Manager.

-OR-

Select a standard unit of measure from the **UOM** drop-down list.

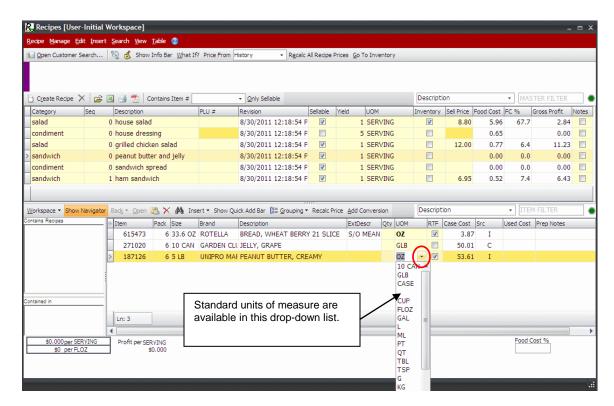

#### Note:

If the unit of measure is not defined, use the procedure in the "Define Units of Measure" on page 70 to add the new unit for the selected ingredient item.

- 4. The new unit of measure displays in the **UOM** field for the selected ingredient item.
- 5. Enter the quantity of the ingredient item in the **Qty** field to indicate the amount of the new unit of measure to use in the recipe.

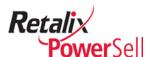

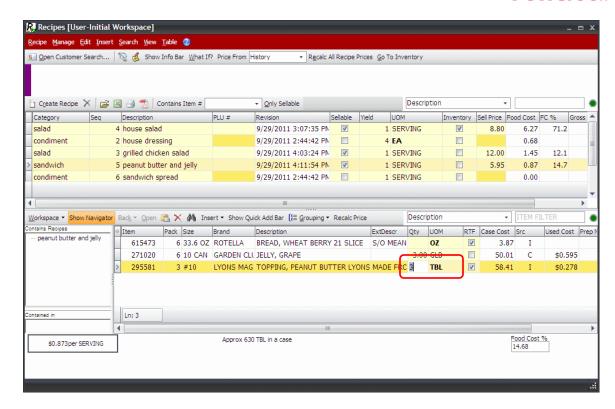

# **Prepped and Cooked Weight Yields**

If the weight of an ingredient item changes during preparation of the recipe, set up a prepped weight yield conversion.

If the weight of an ingredient item changes when it is cooked, set up a cooked weight yield conversion.

#### **Define a Prepped and Cooked Weight Yields**

You can define adjustments for recipe ingredient items when you prepare or cook the ingredients, including catch weight items. For example, a chicken salad wrap recipe uses 4 ounces of cooked chicken. To measure the cooked weight related to a case of precooked chicken, set up a conversion for cooked chicken. The conversion relates the ingredient item's pre-cooked case weight to the ingredient item's cooked serving weight.

Use this procedure to define a prepped or cooked ingredient item adjustment.

1. This procedure begins on the Recipes window.

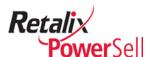

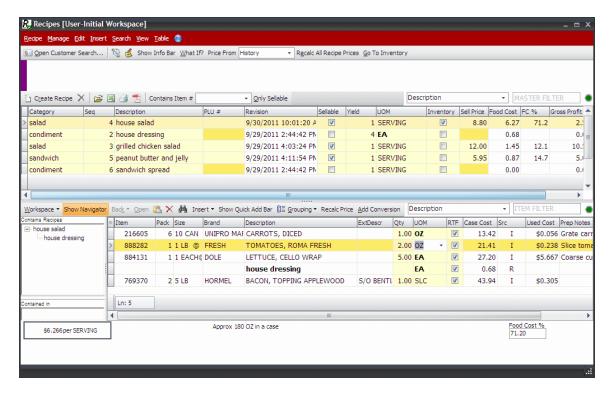

2. Select a recipe, select an ingredient, and click **Go to Inventory**.

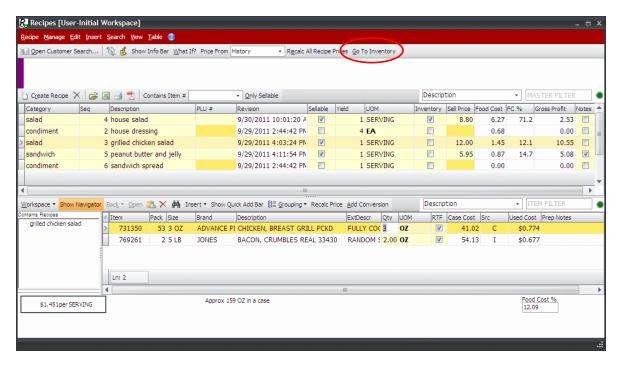

3. The Inventory Manager window displays for the selected customer. Select a recipe ingredient item and click % **Yield**.

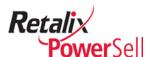

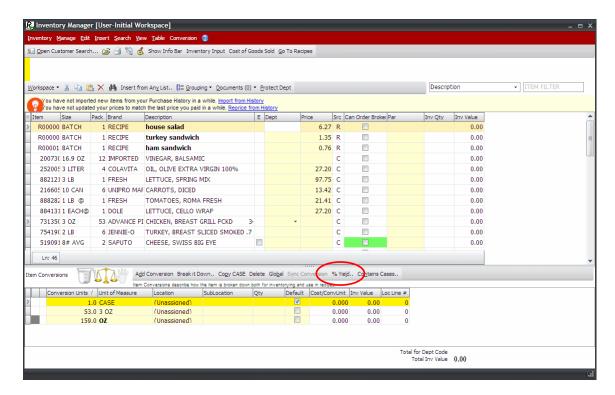

4. The Yield box displays. Select the drop-down arrow in the **% Yield** field to use the calculator to calculate the ingredient item's weight after preparation or cooking.

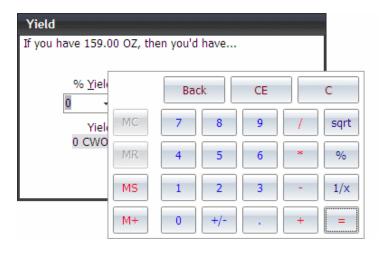

-OR-

If you know the exact prepped or cooked weight yield, type it in the % Yield field.

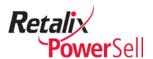

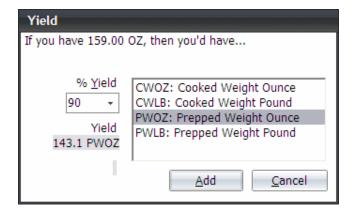

- Select one of the following conversion types:
  - CWOZ Cooked Weight Ounce
  - CWLB Cooked Weight Pound
  - PWOZ Prepped Weight Ounce
  - PWLB Prepped Weight Pound
- 6. Click **Add**. The new prepped or cooked ingredient item conversion is added to the Item Conversions list. To return to the Recipes window, click **Go To Recipes**.

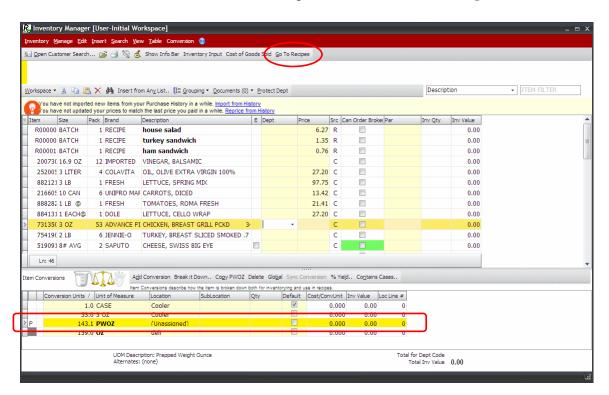

#### Note:

For information about assigning locations to item conversions, see the *Power Sell Inventory Manager User Guide*.

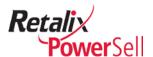

7. The Recipes window displays.

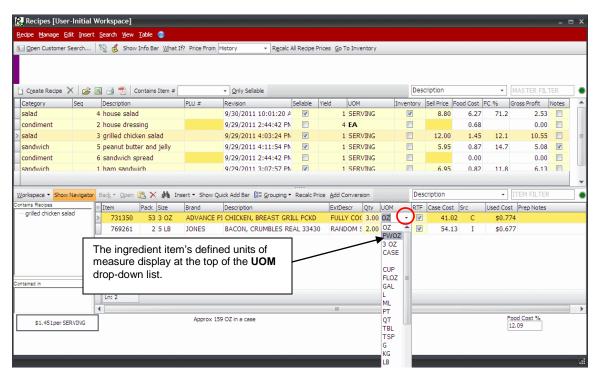

- 8. Select the new cooked or prepped weight conversion for the ingredient item from the **UOM** drop-down list.
- 9. The new prepped or cooked weight ingredient item conversion displays.

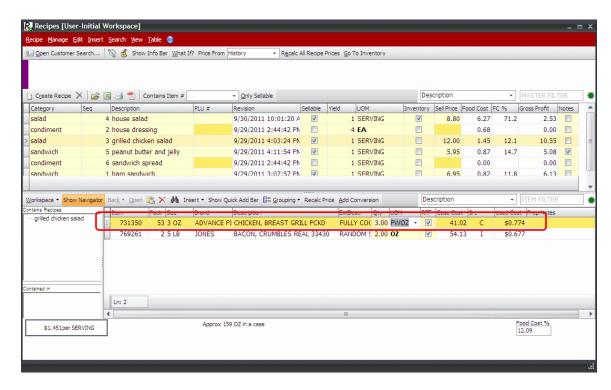

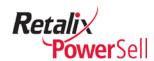

# Note:

For more information about prepped or cooked weight item conversions, see the *Power Sell Inventory Manager User Guide*.

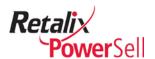

# Work with Recipe Ingredients

This section contains the following procedures for working with recipe ingredient items:

- Change ingredient item quantity.
- Substitute an ingredient item.
- Substitute an ingredient item from inventory.
- Add ingredient notes.

# **Change Ingredient Item Quantity**

Use this procedure to change the amount of an ingredient used in a recipe.

1. This procedure begins on the Recipes window.

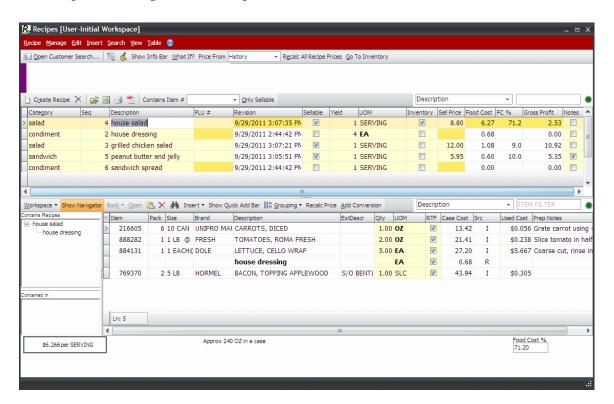

2. Select a recipe and select an ingredient.

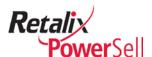

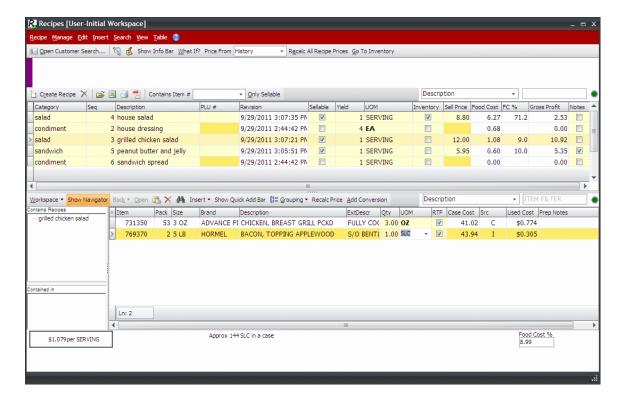

3. Type the new ingredient item quantity in the **Qty** field.

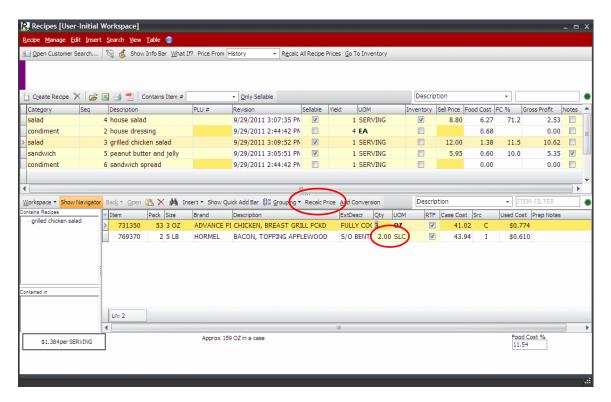

- 4. Click **Recalc Price** to update recipe calculations.
- 5. The ingredient item's new used cost displays in the **Used Cost** field. The new cost per serving and total food cost percentage display in on the bottom of the Recipes

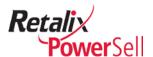

window. The recipe's new total food cost, total food cost percentage, and gross profit display in the **Food Cost**, **FC** %, and **Gross Profit** fields.

The recipe's calculations are updated:

|        | Food Cost % | Used Cost | per Srv | Gross Profit |
|--------|-------------|-----------|---------|--------------|
| Before | 8.99%       | 0.305     | 1.079   | 10.82        |
| After  | 11.54%      | 0.610     | 1.384   | 10.62        |

#### Substitute an Ingredient Item

Use this procedure to replace a recipe ingredient item with a new ingredient.

1. This procedure begins on the Recipes window.

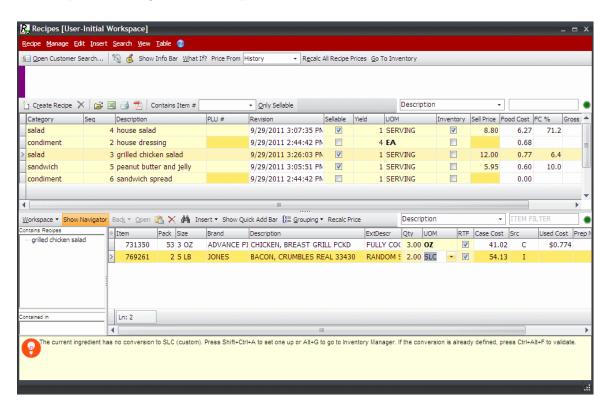

2. The Recipes window displays for the selected customer. Select a recipe and select an item.

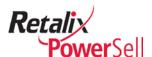

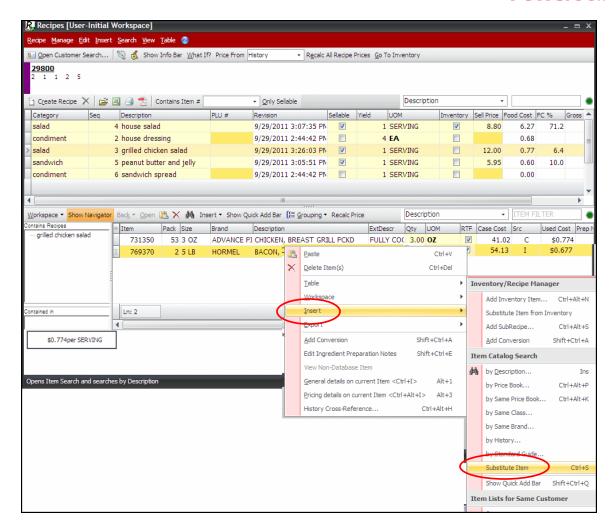

- 3. Press CTRL+S.
  - -OR-

Right-click the item, select Insert and select Substitute Item.

4. The Search for Item window displays the selected ingredient item highlighted on the substitute items list.

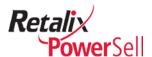

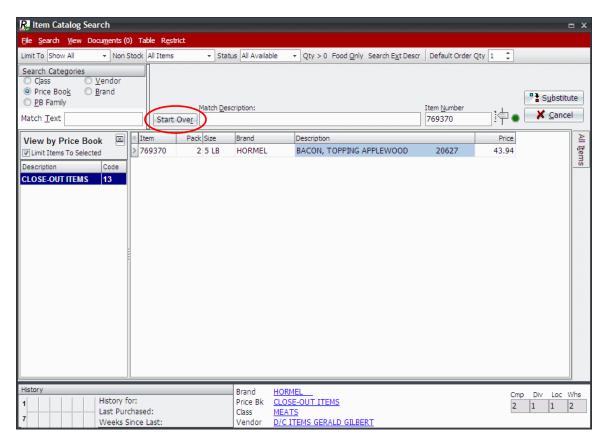

5. Click **Start Over**. The Item Catalog Search window displays all items in your item master.

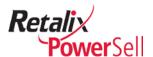

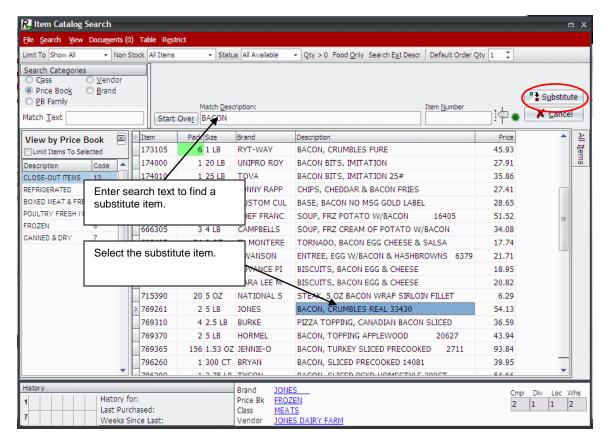

- 6. Use search options to locate a substitute item.
- 7. Click to select the substitute ingredient, press SPACE BAR, and click **Substitute**.
- 8. If multiple recipes use the ingredient item, the Confirm box displays.

Click **Yes** to replace the existing ingredient item with the new ingredient item in all recipes.

-OR-

Click **No** to replace the existing ingredient item with the new ingredient item in the selected recipe only.

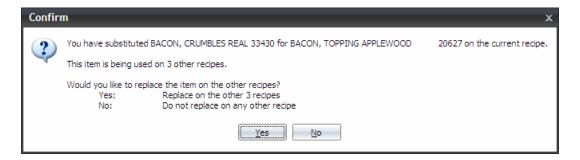

9. The new ingredient item displays on the Recipes window.

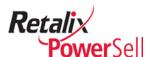

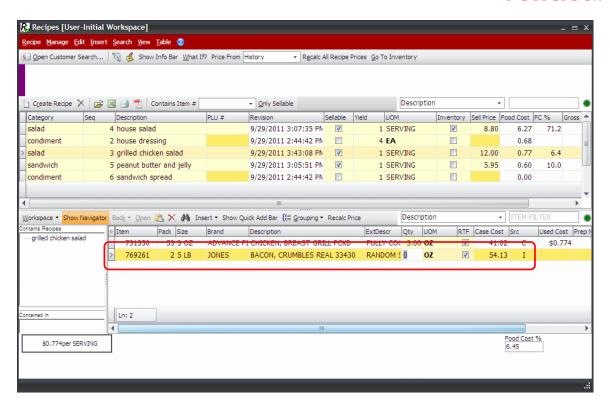

10. Enter the amount of the ingredient item to use in the recipe in the Qty field.

You may need to make changes to the substitute item's unit of measure in the UOM field if the substitute item does not have a suitable unit of measure to assign to the recipe.

11. Use the appropriate update procedure to apply price changes to the selected recipe or to all recipes using the substitute item.

# For details about updating pricing for only this recipe, see "Updated Case Cost from Inventory

Refer to this procedure to update an item's case cost from inventory.

1. To reprice a selected item from inventory, select the ingredient item and press CTRL+ALT+F.

-OR-

Select the ingredient item and click **Manage** and click **Fetch Case Price From Inventory**.

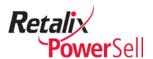

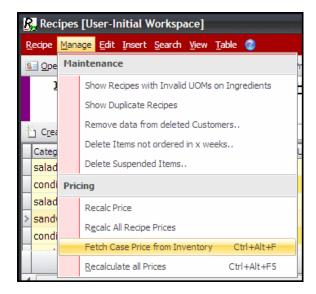

2. The value in the **Case Cost** field indicates the selected item's case cost. Recipe Manager recalculates the selected item's cost and updates the recipe's food cost, food cost percentage, and cost per serving.

Recalculate Ingredient Item Pricing for a Recipe" on page 137.

For details about updating pricing for all recipes that are assigned the substitute item, see "Recalculate All Prices" on page Error! Bookmark not defined.

12. The ingredient item's new used cost displays in the **Used Cost** field. The new cost per serving and total food cost percentage display in on the bottom of the Recipes window. The recipe's new total food cost, total food cost percentage, and gross profit display in the **Food Cost**, **FC** %, and **Gross Profit** fields.

#### Substitute an Ingredient Item from Inventory

Use this procedure to substitute a recipe ingredient item with an item in your company's inventory.

1. This procedure begins on the Recipes window.

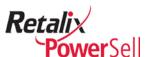

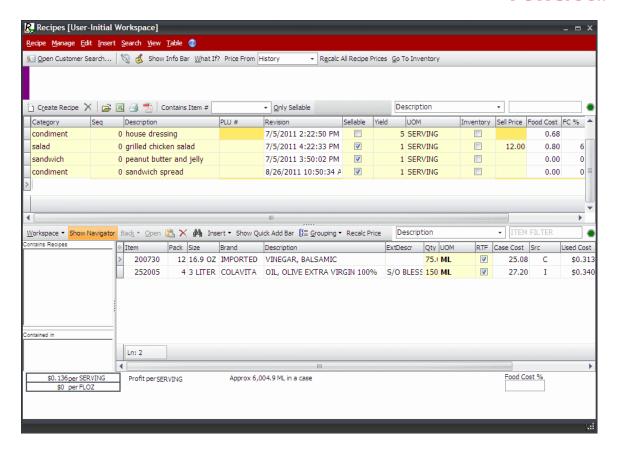

2. Select a recipe and select an item.

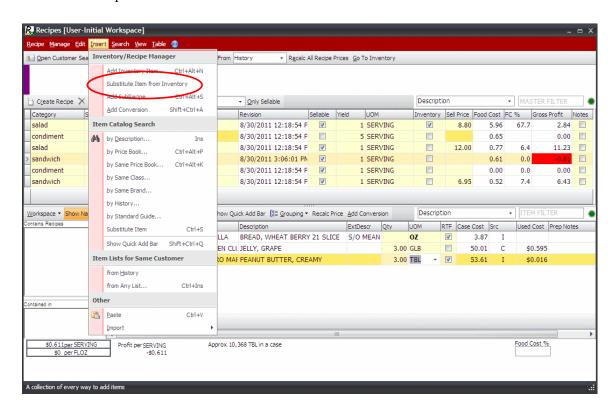

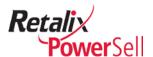

3. Click **Insert** and click **Substitute Item from Inventory**. The Inventory Search box displays.

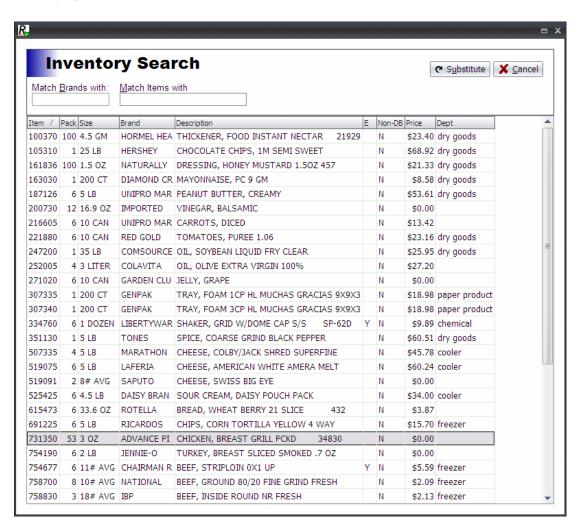

4. To search for a substitute ingredient item by brand, enter text in the **Match Brands** with field and press ENTER.

-OR-

Enter text in the **Match Items with** field and press ENTER.

5. The Inventory Search box displays search results. Select a substitute ingredient item and click **Substitute**.

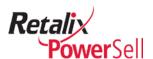

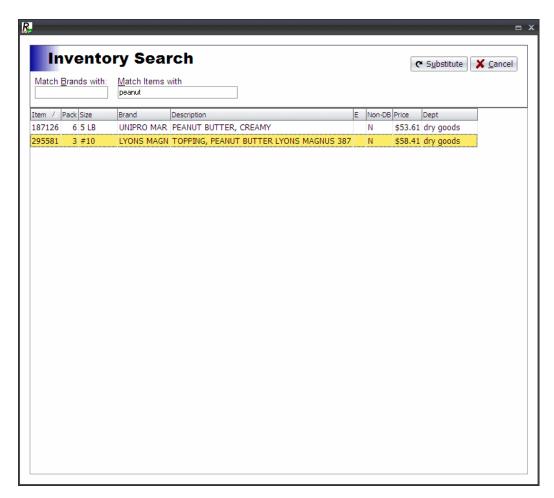

6. If multiple recipes use the ingredient item, the Confirm box displays.

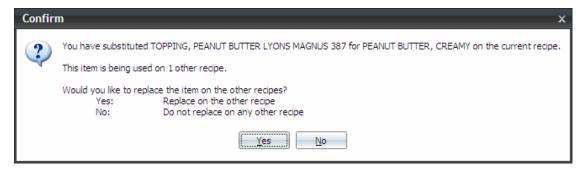

7. Click **No** to replace the existing ingredient item with the new ingredient item in the selected recipe only.

-OR-

Click **Yes** to replace the existing ingredient item with the new ingredient item in all recipes.

8. The new ingredient item displays on the Recipes window for the selected recipe and Recipe Manager replaces the existing ingredient item in all other recipes using the item.

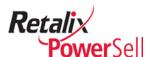

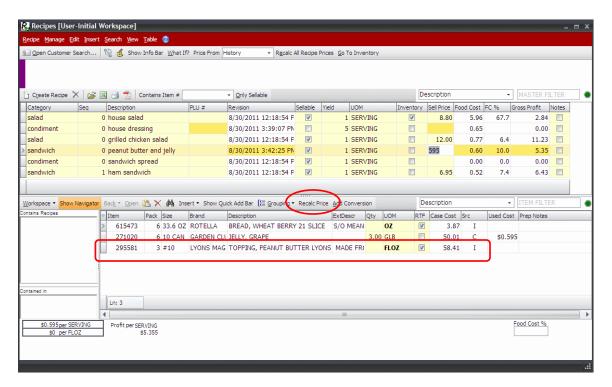

- 9. Click **Recalc Price** if necessary to update all recipe calculations.
- 10. The ingredient item's new used cost displays in the **Used Cost** field. The new cost per serving and total food cost percentage display in on the bottom of the Recipes window. The recipe's new total food cost, total food cost percentage, and gross profit display in the **Food Cost**, **FC** %, and **Gross Profit** fields.

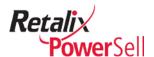

# **Sub-Recipes**

A sub-recipe is a group of ingredient items used as an ingredient in another recipe. For example, you make the sub-recipe House Salad Dressing from inventory items. The House Salad Dressing is a sub-recipe ingredient item in your deli's sellable House Salad recipe.

You typically count and maintain sub-recipe food items in your inventory item list. Units of measure set up in Inventory Manager define inventory methods for sub-recipes.

Sellable recipes are not typically included in inventory.

#### Note:

Before you create a sub-recipe, Retalix recommends defining prepped and cooked recipe yields in standard units of measure so you can use the sub-recipes as ingredients in multiple recipes. You cannot use custom units of measure for inventoried sub-recipes as ingredients in more than one recipe.

# **Manage Sub-Recipes**

This section contains procedures for creating sub-recipes, using a sub-recipe as an ingredient, and editing sub-recipes.

## Create a Sub-recipe

Use this procedure to create a sub-recipe in Recipe Manager. A sub-recipe is added to the Recipe Manager application like another recipe. However, once it is added, you add the sub-recipe to an existing recipe as an ingredient item.

1. This procedure begins on the Recipes window.

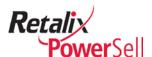

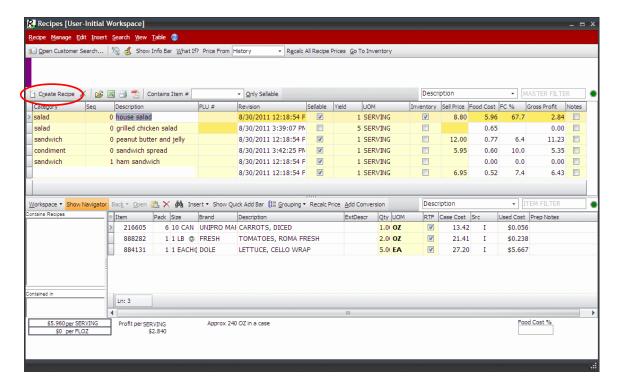

# 2. Click Create Recipe.

-OR-

Click Recipe and click Create Recipe.

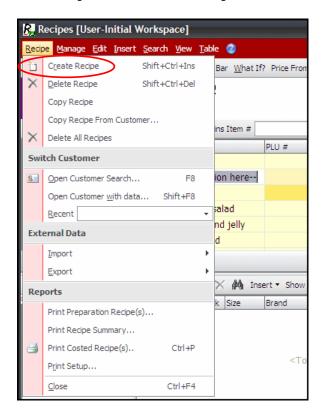

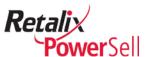

3. A data entry line displays in the recipe list.

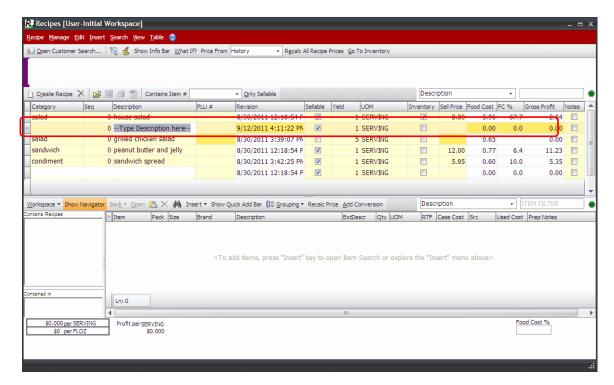

- 4. Enter the following:
  - Type or select a category in the **Category** field for the sub-recipe.
  - Type the sub-recipe's name in the **Description** field.
  - Clear the **Sellable** check box.
  - Select the **Inventory** check box.

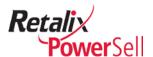

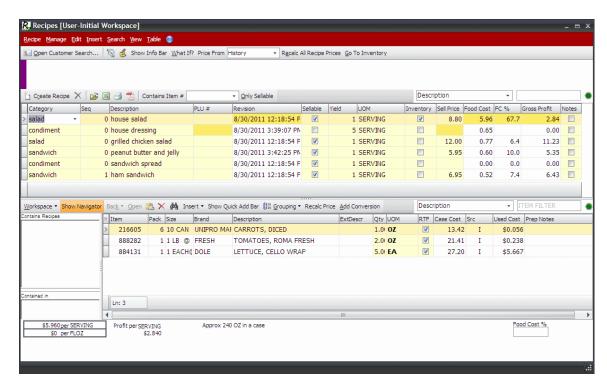

5. The default value in the **Yield** field is 1. If the yield for the standard unit of measure you plan to use differs, enter the new yield value in the **Yield** field.

-OR-

Leave the default value 1 in the **Yield** field if it is correct for the standard unit of measure you plan to use.

#### Note:

If you change the value in the **Yield** field, the confirm box displays. Click **Yes** to continue. For more information, see the "Edit a Sub-recipe" procedure on page 105.

6. Select a standard unit of measure from the **UOM** drop-down list.

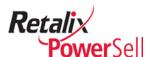

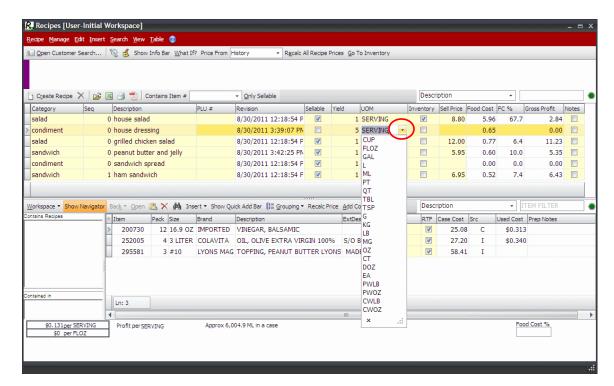

#### Note:

If you change the standard unit of measure, a warning box displays. Click **Yes** to continue. For more information, see the "Edit a Sub-recipe" procedure on page 105.

7. The sub-recipe is created and displays on the Recipes window.

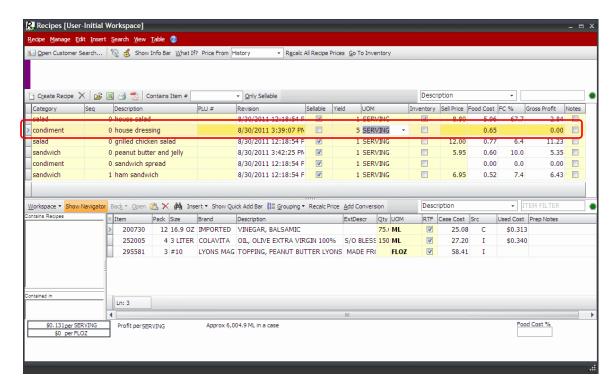

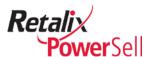

- 8. Use the procedure in the "Add Ingredient Quantity and Unit of Measure" procedure on page 42 to define ingredient preparation order, select units of measure for the ingredients, and enter ingredient quantities.
- 9. Use the procedure in the "Enter Recipe and Ingredient Preparation Notes" on page 46 to enter recipe preparation instructions.

#### Add a Sub-recipe as an Ingredient

Use this procedure to add a sub-recipe as an ingredient in one or more recipes.

1. This procedure begins on the Recipes window.

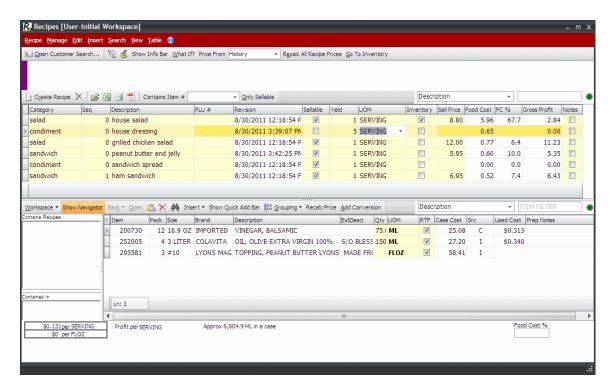

Select the recipe in the recipe list of the item to use the sub-item. In this example, we have selected the House Salad recipe and intend to add the House Dressing recipe as a sub-recipe.

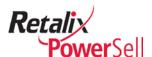

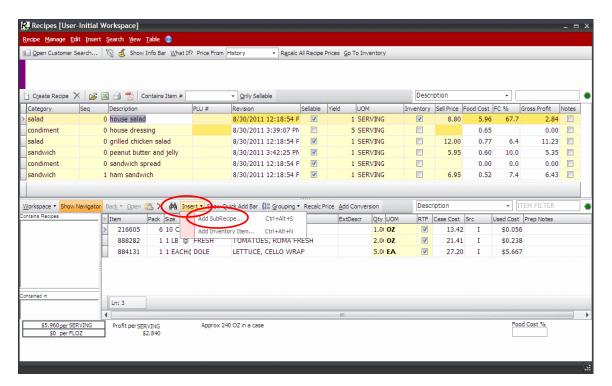

- 3. Press CTRL+ALT+S.
  - -OR-

Click Add SubRecipe.

4. The Add SubRecipe box displays.

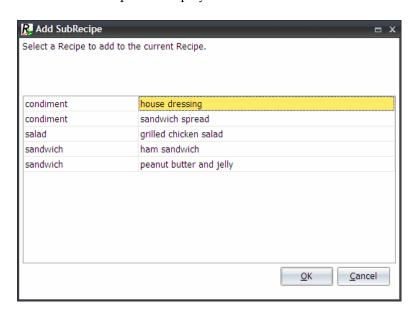

5. Select a sub-recipe and click **OK**. The selected sub-recipe displays in the recipe ingredient list on the bottom section of the Recipes window.

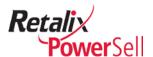

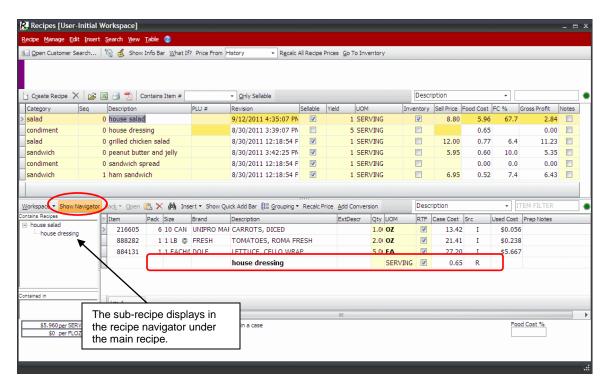

6. If you have the recipe navigator option selected, the sub-recipe displays under **Contains Recipes** in the left pane.

Click **Show Navigator** to display the recipe navigator in the left pane.

- 7. Use the procedure in the "Add Ingredient Quantity and Unit of Measure" section on page 42 to define ingredient preparation order, select units of measure for the ingredients, and enter ingredient quantities.
- 8. Use the procedure in the "Enter Recipe and Ingredient Preparation Notes" on page 46 to enter recipe preparation instructions.

#### Note:

If you modify a sub-recipe, changes impact all recipes using the modified sub-recipe.

#### Edit a Sub-recipe

You can edit a sub-recipe if the yield changes. For example, you discover the hollandaise sauce sub-recipe yields more servings than initially defined.

Use this procedure to modify a sub-recipe.

1. This procedure begins on the Recipes window.

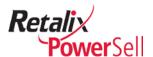

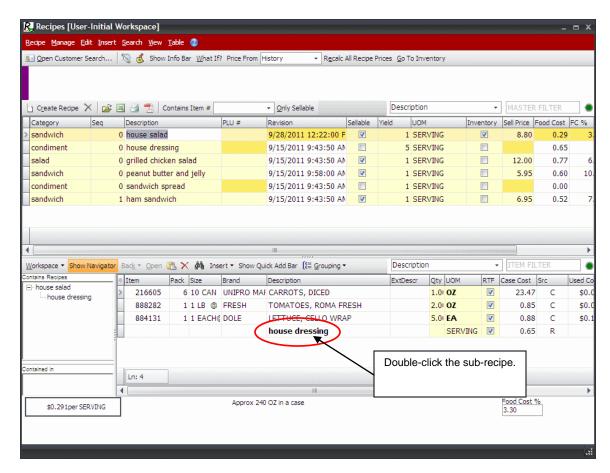

2. Double-click the sub-recipe to edit. The sub-recipe's ingredients display. In this example house dressing is double-clicked.

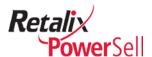

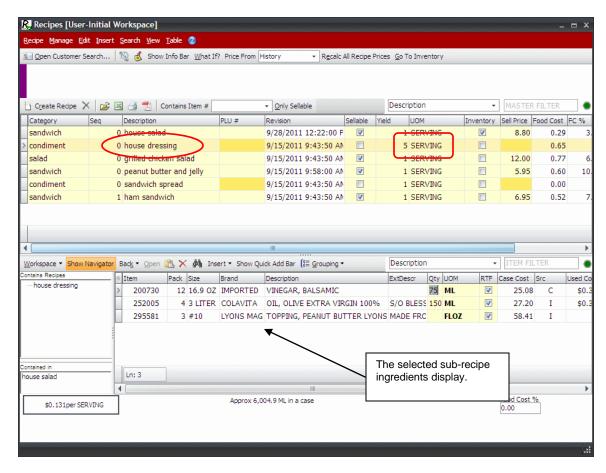

3. To edit the yield value on the sub-recipe, enter the new yield quantity in the **Yield** field.

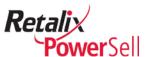

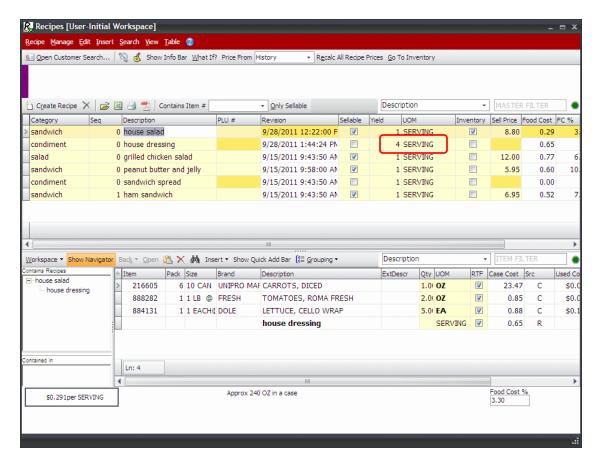

4. The Confirm box displays. Click Yes.

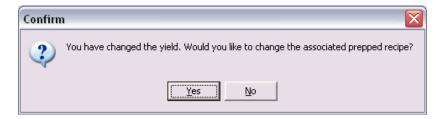

- 5. Recipe Manager automatically adjusts the conversion entries in Inventory Manager.
- 6. If necessary, select a new standard unit of measure for the sub-recipe from the **UOM** drop-down list.

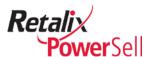

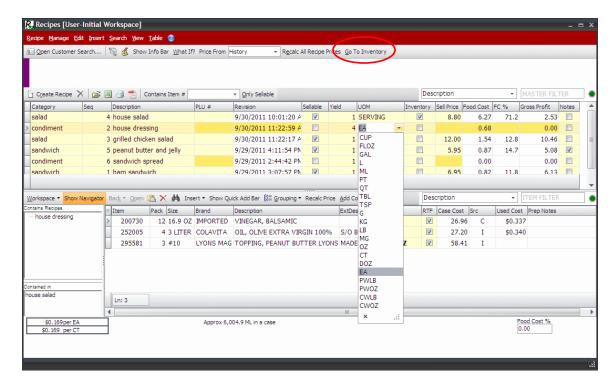

7. The Warning box displays a confirmation message. Click **Yes** to continue the unit of measure change.

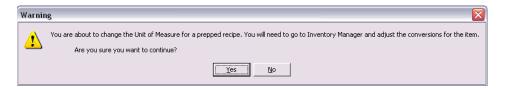

8. Click **Go To Inventory**. The Inventory Manager window displays.

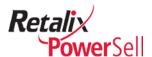

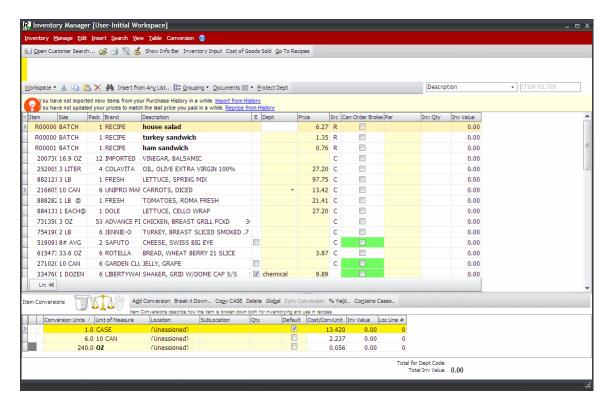

9. Modify the conversion so conversions you plan to use exist and verify the conversions accurately reflect the changes you made.

#### Note:

For information about editing conversions, see the *Power Sell Inventory Manager User Guide*.

- 10. Click **Go To Recipes** to return to the Recipes window.
- 11. To refresh all costs in all recipes, click **Recalc All**.

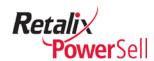

# **Chapter 4 Recipe Manager View Options**

This chapter contains information about viewing recipes and recipe ingredients. Use the information in this chapter to learn how to filter recipes, sort recipes, and define viewable ingredient information.

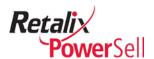

# **Change Recipe Manager Views**

Recipe Manager allows you to filter and manage recipe display and display order. This section contains information about using and changing recipe views.

#### **View Recipes by Category**

Use this procedure to narrow the recipe list on the Recipes window to view recipes by specific category.

The category is assigned to the recipe when you initially create the recipe. For details about entering a new category or defining a recipe category, see "Add a New Recipe" on page 33.

1. This procedure begins on the Recipes window.

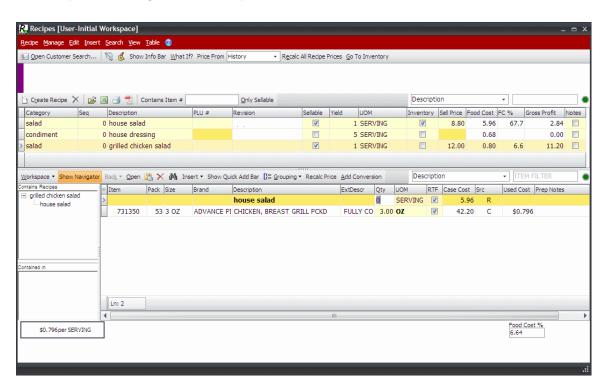

2. To filter for a specific recipe category, select the category from the drop-down list.

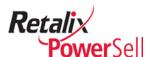

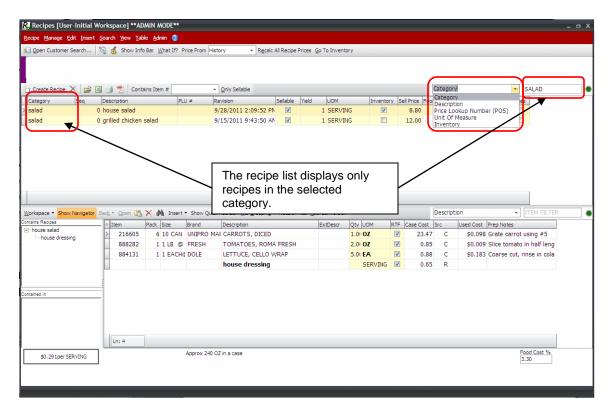

- 3. Select **Category** from the list.
- 4. Type the name of the category to display in the field. The list of recipes is filtered to the category you entered.

#### **View Sellable Recipes Only**

Use this procedure to view sellable recipes only.

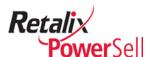

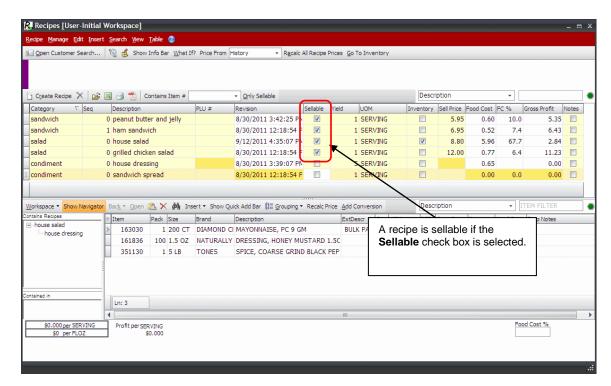

2. The **Sellable** column in the recipe list section displays a check box.

If a recipe is sellable, the **Sellable** check box is selected.

If a recipe is sold as part of another recipe item, the **Sellable** check box is not selected.

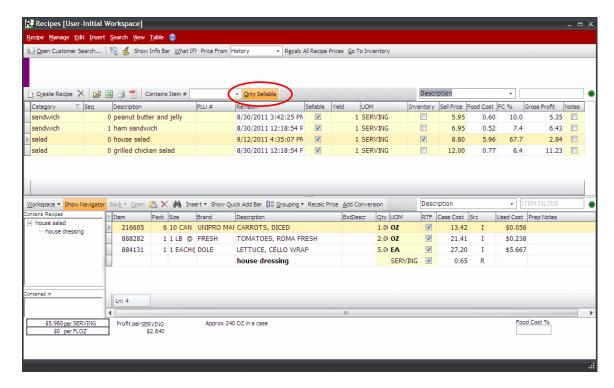

3. Click Only Sellable. The recipe list section window displays sellable recipes only.

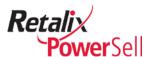

4. To view all recipes, click **Only Sellable** again. All recipes display in the recipe list section.

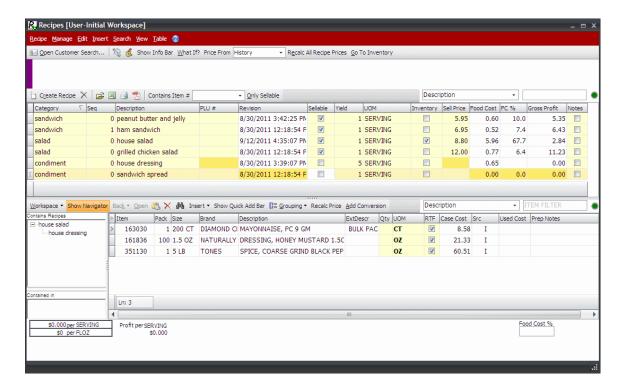

#### View Recipes with a Specific Ingredient Item

Use this procedure to identify and work with other recipes that use a selected ingredient item from a selected recipe.

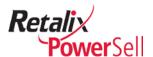

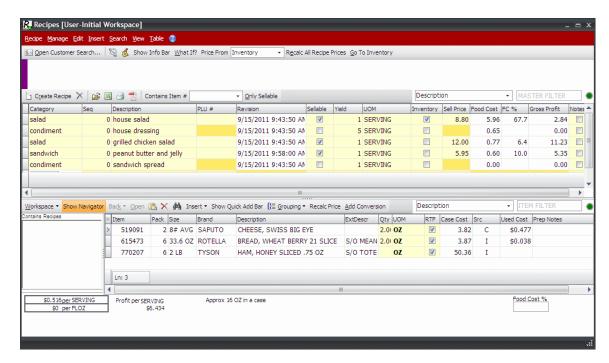

2. Select the Contains Item # field and begin typing the item number.

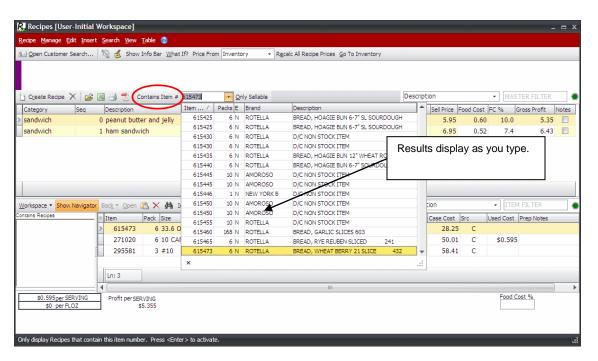

- 3. As you type, the item list filters.
- 4. When you see the item in the list, select it from the item list.
- 5. The Recipes window displays the list of recipes containing the selected ingredient item.

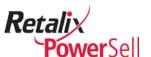

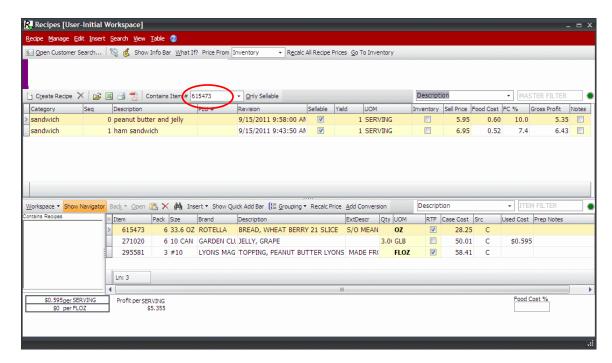

6. To view all recipes, click clear the **Contains Item** field. All recipes display on the Recipes window.

## **Sort Recipes**

This section contains procedures for sorting recipes so they are easy to find. You can sort recipes in ascending or descending alphabetical or item order.

#### Sort by Sequence

Use this procedure to group recipes by sequence number.

The sequence number is an identifier assigned to your recipes to create a logical order to the recipe list.

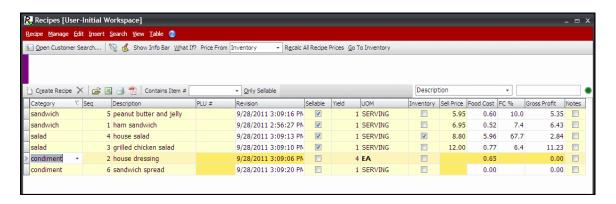

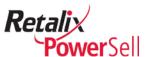

2. Click the **Seq** column heading. An arrow displays indicating the sort direction.

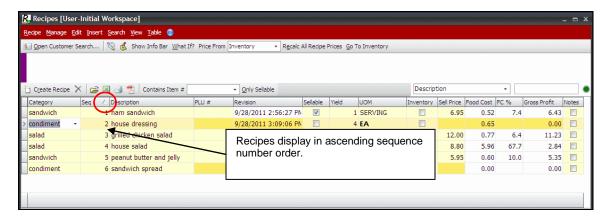

3. Click the **Seq** column heading again. The arrow displays in the opposite direction.

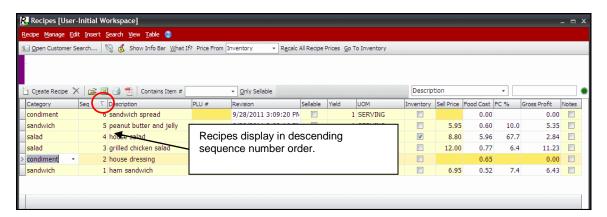

4. To clear all sorts, see the "Clear Recipe Sorting" on page 122.

#### **Sort Recipes by Food Cost Percentage**

Use this procedure to sort recipes by food cost percentage to display recipes in highest food cost percentage to lowest or from lowest food cost percentage to highest.

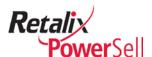

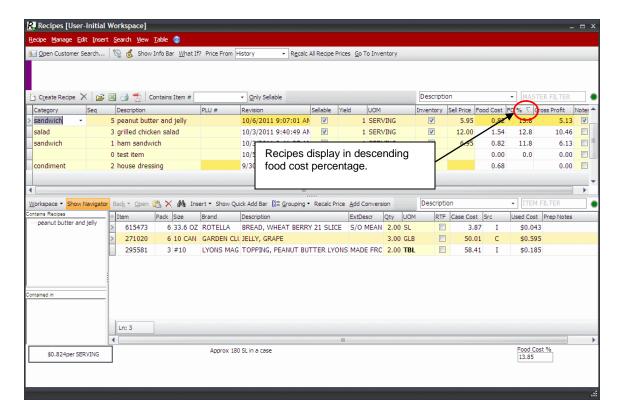

2. Click the FC% column heading. An arrow displays indicating the sort direction.

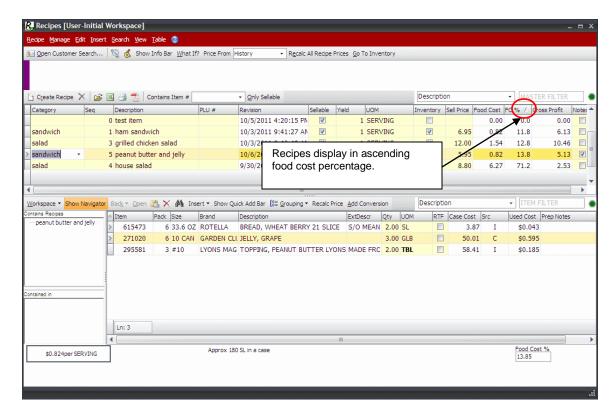

3. To clear all sorts, see the "Clear Recipe Sorting" procedure on page 122.

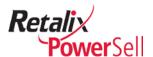

#### **Sort Recipes by Gross Profit**

Use this procedure to sort recipes by gross profit to list recipes from highest gross profit to lowest or from lowest gross profit to highest.

1. This procedure begins on the Recipes window.

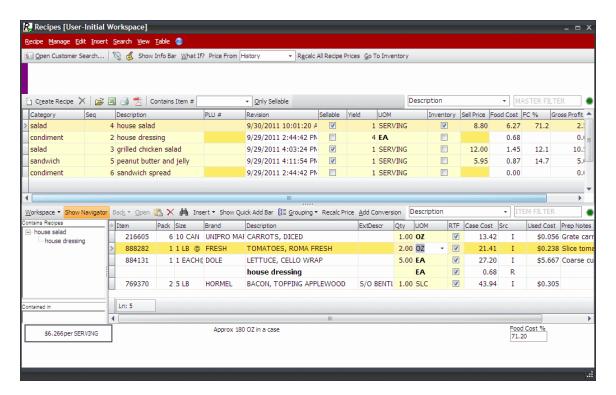

2. Click the **Gross Profit** column heading. An arrow displays indicating the sort direction.

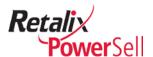

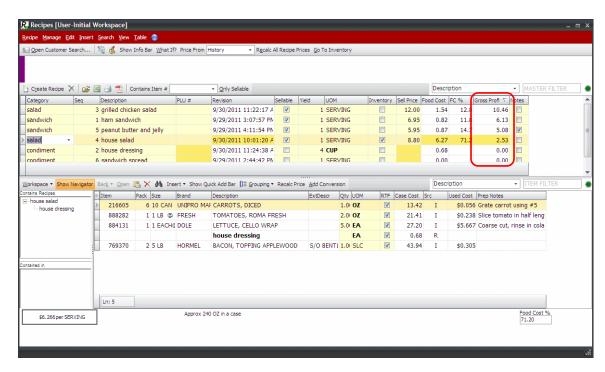

3. Click the **Gross Profit** column heading again. The sort order is reversed and the arrow in the column heading displays the gross profit sort direction.

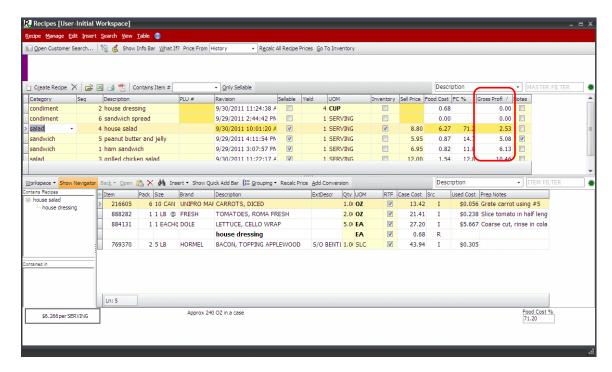

4. To clear all sorts, see the "Clear Recipe Sorting" procedure below.

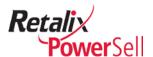

#### **Clear Recipe Sorting**

Use this procedure to remove sorting if you have applied one or more sort options to the Recipe list and want to return the list to its default view.

Right-click in the column heading area of the recipe list. A shortcut menu displays.

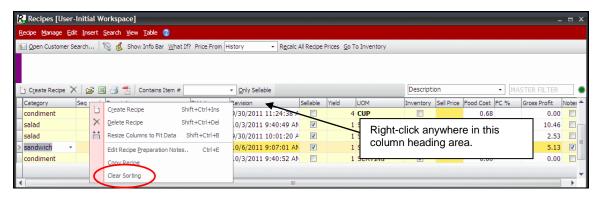

Select **Clear Sorting**. All column sorting is removed. The column order displays in its default view.

### **View Recipe Item Information**

This section contains procedures for using the Recipe Manager View menu options.

#### **View Prep Notes**

Use this procedure to show or hide prep notes for a specific ingredient item in the recipe ingredient item list. For details about adding or editing ingredient preparation notes, see "Add Ingredient Instructions" on page 49.

1. This procedure begins on the Recipes window. If an ingredient item has preparation notes assigned, partial text displays in the **Notes** column.

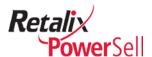

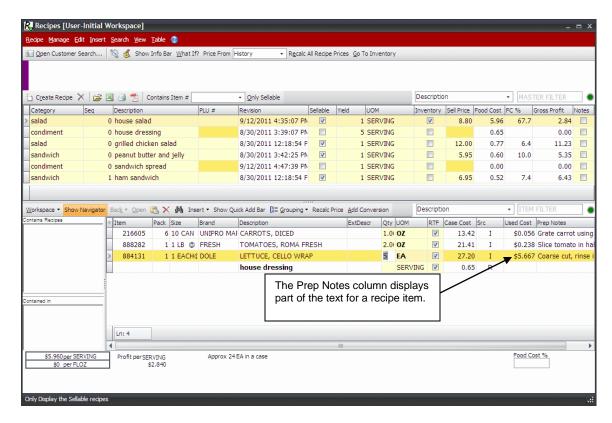

2. Select View. The View menu displays.

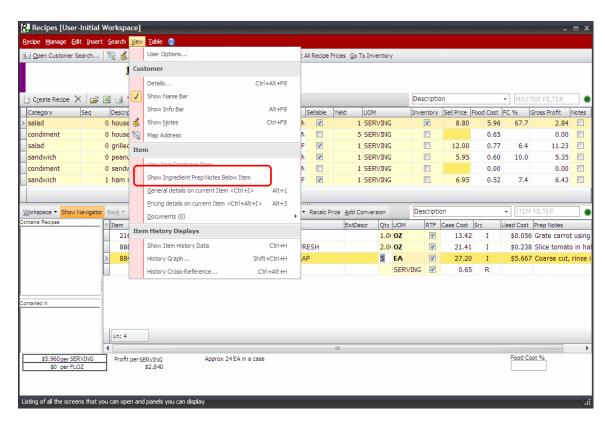

3. Select Show Ingredient Prep Notes Below Item.

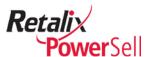

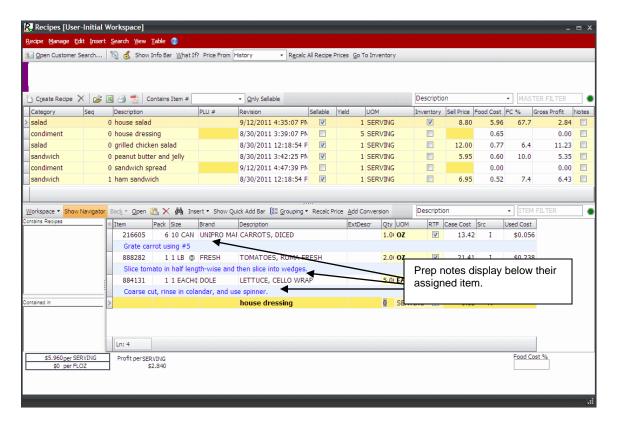

- 4. An additional row displays below each ingredient item assigned preparation notes. The row is shaded and the preparation note text displays in a contrasting color.
- 5. To hide the preparation notes, select View and select **Show Ingredient Prep Notes Below Item** again.

#### **View Item Details**

Use this procedure to view item details for a selected ingredient item.

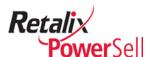

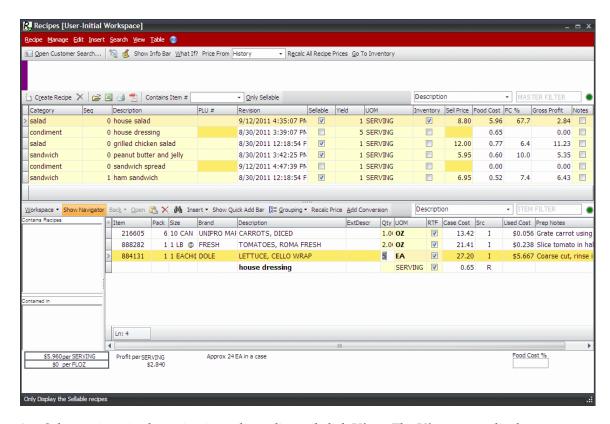

2. Select an item in the recipe ingredients list and click View. The View menu displays.

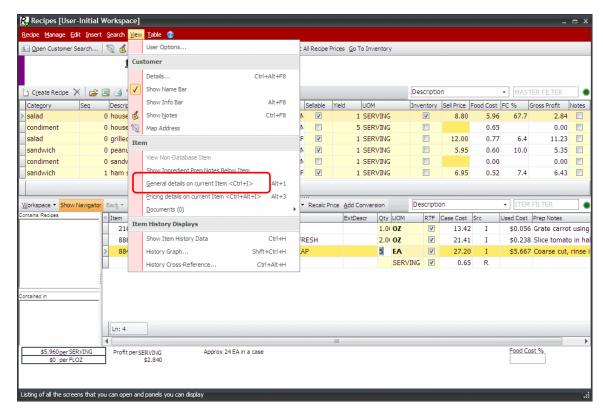

3. Select **General details on current Item**. The Item Detail box displays.

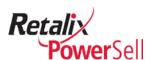

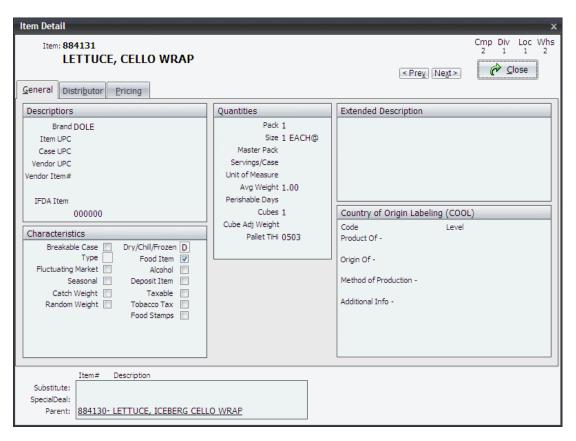

- 4. For complete details about the fields on the Item Detail box, see the "View Item Information" section in the *Power Sell Complete Order Entry User Guide*.
- 5. Click **Close** to return to the Recipes window.

### **View Item Pricing Information**

Use this procedure to view the Pricing tab in the Item Detail box that contains detailed pricing information from your host system such as the Power Enterprise system.

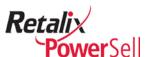

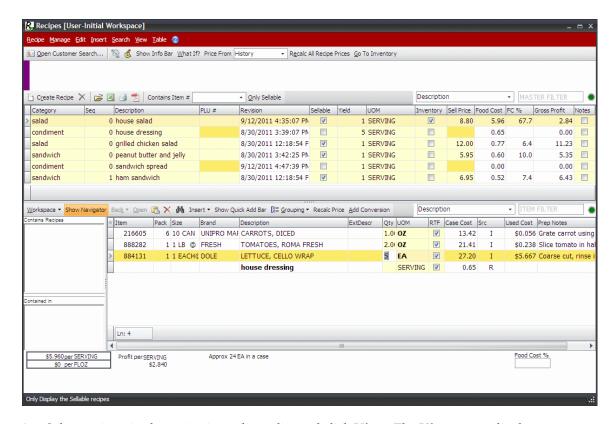

2. Select an item in the recipe ingredients list and click View. The View menu displays.

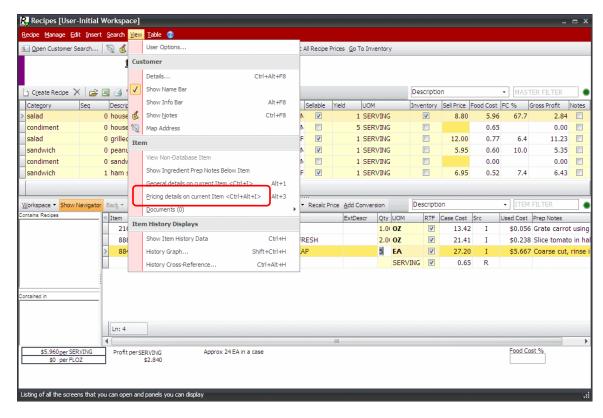

3. Select **Pricing details on current Item**. The Item Detail box displays the **Pricing** tab.

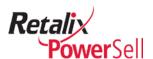

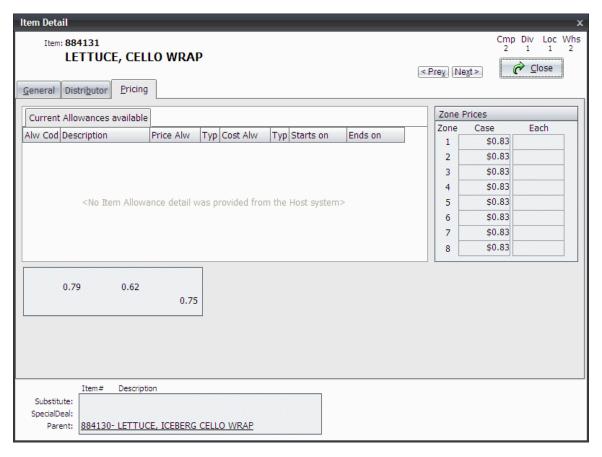

- 4. For complete details about the fields on the Pricing tab, see the "View Item Information" section in the *Power Sell Complete Order Entry User Guide*.
- 5. Click **Close** to return to the Recipes window.

#### **View Documents**

Use this procedure to view documents and images assigned to selected recipe ingredient items.

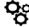

This procedure only applies if your Power Sell application is set up to use the Documents feature.

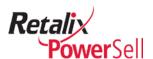

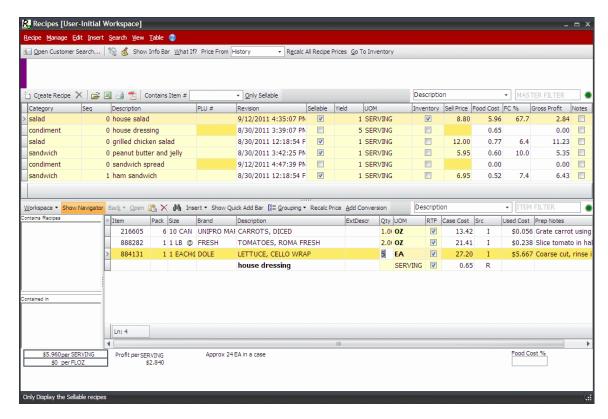

2. Select an item in the recipe ingredients list and select **View** and select Documents. The **Documents** sub-menu displays.

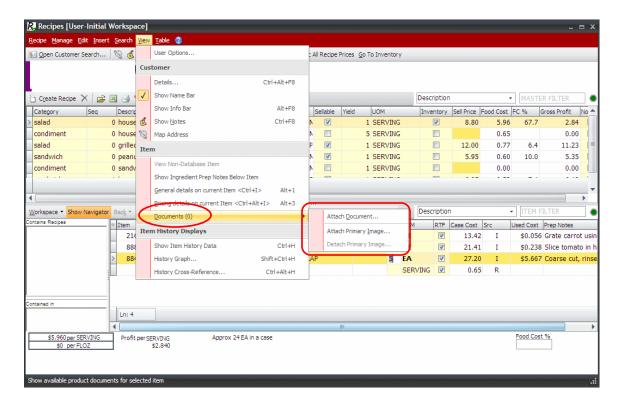

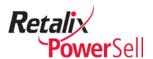

- 3. Use the **Documents** submenu options to manage documents and images for the currently selected item.
  - Use the **Attach Document** option to assign a document file to the selected item.
  - Use the **Attach Primary Image** option to assign an image file to the selected item.
  - If the selected item is assigned an image, use the **Detach Primary Image** option to delete the image file from the selected item.
- 4. For complete details about using the **Documents** menu options, see the "Add Pictures and Documents to Items" section in the *Power Sell Grid User Guide*.

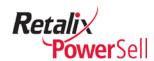

# **Chapter 5 Cost and Pricing Options**

This chapter contains information about Recipe Manager pricing options and changing a recipe's food cost percentage and sell price.

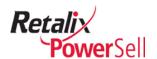

# **Pricing Options**

Recipe pricing comes from Inventory Manager. Prices for your distributor's items and prices you manually assign to non-distributor items apply to recipe quantities.

Pricing is always based on ingredient item case cost displayed in the **Case Cost** column in the recipe ingredient list section on the Recipes window.

#### Note:

Sell price is the exception to this method. You enter sell price manually. You can also adjust a recipe's total food cost percentage to change the sell price. For more information, see the "Food Cost Percentage and Sell Price Changes" section on page 140.

The following rules apply to Recipe Manager pricing:

- Non-database items always use inventory prices because non-database item pricing is manually entered in the Inventory Manager module.
- Items without history always use inventory prices.

## **Pricing Source**

This section contains information about changing the source used for pricing items. You can price items from:

- Inventory
- History
- Current

The **Src** column for each ingredient item indicates each item's pricing source.

#### **Select a Pricing Option**

Use this procedure to select the default source Recipe Manager uses to calculate recipe pricing.

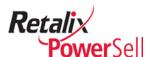

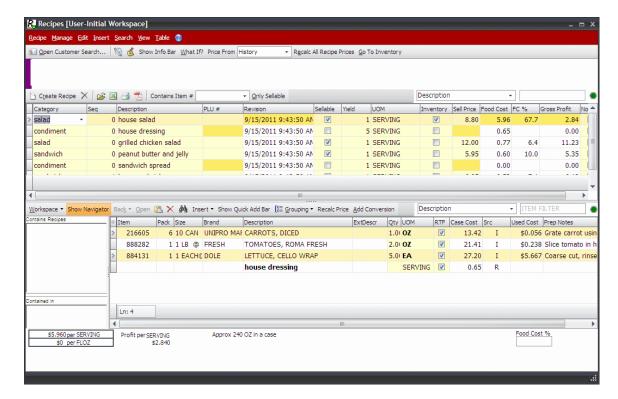

2. Select the **Price From** drop-down list.

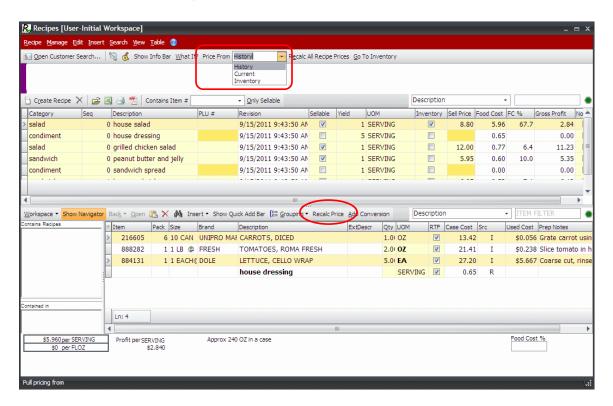

3. Select **History**, **Current**, or **Inventory** in the **Price From** field.

Select **History** to indicate the Recipe Manager application reprices items using the price the customer last paid for an item.

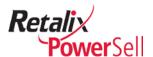

Select **Current** to indicate the Recipe Manager application uses current item pricing as the item's price source.

Select **Inventory** to indicate the Recipe Manager application uses item pricing from Inventory Manager as the item's price source.

- 4. Click **Recalc Price**. The Calculating recipe costs box displays pricing update progress.
- 5. Recipe Manager recalculates prices using the selected pricing option.

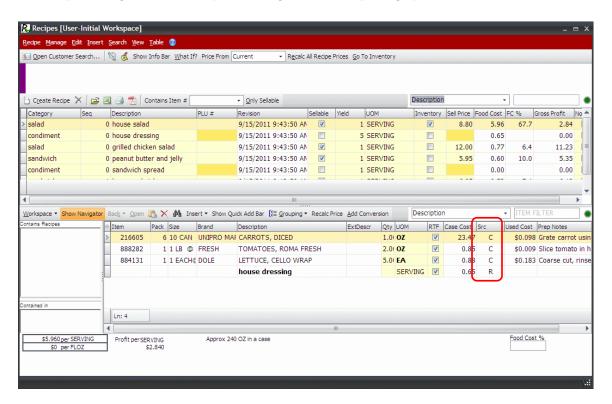

6. The **Scr** column displays a price source indicator:

C=price based on current item pricing.

H=price based the item's price from the item price history file.

I=price based on the item's price from Inventory Manager.

R=price is the price defined in Recipe Manager.

7. Apply the pricing using a re-calculate procedure from the next section.

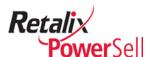

## **Re-Calculate Pricing**

This section contains procedure for recalculating pricing for a selected recipe, a selected ingredient item, or all recipes and ingredient items.

#### **Recalculate Pricing for All Recipes**

Use this procedure after you select a **Price From** option to update pricing for all recipes. For details about the Price From options, see the previous section.

To update pricing for a specific ingredient(s) in a recipe, use the next procedure, "Recalculate Pricing for a Specific Ingredient Item" below.

1. This procedure begins on the Recipes window.

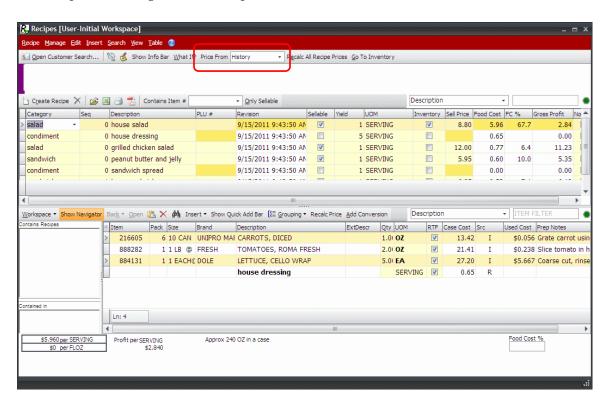

2. Select the a pricing option from the **Price From** drop-down list.

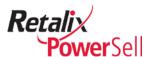

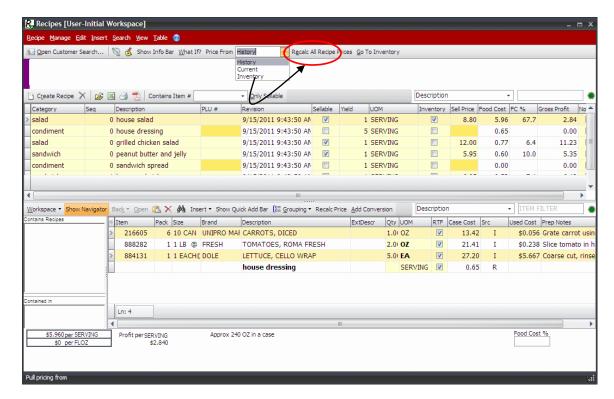

- 3. Click Recalc All Recipe Prices.
  - -OR-

Click Manage and click Recalc All Recipe Prices.

4. Recipe Manager recalculates prices using the selected pricing option.

#### Recalculate Pricing for a Specific Ingredient Item

Use this procedure to recalculate pricing for a selected ingredient item.

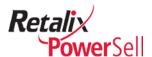

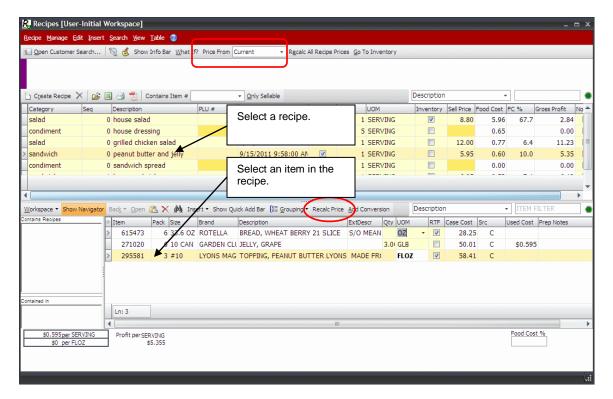

- 2. Select a recipe and select the ingredient item to reprice.
- 3. Click **Recalc Price** on the grid toolbar in the bottom section of the Recipes window.
  - -OR-
  - Click Manage and select Recalc Price.
- 5. Recipe Manager recalculates the item's price using the selected pricing option.

#### Recalculate All Recipe and All Ingredient Item Pricing

Use this procedure to reprice all recipes and ingredient items in Recipe Manager.

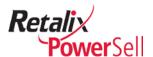

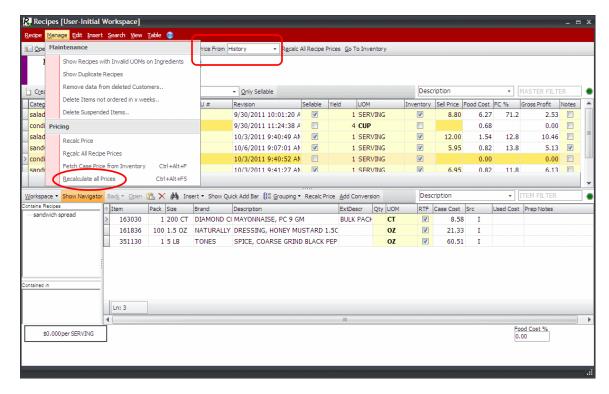

- 2. Click Manage and select Recalculate all Prices.
- 3. Recipe Manager recalculates pricing for all recipes and all items in Recipe Manager.

#### **Updated Case Cost from Inventory**

Refer to this procedure to update an item's case cost from inventory.

1. To reprice a selected item from inventory, select the ingredient item and press CTRL+ALT+F.

-OR-

Select the ingredient item and click **Manage** and click **Fetch Case Price From Inventory**.

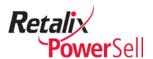

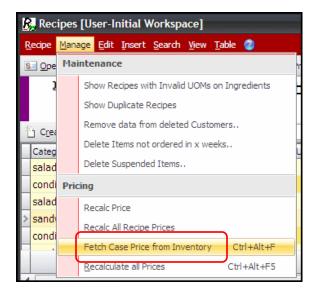

2. The value in the **Case Cost** field indicates the selected item's case cost. Recipe Manager recalculates the selected item's cost and updates the recipe's food cost, food cost percentage, and cost per serving.

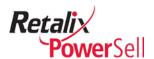

# Food Cost Percentage and Sell Price Changes

Recipe Manager calculates sell price and food cost percentage for each sellable recipe. A sellable recipe is a recipe you sell to a customer. You can change a recipe's total food cost percentage and then recalculate the recipe's new sell price.

#### Note:

Sell price is the price you intend to charge the customer for the food product created by a sellable recipe. Food cost percentage is the percentage of the recipe's sell price spent on ingredients.

#### Adjust a Recipe's Food Cost Percentage and Sell Price

Use this procedure to change a recipe's total food cost percentage and recalculate the recipe's new sell price.

1. This procedure begins on the Recipes window.

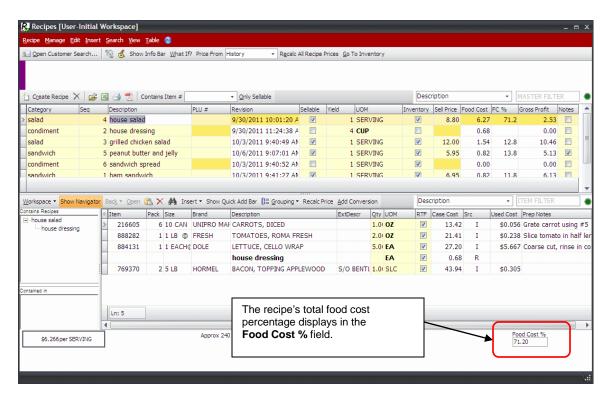

2. The Recipes window displays for the selected customer. Select a recipe.

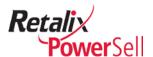

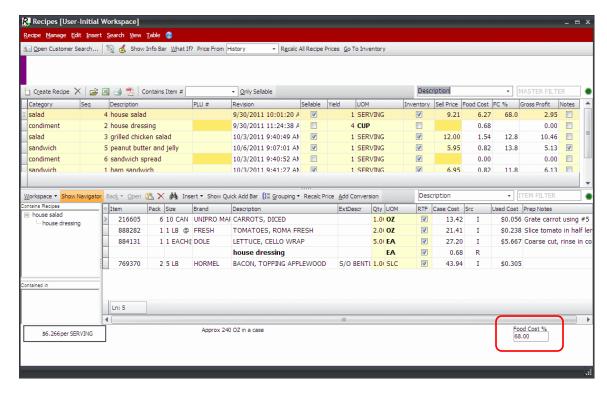

- 3. Type the recipe's new food cost percentage in the **Food Cost** % field on the bottom of the Recipes window and press ENTER.
- 4. To apply the new food cost percentage and update the recipe's sell price, press ALT+E.

-OR-

#### Click Recalc All.

- 5. The Calculating recipe costs box displays update progress.
- 6. The recipe's new food cost percentage is applied and the sell price is updated.

#### Note:

To retain the ability to return to the original recipe if necessary while making extensive recipe changes, use Recipe Manager's What If feature. For information, see the *Use the What If? Mode* section on page 143.

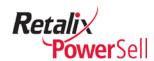

# **Chapter 6 Test Recipe Changes**

This chapter contains procedures for using the test recipe feature to allows you to experiment with different ingredients, change an ingredient's brand, use different units of measure, or change a recipe's sell price and see how the change affects the food cost percentage.

Use the test recipe mode, called What If?, to test a recipe's changes before you permanently change the recipe.

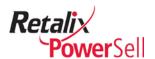

## Use the What If? Mode

The What If? mode looks exactly like the Recipes window. When you use the What If? mode, all your recipes are included. You can create recipes, delete ingredient items from recipes, and add new ingredient items to recipes. When you finish, you can discard the changes or save them.

The What If? mode allows you to:

- Change an ingredient item's case cost to reflect an expected price increase or decrease and evaluate the resulting food cost percentage change.
- Substitute items.
- Change recipe portions.
- Calculate a new sell price to keep the same food cost percentage after you adjust food costs.

## Test Recipe Changes with the What If? Mode

Use this procedure to experiment with recipe changes.

#### **Running What If Mode**

This procedure begins on the Recipes window.

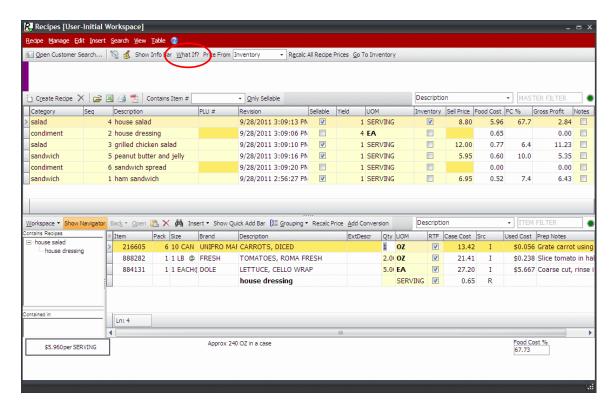

2. Press ALT+W.

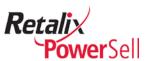

-OR-

#### Click What If?

3. A progress box displays during the data file backup process to ensure data is not lost during the What If? test mode.

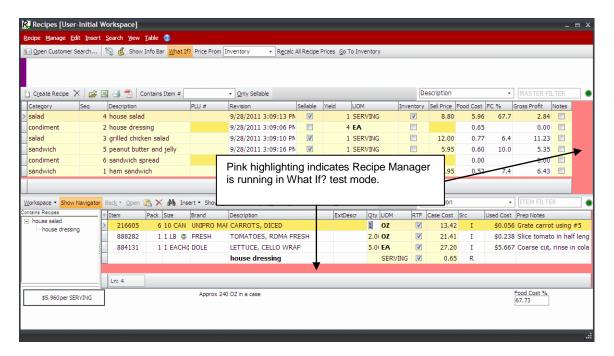

- 4. The Recipe Manager What If? window displays.
- 5. Make recipe changes in What If? mode. Use standard Recipe Manager procedures to add items, change recipe values, and update pricing. You can change ingredient item case cost, substitute ingredient items, change ingredient item quantities, and/or adjust food costs.

#### Note:

Inventory Manager changes are included in the What If? mode.

6. To exit the What If? mode, click What If?

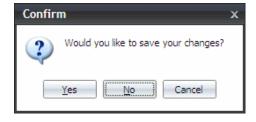

7. The Confirm box displays.

If you do not want to implement the recipe changes you created in What if mode, click **No**.

-OR-

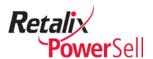

To implement and save recipe changes you created in What if mode, click Yes.

## Caution:

If you click **Yes** on the Confirm box, all changes on the Recipe Manager What If? mode window overwrite your existing recipes.

8. The What If? mode closes and the Recipes window displays.

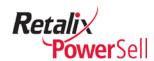

# **Chapter 7 Print and Save Recipes**

This chapter contains information about printing, exporting, importing, and saving recipes.

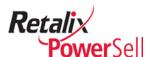

# **Print Recipes**

This section contains information about printing preparation recipes to use in the kitchen and printing recipes to evaluate food costs and pricing data.

## Print and View Recipes for the Kitchen

Use the procedures in this section to print preparation recipes and view recipe preparation information.

#### Print Recipe Preparation for the Kitchen

Use this procedure to print recipes and preparation instructions to use when preparing food in the kitchen.

1. This procedure begins on the Recipes window.

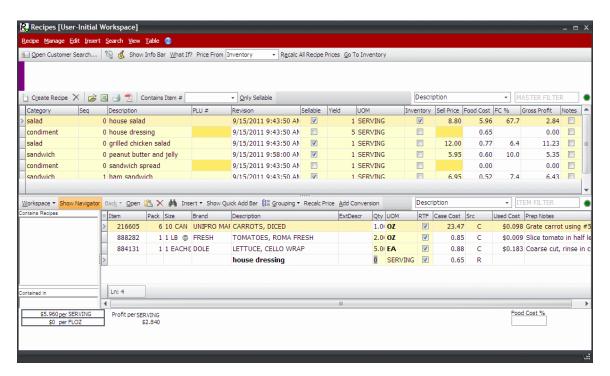

2. Click Recipe.

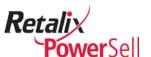

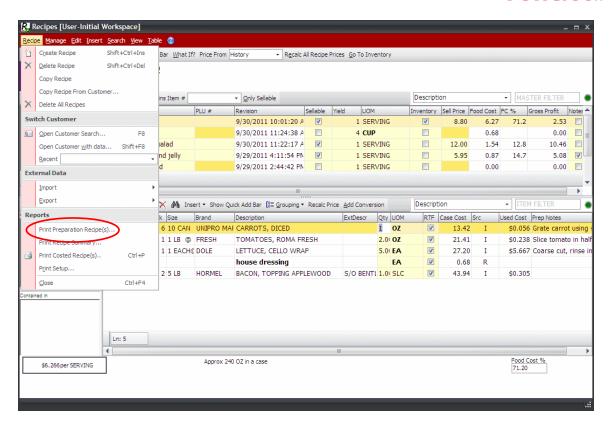

Click Print Preparation Recipes. The Select Recipes box displays. To print all recipes, press ALT+A or click Select All.

-OR-

Select the check box next to each recipe to print and click **OK**.

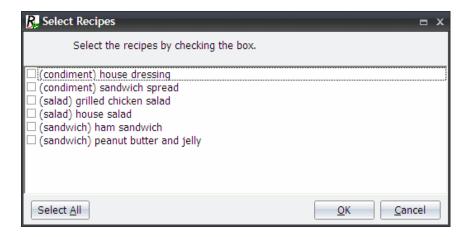

4. The Information box displays. Click **OK** to close the Information box.

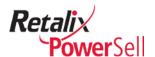

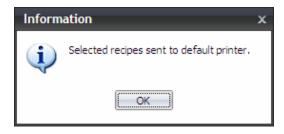

5. Use the procedure in the following section to view and understand recipe preparation information.

#### **View Recipe Preparation Information**

Use this procedure to view and use recipe preparation information in the kitchen.

1. This procedure begins after you print recipe preparation.

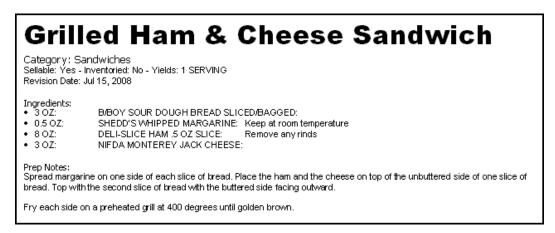

2. The printed preparation recipe contains the following information:

| Field         | Description                                                                        |
|---------------|------------------------------------------------------------------------------------|
| Recipe Name   | Displays the name assigned to the recipe.                                          |
| Category      | Displays the group assigned to the recipe.                                         |
| Sellable      | Indicates whether the recipe is sold as an item. Values are yes and no.            |
| Inventoried   | Indicates whether Inventory Manager tracks the recipe item. Values are yes and no. |
| Yields        | Displays the number of servings the recipe makes.                                  |
| Revision Date | Displays the date of the most recent recipe change.                                |
| Ingredients   | Lists each ingredient quantity, ingredient name, and ingredient notes.             |
| Prep Notes    | Describes how to combine the ingredients to prepare the food product.              |

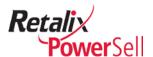

# **Print Recipe Summary**

The Recipe Summary report lists each recipe for a selected customer and includes the details from the top section of the Recipes window grid.

#### **Recipe Summary Report**

Use this procedure to print recipes and preparation instructions to use when preparing food in the kitchen.

1. This procedure begins on the Recipes window.

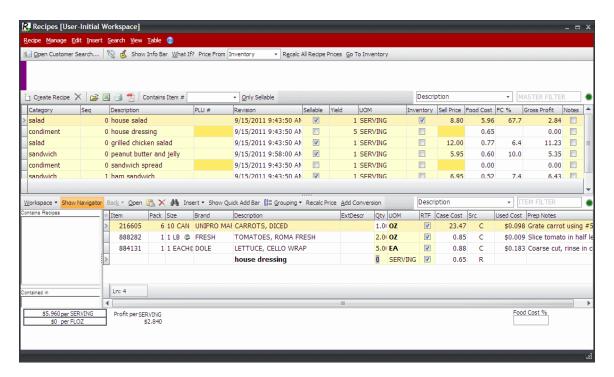

Click Recipe.

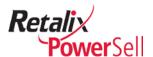

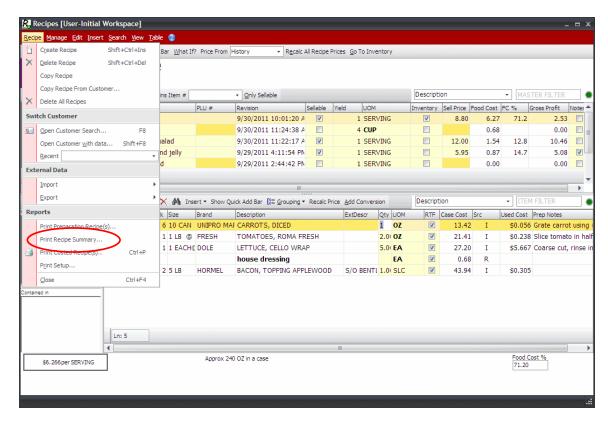

3. Click **Print Recipe Summary**. A confirmation box displays.

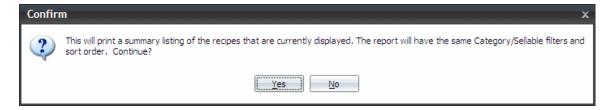

4. Click **Yes**. The Recipe Summary Report Preview window displays.

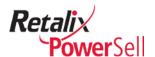

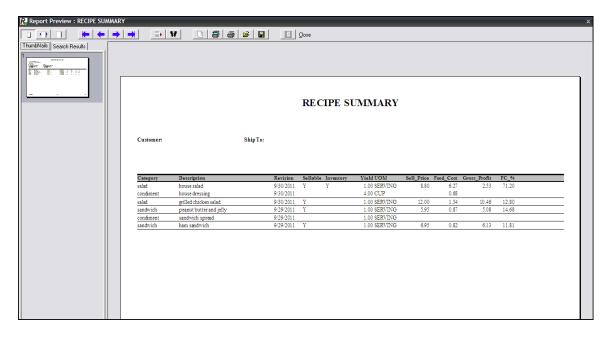

#### **View Recipe Summary Information**

Use this procedure to view recipe summary information.

1. This procedure begins after you print a recipe summary report.

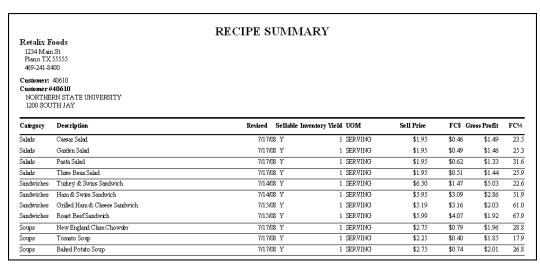

2. The recipe summary contains the following information:

| Field                    | Description                               |
|--------------------------|-------------------------------------------|
| Recipe Summary           | Displays the report title.                |
| Company name and address | Displays your company's name and address. |
| Customer Number          | Displays the customer number.             |

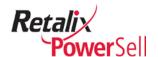

| Customer Name and<br>Address | Displays the customer's name and address.                               |
|------------------------------|-------------------------------------------------------------------------|
| Category                     | Displays the recipe's type.                                             |
| Description                  | Displays the recipe's name.                                             |
| Revised                      | Displays the most recent date the recipe was revised.                   |
| Sellable                     | Indicates whether the recipe is a sellable item. Values are yes and no. |
| Inventory Yield              | Displays the unit of measure quantity the recipe makes.                 |
| UOM                          | Displays the recipe's unit of measure.                                  |
| Sell Price                   | Displays the recipe's sell price.                                       |
| FC\$                         | Displays the recipe's total ingredient cost amount.                     |
| Gross Profit                 | Displays the recipe's gross profit amount.                              |
| FC%                          | Displays the recipe's total food cost percentage.                       |

# **Print and View Costed Recipes**

Costed recipes are recipes that include food pricing. Printing costed recipes creates a report typically used by the owner of your company or by a supervisor to evaluate food costs.

Use the procedures in this section to print costed recipes and view costed recipe information.

## **Print Costed Recipes**

Use this procedure to print costed recipes.

1. This procedure begins on the Recipes window.

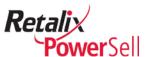

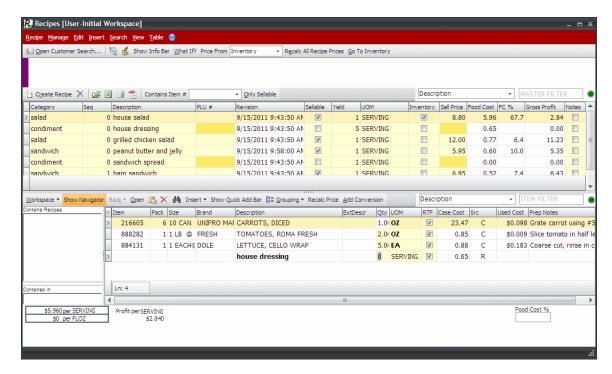

2. Click Recipe and click Print Costed Recipes.

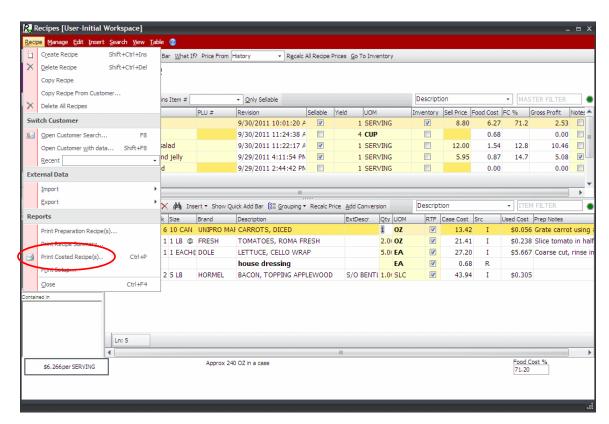

3. The Print Options box displays.

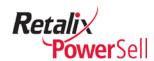

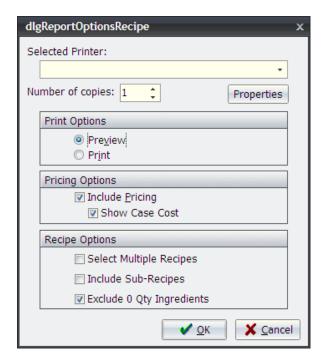

- 4. Select a printer from the **Selected Printed** drop-down list.
- 5. Enter the number of copies of the report to print in the **Number of copies** box.
- 6. Use the **Print Options** to indicate whether to preview the report before you print it. Select **Preview** to display the report in the Report Preview window.

-OR-

Select **Print** to send the report to the selected printer.

7. Select **Pricing Options** to indicate whether to display pricing information on the report.

Select the **Include Pricing** check box to include the cost source of each ingredient item on the report. If you provide this recipe information to customers, clear the **Include Pricing** check box to prevent pricing from displaying on the report.

Select the **Show Case Cost** check box Select this option to include case cost for each ingredient item on the report. If you do not select **Show Pricing Info**, you cannot select **Show Case Cost**. If you deliver the recipe information to customers, clear the **Show Case Cost** check box to prevent pricing from displaying on the report.

8. Select Recipe Options to indicate the recipe details to include on the report:

Select the **Select Multiple Recipes** check box to indicate whether to print all the recipes for the selected customer. If you select this check box, the or more than one of the recipes.

Select the **Include Sub-Recipes** check box to include sub-recipes in the report.

Select the **Exclude 0 Qty Ingredients** check box to exclude ingredients without quantity from displaying on the report.

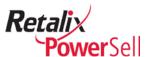

9. Click OK.

If you selected the **Select Multiple Recipes** check box on the Print Options box, the Select Recipes box displays.

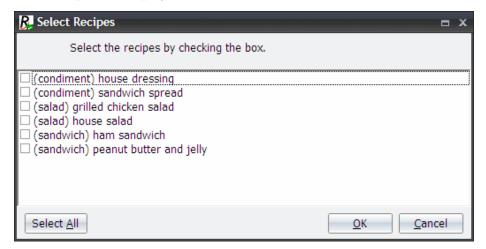

10. If you did not select the Select Multiple Recipes check box on the Print Options box, the Report Preview box displays. Click Print to print the selected recipe on your default printer.

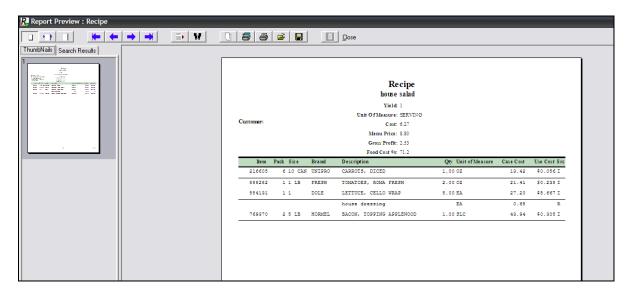

- 11. To print all recipes, press ALT+A or click **Select All**.
  - -OR-

Select the check box next to each recipe to print.

- 12. Click **OK**.
- 13. The selected recipes print on your default printer.

#### Note:

The Report Preview box does not display if you select the Select Multiple Recipes check box on the Print Options box.

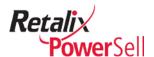

14. Use the procedure in the following section to view and understand costed recipe information.

## **View Costed Recipe Information**

Use this procedure to view and use costed recipe information.

1. This procedure begins after you print costed recipes for review.

|            |           |        | Recipe                   |                     |       |              |
|------------|-----------|--------|--------------------------|---------------------|-------|--------------|
|            |           |        | house salad              |                     |       |              |
|            |           |        | Yield: 1                 |                     |       |              |
| <b>6</b> . |           |        | Unit Of Measure: SERVING |                     |       |              |
| Customer:  |           |        | Cost: 6.27               |                     |       |              |
|            |           |        | Menu Price: 8.80         |                     |       |              |
|            |           |        | Gross Profit: 2.53       |                     |       |              |
|            |           |        | Food Cost %: 71.2        |                     |       |              |
|            | Pack Size | Brand  | Description              | Qty Unit of Measure |       | Use Cost Src |
| 216605     | 6 10 CAN  | UNIPRO | CARROTS, DICED           | 1.00 OZ             | 13.42 | \$0.056 I    |
| 888282     | 1 1 LB    | FRESH  | TOMATOES, ROMA FRESH     | 2.00 OZ             | 21.41 | \$0.238 I    |
| 884131     | 1 1       | DOLE   | LETTUCE, CELLO WRAP      | 5.00 EA             | 27.20 | \$5.667 I    |
|            |           |        | house dressing           | EA                  | 0.68  | R            |
| 769370     | 2 5 LB    | HORMEL | BACON, TOPPING APPLEWOOD | 1.00 SLC            | 43.94 | \$0.305 I    |
|            |           |        |                          |                     |       |              |
|            |           |        |                          |                     |       |              |
|            |           |        |                          |                     |       |              |
|            |           |        |                          |                     |       |              |
|            |           |        |                          |                     |       |              |
|            |           |        |                          |                     |       |              |

2. The printed costed recipe contains the following information:

| Field            | Description                                                                                                    |
|------------------|----------------------------------------------------------------------------------------------------|
| Recipe Name      | Displays the name assigned to the recipe.                                                                                                |
| Customer         | Displays the customer's name.                                                                                                    |
| Customer Number  | Displays the customer number.                                                                                                    |
| Customer Address | Displays the customer's address.                                                                                                    |
| Yield            | Displays the number of servings the recipe makes.                                                                                        |
| Unit of Measure  | Displays the recipe's unit of measure.                                                                                                   |
| Cost             | Displays the recipe's total ingredient cost. This field displays only if you selected <b>Show Pricing Info</b> on the Print Options box. |
| Menu Price       | Displays the recipe's sell price. This field displays only if                                                                            |

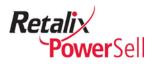

|                 | you selected <b>Show Pricing Info</b> on the Print Options box.                                                                                                    |
|-----------------|----------------------------------------------------------------------------------------------------|
| Gross Profit    | Displays the recipe's gross profit amount. This field displays only if you selected <b>Show Pricing Info</b> on the Print Options box.                                                                             |
| Food Cost %     | Displays the recipe's total food cost percentage. This field displays only if you selected <b>Show Pricing Info</b> on the Print Options box.                                                                      |
| Item            | Displays the ingredient item number.                                                                                                    |
| Pack            | Displays the number of packs per one case of the ingredient item.                                                                                                    |
| Size            | Displays the size of the ingredient item.                                                                                                    |
| Brand           | Displays the ingredient item's brand name.                                                                                                    |
| Description     | Displays the ingredient item's name.                                                                                                    |
| Qty             | Displays the ingredient item quantity used in the recipe.                                                                                                    |
| Unit of Measure | Displays the ingredient item's unit of measure used in the recipe.                                                                                                    |
| Case Cost       | Displays the cost per one case of the ingredient item. This field displays only if you selected <b>Show Pricing Info</b> and <b>Show Case Cost</b> on the Print Options box.                                       |
| Use Cost        | Displays the cost per ingredient quantity used in the recipe. This field displays only if you selected <b>Show Pricing Info</b> on the Print Options box.                                                          |
| Src             | Displays the ingredient item cost source. Values are <b>H</b> = history, <b>C</b> = current, and <b>I</b> = inventory. This field displays only if you selected <b>Show Pricing Info</b> on the Print Options box. |

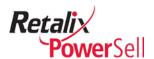

# Manage Recipe Files

Recipe Manager allows you to save recipes in multiple formats so you can attach and send them in an email, export recipes to a .ZIP file as a backup procedure, save to a storage device, transfer to a customer's workstation, or print them.

## **Export Recipes**

You can export recipe information from the Recipe Manager application to use in other formats.

- Export to a specific file format: .html, .xls, or .csv
- Export to RTF to create a recipe booklet
- Export a recipe or all recipes to use on another workstation
- Export a recipe item list to a file

#### **Export Recipe List to a File**

Use this procedure to export a customer's recipe list to an Excel spreadsheet.

1. This procedure begins on the Recipes window.

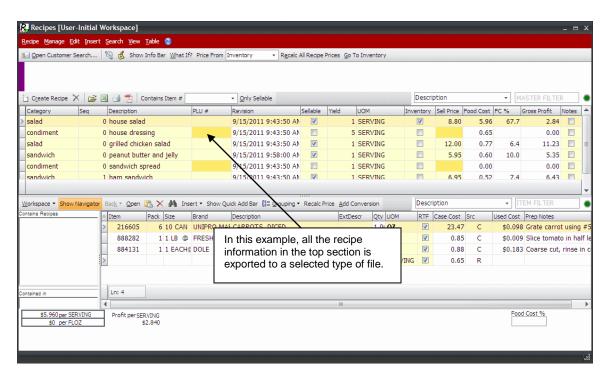

2. Click **Recipe** and select **Export**.

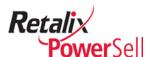

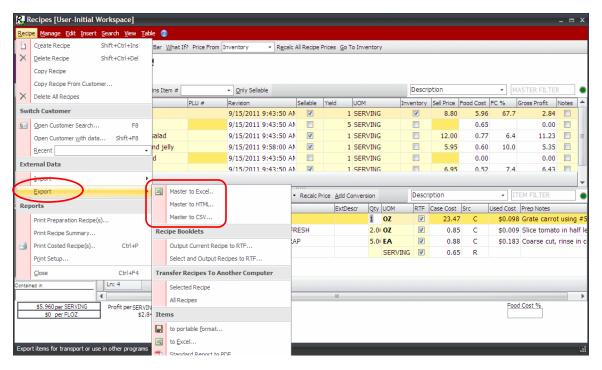

3. Select an export option to export the recipe master file that includes the information in the top section of the Recipes window:

Select **Master to Excel** to export the recipe master file to an Excel spreadsheet.

Select **Master to HTML** to export the recipe master file to an .HTML file.

Select **Master to CSV** to export the recipe master file to a comma delimited file.

4. Use the standard Power Sell export procedure to complete the recipe master export process. For complete information about exporting, see the "Export a File" procedure in the *Power Sell Item Lists – Guides, Quotes, Bids, and Competitive Pricing User Guide.* 

## **Create Recipe Booklet**

Use this procedure to create a "booklet" that contains a selected recipe or contains selected recipes for a specific customer.

1. This procedure begins on the Recipes window.

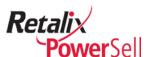

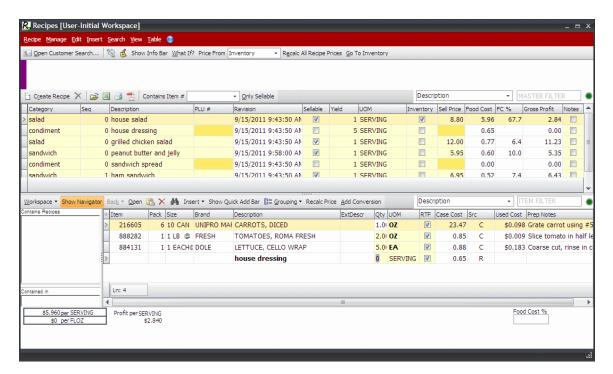

2. Click **Recipe** and select **Export**.

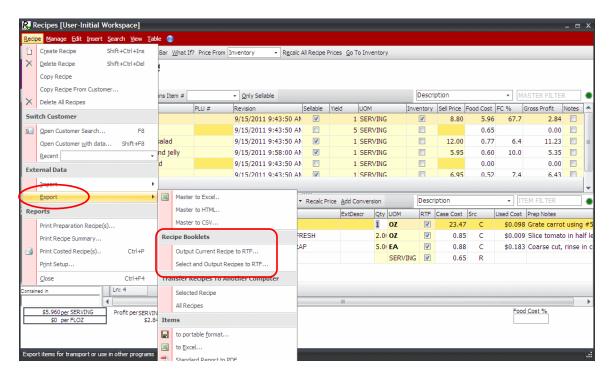

3. Select a Recipe Booklet option.

Select **Output Current Recipe to RTF** to export the recipe to an RTF file.

Select the **Select and Output Recipes to RTF** option to select the recipes you want to place in an RTF file. The Select Recipes box displays.

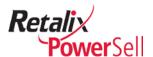

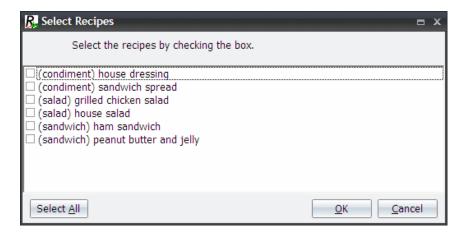

4. The Save Recipes as box displays. Select the location to save the recipe booklet to on your workstation or network drive.

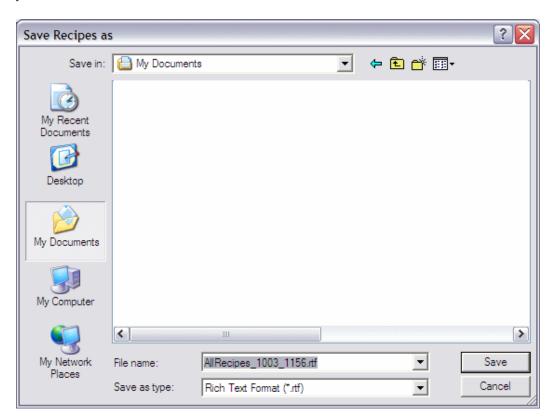

5. Click **Save**. The recipe(s) are saved to an .rtf file. A confirmation box displays.

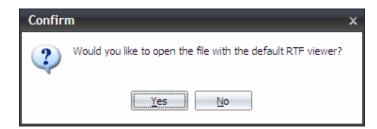

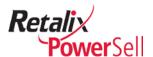

6. To view the recipe booklet, click **Yes**. The recipe .rtf file opens.

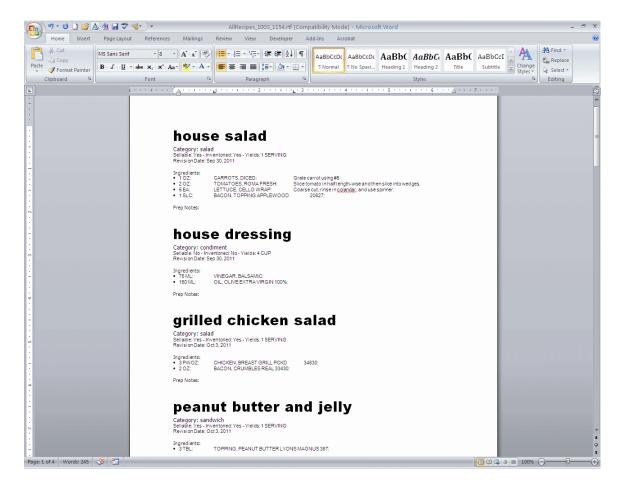

### Move Recipe Manager and Inventory Manager Data

If you get a new workstation or laptop, use this procedure to transfer your entire Recipe Manager database and Inventory Manager conversions.

#### Warning!

If you do not follow this export/import order, you will lose your conversions.

1. This procedure begins on the Recipes window.

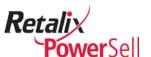

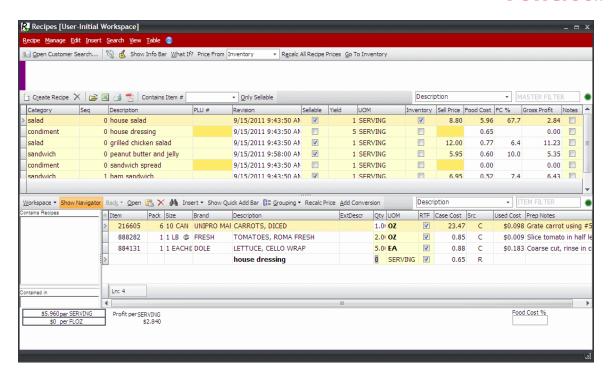

2. Click **Recipe** and select **Export**.

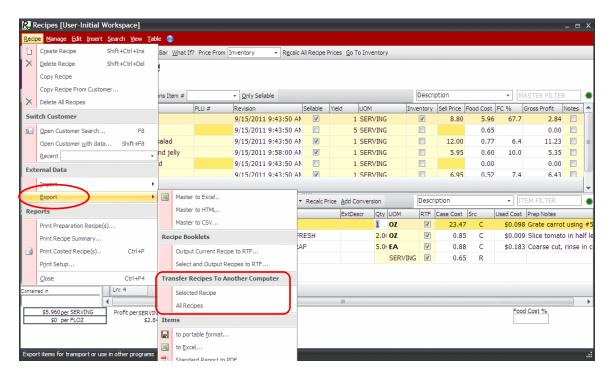

3. Select an option under **Transfer Recipes To Another Computer**.

Select the **Selected Recipe** option to place only the selected recipe in a .zip file so that you can use the .zip file to move the recipe to another laptop.

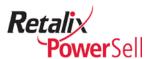

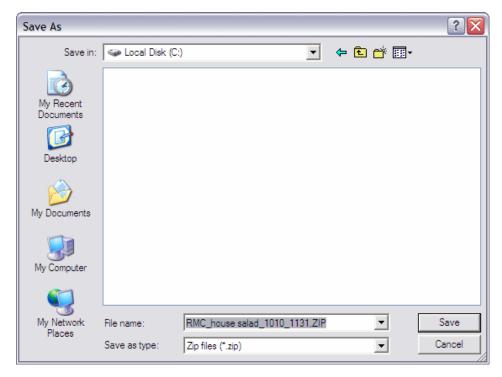

-OR-

Select the  $\pmb{\mathsf{All}}$   $\pmb{\mathsf{Recipes}}$  to option to create a . zip file with all the recipes for the currently selected customer.

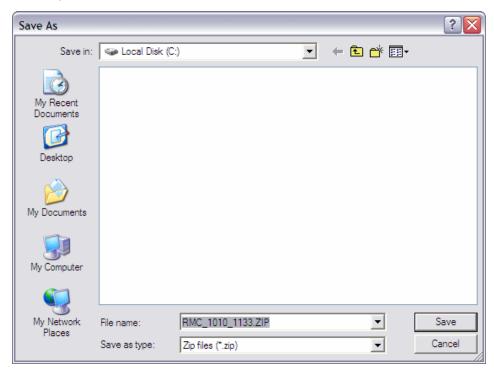

- 4. Navigate to the location to place the recipe . zip file and click Save.
- 5. Export all Inventory Manager files from the original workstation.

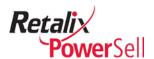

6. Export all Recipe Manager files from the original workstation.

#### Note:

For information about exporting all Recipe Manager files, see the "Export Recipes" section on page 159.

7. Import all Inventory Manager files to your new workstation.

#### Note:

For information about importing all Inventory Manager files, see the *Power Sell Inventory Manager User Guide*.

8. Import all Recipe Manager files to your new workstation.

#### Note:

For information about importing all Recipe Manager files, see the "Import a Recipe Manager File" procedure on page 168.

### **Export Recipe List to Excel**

Use this procedure to save a recipe list as an Excel spreadsheet.

- 1. This procedure begins on the Recipes window.
- 2. Click **Recipe** and click **Export**. The Export menu displays.

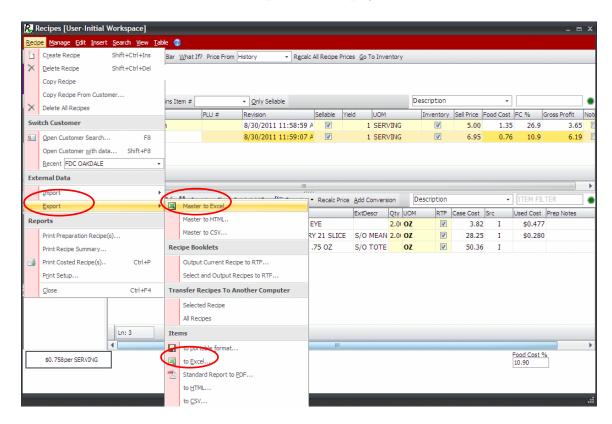

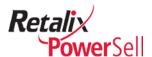

3. Select the part of the recipe to save to an Excel file:

Select **Master to Excel** to save the currently selected customer's recipe list data to an Excel file.

-OR-

Select **Items** and select **to Excel** to save the currently selected recipe's ingredient items to an Excel file.

4. An Export Options box displays.

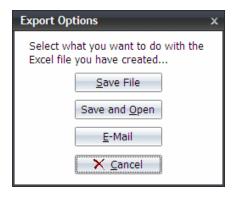

5. Select an option.

In this example, we selected **Save and Open**.

6. The Save to Excel box displays.

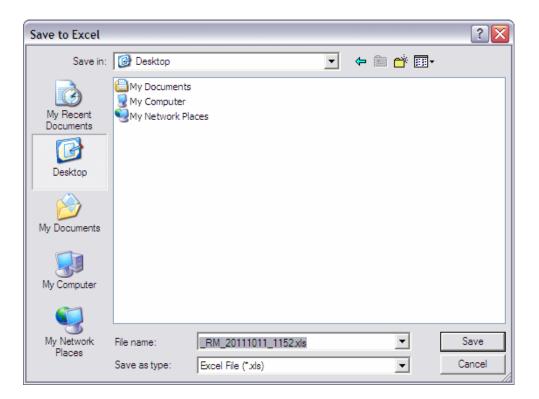

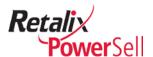

7. Recipe Manager creates a file name beginning with <customerName>\_RM followed by today's date and time. Click **Save**. The exported recipe file displays as a Microsoft Excel spreadsheet.

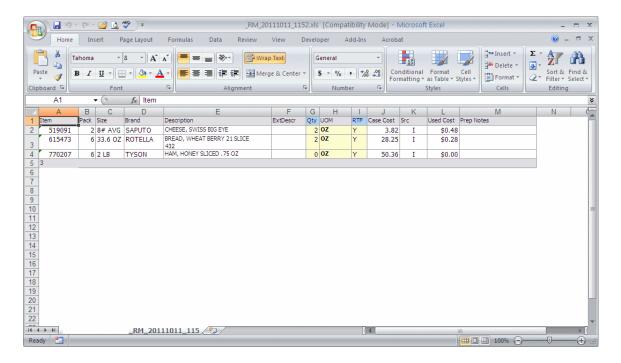

# **Import Recipes**

You can import recipes from a file into the Recipe Manager application. Supported import files include: .xls, .csv, and .rm files.

#### Import a Recipe Manager File

A Recipe Manager file contains a specific recipe or a set of recipes previously exported from Recipe Manager.

Use this procedure to import a customer's Recipe Manager file into the Recipe Manager application.

1. This procedure begins on the Recipes window.

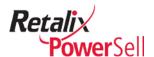

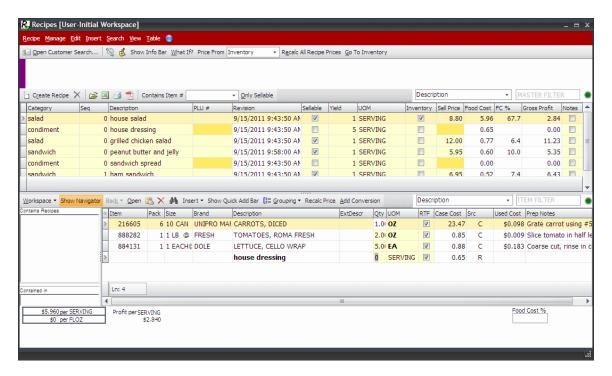

2. Click **Recipe** and click **Import**.

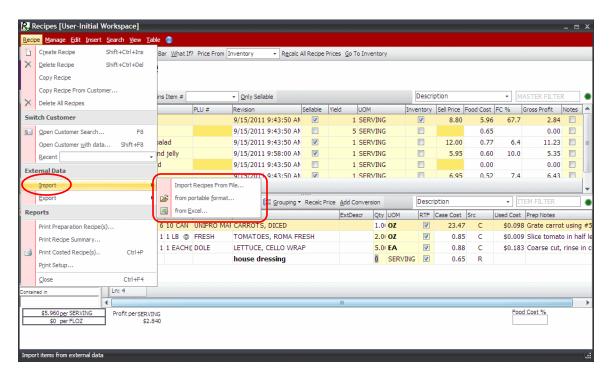

3. Select an import option.

**Import Recipes From File** – Select this option to import recipes previously exported from Recipe Manager. The file extension is .RM.

**From portable format** – Select this option to import recipe information from a . zip file.

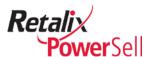

**From Excel** - Select this option to import recipe information from an .xls file.

4. The Confirm box displays a message reminding you to import inventory before you import recipes.

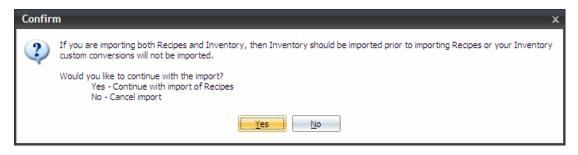

5. Select an option on the Confirm box.

If you have not imported inventory data into the Inventory Manager application, click **No** and import the inventory date first.

-OR-

After you import the inventory, repeat steps 1-3. The Confirm box displays. Click **Yes**.

6. The Select an import file box displays.

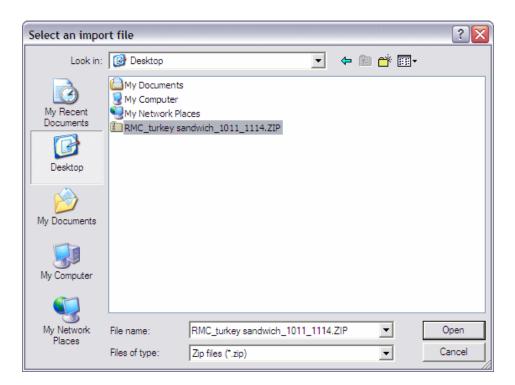

7. Click **Open**. The Please wait box displays file import progress.

#### Note

If Recipe Manager finds invalid data, the Confirm box displays again.

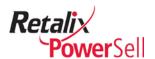

8. The selected recipe files are imported into Recipe Manager.

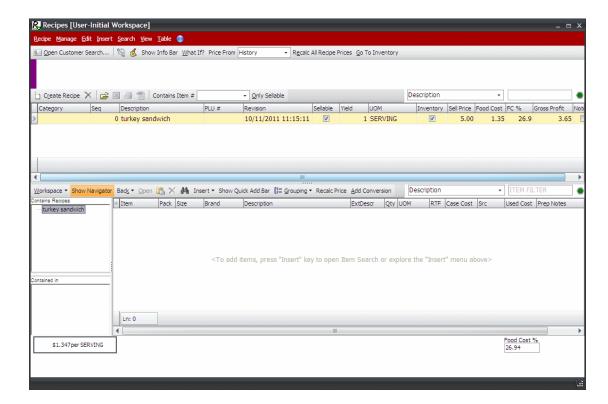

#### Note:

Recipe Manager imports copies of recipes you may already have. If this happens, establish which version to keep, and then select the other copy and delete it.

# **Recipe Reports**

This section contains procedures for recipe report options in the Recipe Manager application.

#### **Run the Preparation Recipe Report**

Use this procedure to print a report that contains preparation information for a recipe or for all recipes.

1. Click **Recipes**.

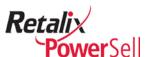

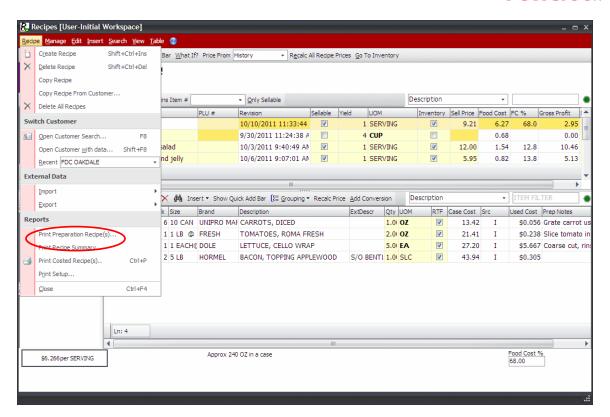

2. Select **Print Preparation Recipe(s)**. A confirmation box displays indicating the recipe printed to your default printer.

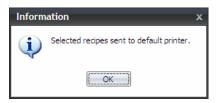

- Click OK.
- 4. Following is an example of the recipe with preparation notes that prints.

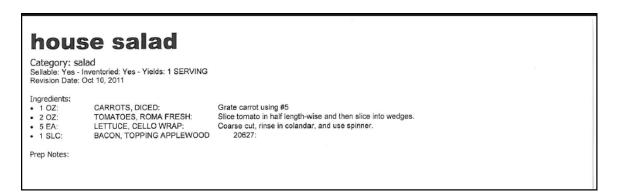

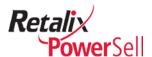

## **Run the Recipe Summary Report**

Use this procedure to save a recipe summary as a quick report (.QRP) file.

1. Click **Recipes**.

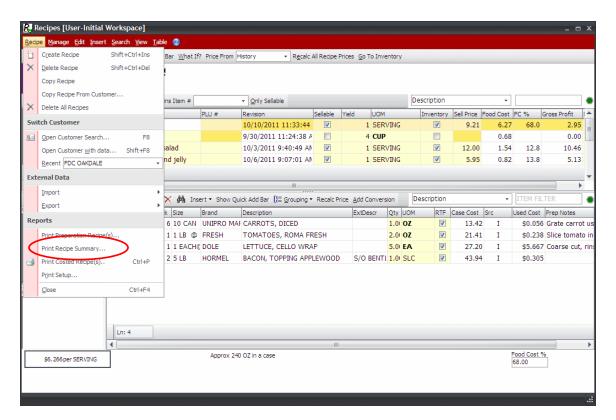

2. Select **Print Recipe Summary**. A Confirmation box displays.

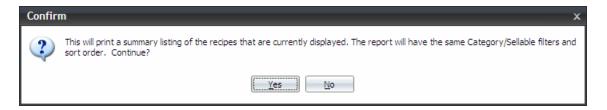

3. Click **Yes**. The Report Preview page displays.

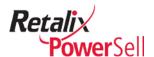

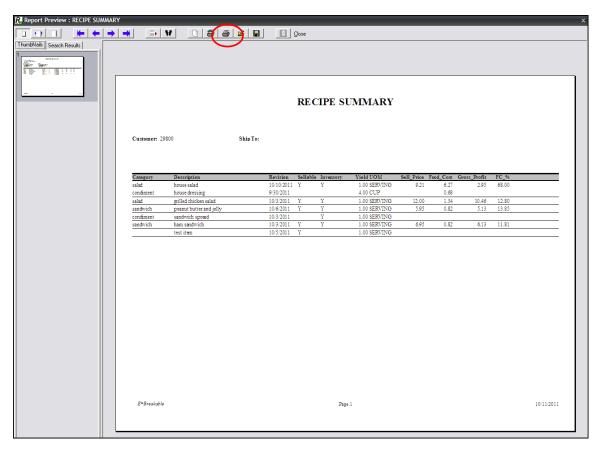

4. Click **Print** to print the report.

## **Run the Costed Recipe Report**

Use this procedure to save a costed recipe as a quick report (.QRP) file.

1. Click **Recipes**.

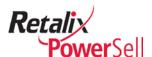

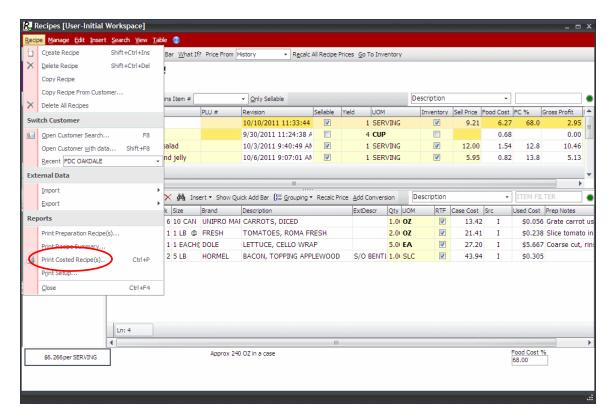

2. Select **Print Costed Recipe(s)**. The Report Options box displays.

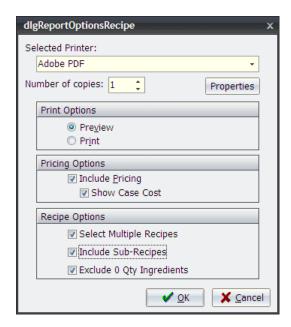

- 3. Select report options and click **OK**.
- 4. If you selected to include multiple recipes in the report, the Select Recipes box displays.

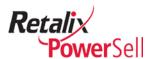

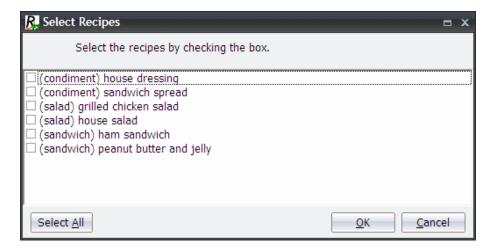

- 5. Select the check box next to each recipe to include on the report and click **OK**. The Report Preview window displays.
- 6. Click **Print** to print the costed recipes report.